# **brother.**

# Ръководство за допълнителни функции

MFC-J650DW MFC-J870DW DCP-J552DW DCP-J752DW

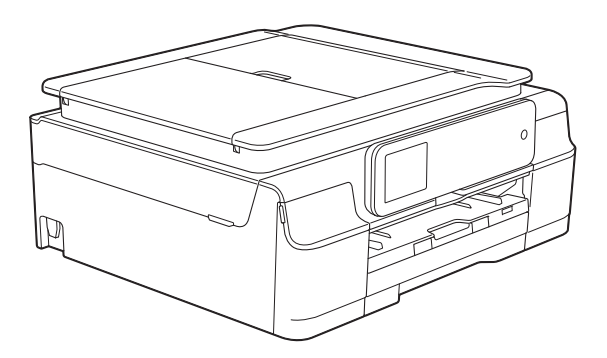

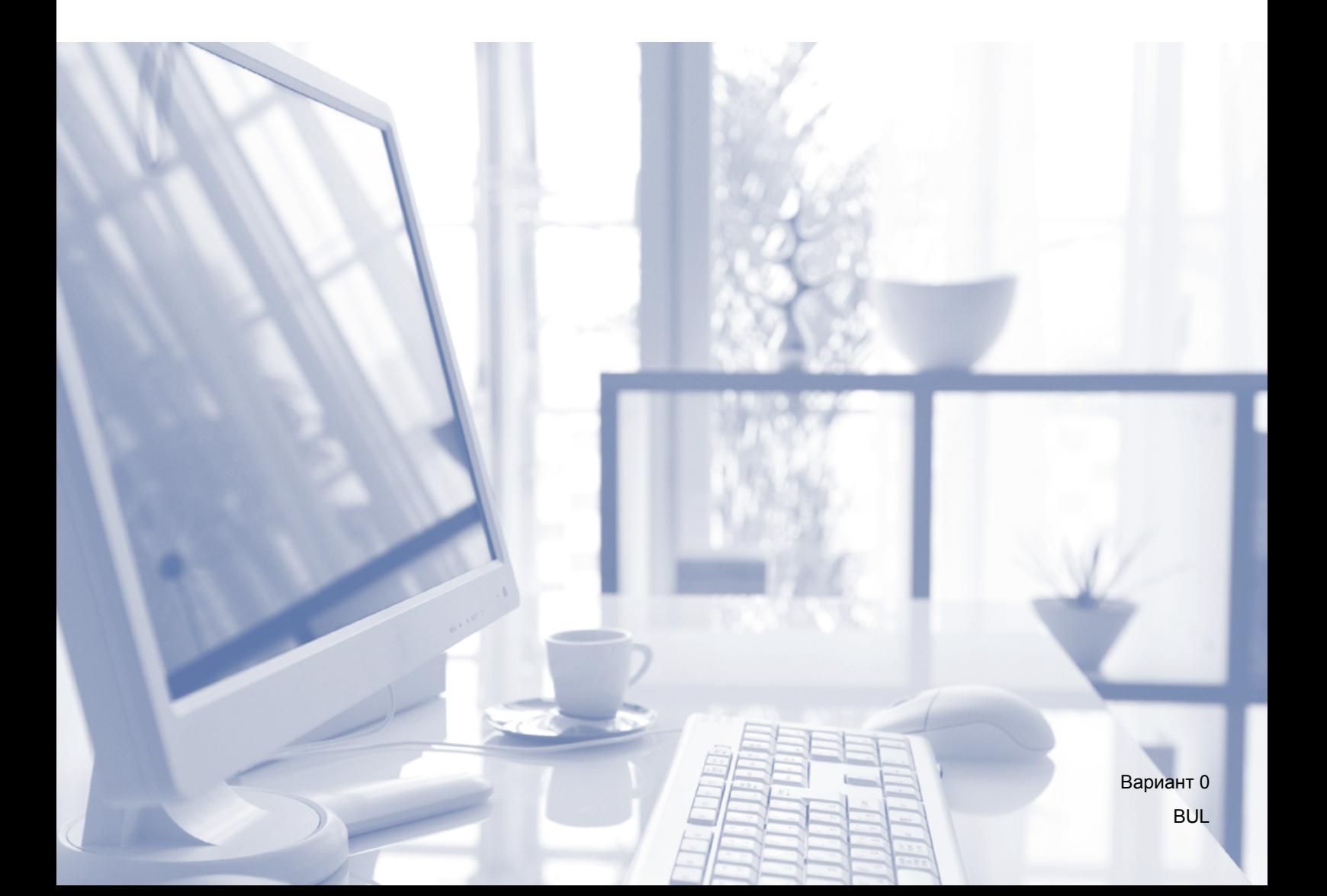

# **Ръководства за потребителя и къде мога да ги намеря?**

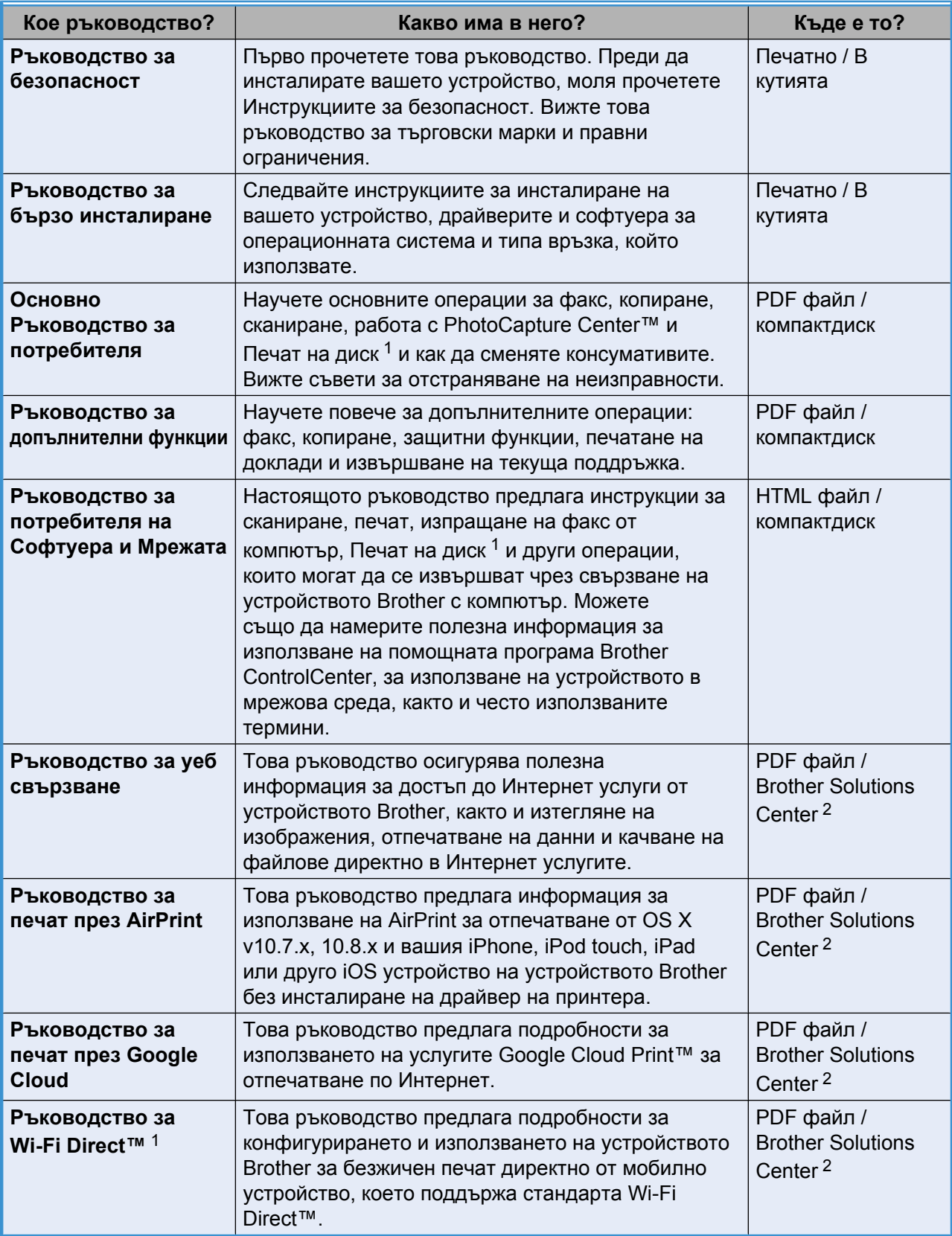

<span id="page-1-0"></span><sup>1</sup> само при MFC-J870DW

<span id="page-1-1"></span><sup>2</sup> Посетете ни на адрес [http://solutions.brother.com/.](http://solutions.brother.com/)

# **Съдържание**

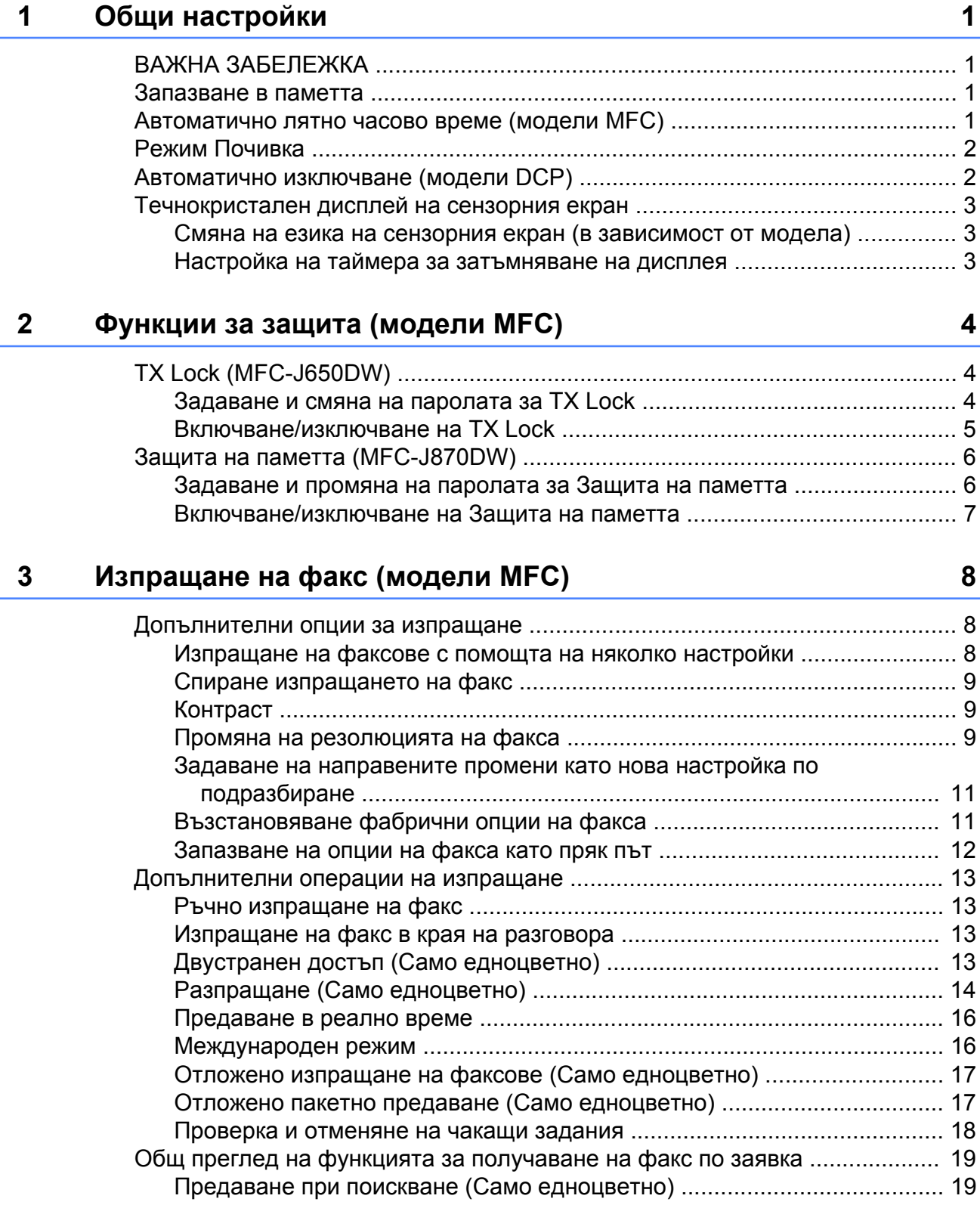

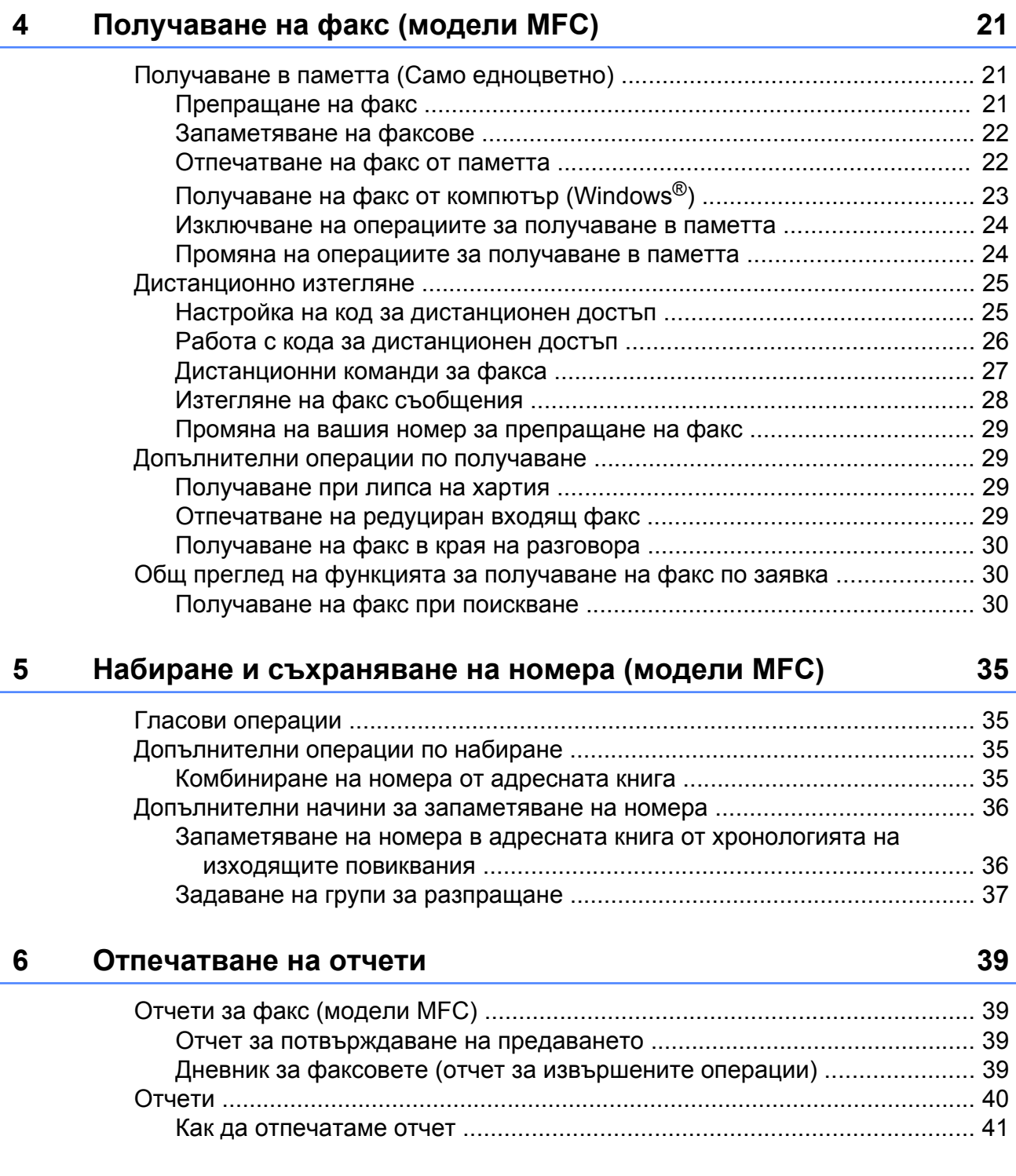

#### **7 Изготвяне на копия [42](#page-47-0)**

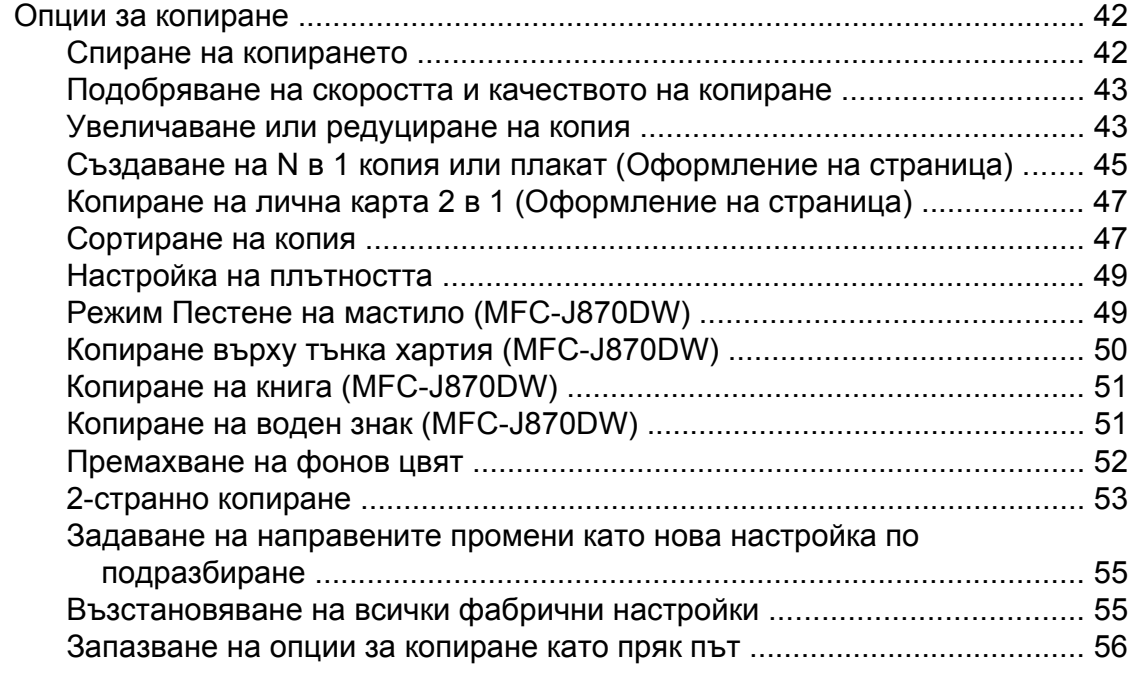

# **8 Печат на снимки от карта с памет или USB флаш памет [57](#page-62-0)**

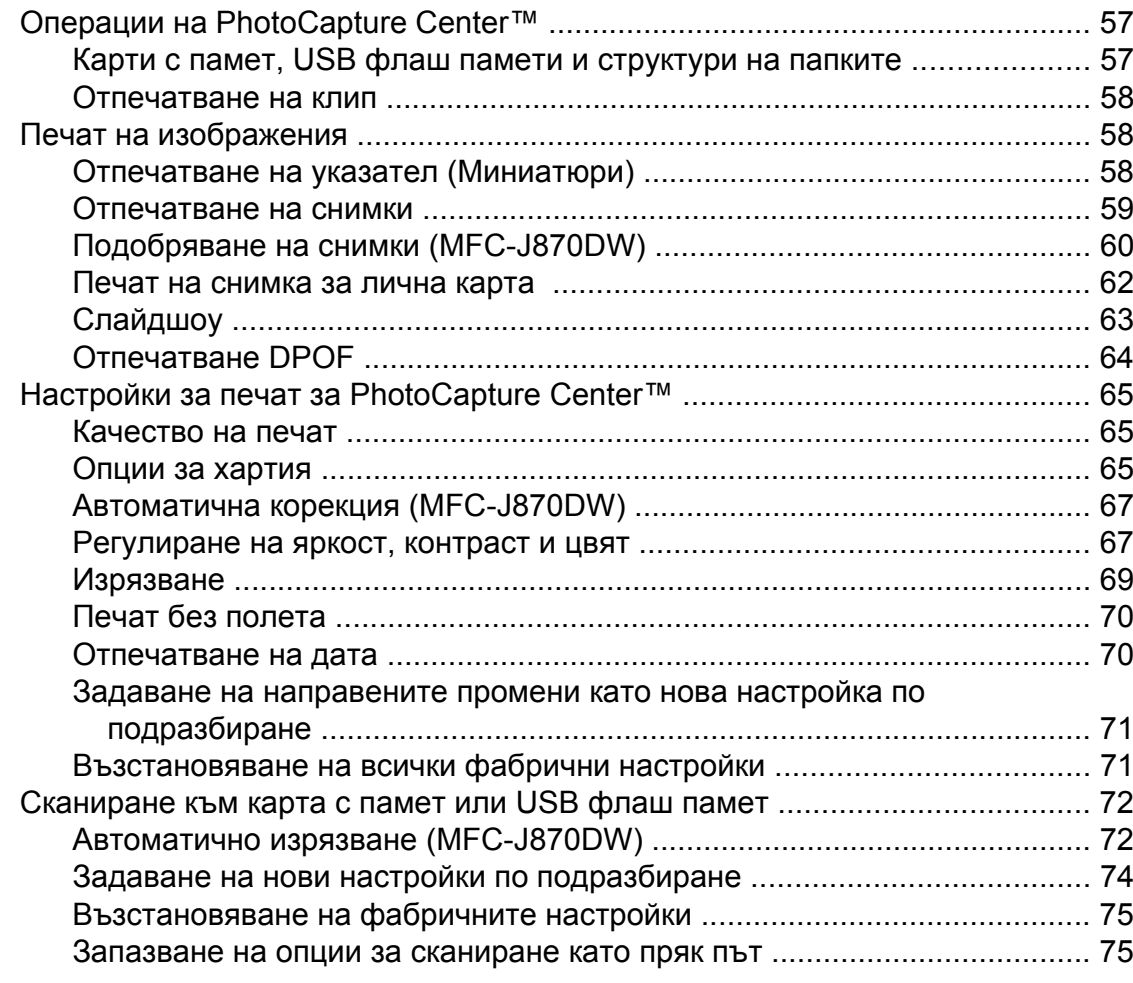

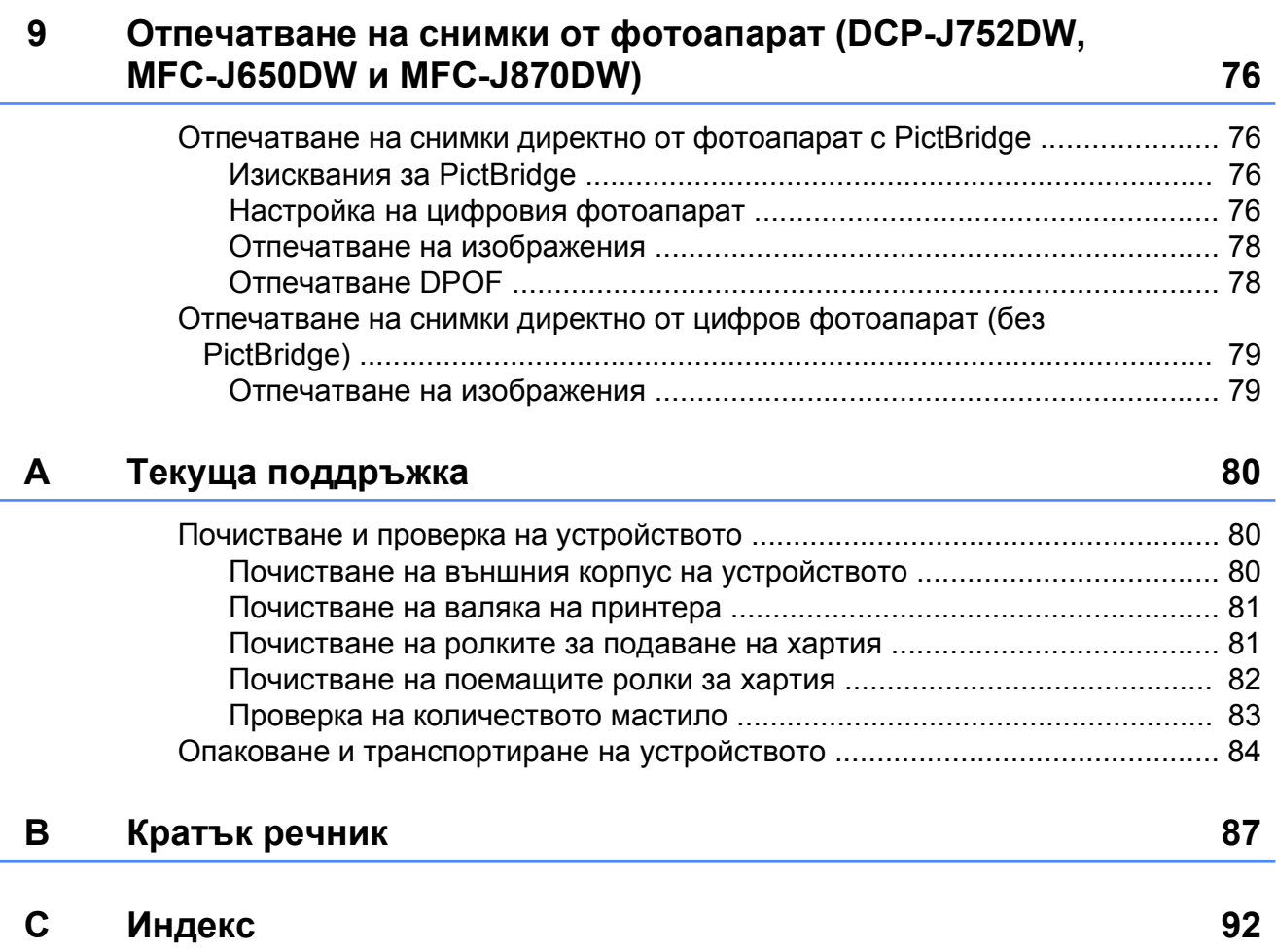

**v**

**Общи настройки**

# <span id="page-6-1"></span>**ВАЖНА ЗАБЕЛЕЖКА**

 На повечето илюстрации в това Ръководство за потребителя е показан модел MFC-J870DW.

# <span id="page-6-2"></span>**Запазване в паметта**

#### (MFC-J870DW)

<span id="page-6-0"></span>**1**

Вашите настройки на менютата са запаметени за постоянно и в случай на прекъсване на захранването няма да бъдат изгубени. Временните настройки (например Режим за чужбина) ще бъдат изгубени. Ако сте избрали Зад. нов по подр за вашите предпочитани настройки за Факс, Сканир., Копиране и Снимка, тези настройки няма да бъдат изгубени. Освен това по време на прекъсване на захранването устройството ще запази датата и часа, както и програмираните задания на таймера на факса (например Забавен факс) в рамките на 24 часа.

(DCP-J552DW, 752DW и MFC-J650DW)

Вашите настройки на менютата са запаметени за постоянно и в случай на прекъсване на захранването няма да бъдат изгубени. Временните настройки (например Режим за чужбина<sup>1</sup>)ще бъдат изгубени. Ако сте избрали Зад. нов по подр за вашите предпочитани настройки за  $\Phi$ акс $^{-1}$ , Сканир., Копиране и Снимка, тези настройки няма да бъдат изгубени. Въпреки това, може да се наложи да нулирате датата и часа.

<span id="page-6-4"></span>само при MFC-J650DW

# <span id="page-6-3"></span>**Автоматично лятно часово време (модели MFC)**

Можете да настроите устройството автоматично да преминава към лятно часово време. То ще се настрои с един час напред през пролетта и с един час назад през есента. Уверете се, че сте въвели правилните дата и час в настройката Дата&Час.

Натиснете  $\|$  (Настр.). Натиснете Вси. настр.  $\overline{3}$  Натиснете  $\overline{\blacktriangle}$  или  $\overline{\blacktriangledown}$ , за да се изведе Инициал. настр. Натиснете Инициал. настр. Натиснете ▲ или ▼, за да се изведе Дата&Час. В Натиснете дата&Час. Натиснете Авто дн. свет. h Натиснете Изкл. (или Вкл.). Натиснете ...

Глава 1

Натиснете  $\|\cdot\|_1$  (настр.).

Можете да изберете колко време да бъде неактивно устройството (до 60 минути),

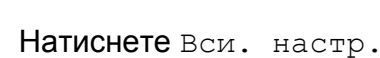

преди да влезе в Режим Почивка. Таймерът ще се рестартира при всяко

използване на устройството.

<span id="page-7-0"></span>**Режим Почивка**

- Натиснете ▲ или ▼, за да се изведе Общи настр.
- Натиснете Общи настр.
- Натиснете ▲ или ▼, за да се изведе Режим почивка.
- Натиснете Режим почивка.
- Натиснете ▲ или ▼, за да изведете 1Мин., 2Мин., 3Мин., 5Мин., 10Мин., 30Мин. или 60Мин. и да изберете периода от време на неактивност на устройството, преди да влезе в Режим Почивка. Натиснете опцията, която желаете да зададете.

Натиснете  $\left| \cdot \right|$ .

# <span id="page-7-1"></span>**Автоматично изключване (модели DCP)**

Функцията за автоматично изключване ще изключи устройството след изтичане на зададените от вас часове след влизане в Режим Почивка. Когато тази функция е Изкл., устройството няма да се изключи автоматично.

Настройката по подразбиране е 1час.

#### **ЗАБЕЛЕЖКА**

Устройството няма да се изключи автоматично, когато:

- **•** е свързано към безжична мрежа
- **•** Позволи WLAN е с настройка Вкл.
- $\blacksquare$  Натиснете  $\blacksquare$  Настр.).
- Натиснете Вси. настр.
- Натиснете ▲ или ▼, за да се изведе Общи настр.

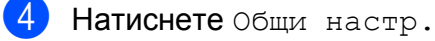

Натиснете ▲ или ▼, за да се изведе Авт. изкл.

f Натиснете Авт. изкл.

Натиснете ▲ или ▼, за да се покаже 1час, 2часа, 4часа, 8часа или Изкл., след това натиснете опцията, която искате да зададете.

Натиснете  $\bigcap$ .

# <span id="page-8-0"></span>**Течнокристален дисплей на сензорния екран**

### <span id="page-8-1"></span>**Смяна на езика на сензорния екран (в зависимост от модела)**

Можете да смените езика на сензорния екран.

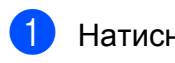

Натиснете  $\|\|$  (Настр.).

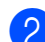

Натиснете Вси. настр.

- Натиснете ▲ или ▼, за да се изведе Инициал. настр.
- 4) Натиснете Инициал. настр.
- $\overline{6}$  (Само за модели МFC) Натиснете ▲ или ▼, за да се изведе Локален език.
- f Натиснете Локален език.
- g Изберете своя език.
	- Натиснете  $\bigcap$

### <span id="page-8-2"></span>**Настройка на таймера за затъмняване на дисплея**

Можете да настроите колко дълго осветлението на сензорния LCD екран да остане включено след последното натискане на бутон.

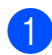

Натиснете  $\|\cdot\|_1$  (настр.).

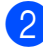

Натиснете Вси. настр.

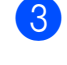

Натиснете ▲ или ▼, за да се изведе Общи настр.

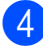

Натиснете Общи настр.

- 5 Натиснете ▲ или ▼, за да се изведе LCD настройки.
- **6** Натиснете LCD настройки.
- Натиснете Свет. таймер.
- Натиснете ▲ или ▼, за да се покаже 10Сек., 20Сек., 30Сек. или Изкл., след това натиснете опцията, която искате да зададете.

Натиснете  $\bigcap$ .

<span id="page-9-0"></span>**2**

# **Функции за защита (модели MFC)**

# <span id="page-9-1"></span>**TX Lock (MFC-J650DW)**

TX Lock ви позволява да предотвратите неоторизиран достъп до устройството. Няма да можете да продължите да планирате отложени факсове или получаване на факсове при поискване. Въпреки това, всички предварително планирани отложени факсове ще бъдат изпратени дори ако включите TX Lock, така че те няма да бъдат изгубени.

Докато функцията TX Lock е включена, следните операции са достъпни:

- Получаване на факсове
- Препращане на факс (Ако Препращане на факс вече е включено)
- Отдалечено възстановяване (Ако Запаметяване на факсове вече е включено)
- $\blacksquare$  Получаване на факс от компютър [1](#page-9-3) (Ако Получаване на факс от компютър вече е включено)
- <span id="page-9-3"></span><sup>1</sup> Докато функцията TX Lock е включена, устройството ще получава факсове и ще ги съхранява в паметта. Когато функцията TX Lock бъде изключена, факсовете ще бъдат изпратени на избрания от вас компютър.

Докато функцията TX Lock е включена, следните операции НЕ са достъпни:

- Операции от контролния панел
- Печат от компютър

### **ЗАБЕЛЕЖКА**

Ако забравите паролата за TX Lock, обърнете се към обслужване на клиенти на Brother.

# <span id="page-9-2"></span>**Задаване и смяна на паролата за TX Lock**

#### **ЗАБЕЛЕЖКА**

Ако вече сте задали парола, няма нужда да я задавате отново.

#### **Задаване на парола**

Внимателно запишете вашата парола.

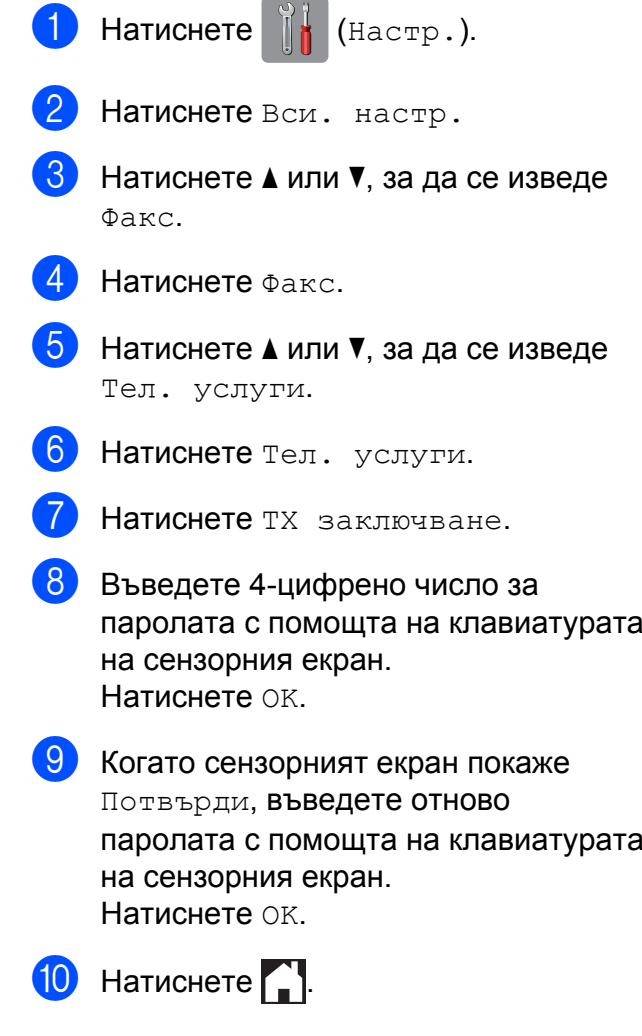

**2**

#### **Смяна на парола**

Натиснете  $\|\cdot\|$  (Настр.).

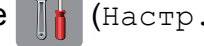

- Натиснете Вси. настр.
- Натиснете ▲ или ▼, за да се изведе Факс.
- Натиснете Факс.
- Натиснете ▲ или ▼, за да се изведе Тел. услуги.
- **Hатиснете** Тел. услуги.
- Натиснете ТХ заключване.
- Натиснете Сложи парола.
- i Въведете 4-цифреното число на текущата парола с помощта на клавиатурата на сензорния екран. Натиснете OK.
- 10 Въведете 4-цифреното число на новата парола с помощта на клавиатурата на сензорния екран. Натиснете OK.
- **<u><b>K**</u> Когато сензорният екран покаже Потвърди, въведете отново новата парола с помощта на клавиатурата на сензорния екран. Натиснете OK.

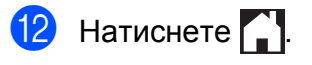

# <span id="page-10-0"></span>**Включване/изключване на TX Lock**

#### **Включване на TX Lock**

- Натиснете  $\|$  (Настр.).
	- Натиснете Вси. настр.
- Натиснете ▲ или ▼, за да се изведе Факс.
- Натиснете Факс.
	- Натиснете ▲ или ▼, за да се изведе Тел. услуги.
- Натиснете тел. услуги.
- Натиснете тх заключване.
- h Натиснете Настр.ТХ заключ.
- 9 Въведете регистрираната 4-цифрена парола с помощта на клавиатурата на сензорния екран. Натиснете OK. Устройството преминава в офлайн

режим и на сензорния екран се показва ТХ заключване.

#### **Изключване на TX Lock**

Натиснете Отключи.

- b Въведете регистрираната 4-цифрена парола с помощта на клавиатурата на сензорния екран. Натиснете OK.
	- TX Lock е изключена.

#### **ЗАБЕЛЕЖКА**

Ако въведете грешна парола, сензорният екран ще покаже Грешна парола и ще остане офлайн. Устройството ще остане в режим TX Lock, докато не бъде въведена регистрираната парола.

# <span id="page-11-0"></span>**Защита на паметта (MFC-J870DW)**

Защита на паметта ви позволява да предотвратите неоторизиран достъп до устройството. Няма да можете да планирате отложени факсове или получаване на факсове при поискване. Въпреки това, всички предварително планирани отложени факсове ще бъдат изпратени дори ако включите Защита на паметта, така че те няма да бъдат изгубени.

Докато функцията Защита на паметта е включена, следните операции са достъпни:

- Получаване на факсове в паметта (ограничено от капацитета на паметта)
- Препращане на факс (ако Препращане на факс вече е включено)
- Отдалечено възстановяване (ако Запаметяване на факсове вече е включено)

Докато функцията Защита на паметта е включена, следните операции НЕ са достъпни:

- Операции от контролния панел
- Печат на получени факсове
- Печат от компютър
- Получаване на факс от компютър
- Печат на диск
- Печат с NFC  $<sup>1</sup>$ </sup>
- $\blacksquare$  Сканиране с NFC  $^1$
- <span id="page-11-2"></span>1 uu Основно Ръководство за потребителя: *Как се печата или сканира с NFC (Комуникация в близко поле) (MFC-J870DW).*

#### **ЗАБЕЛЕЖКА**

**•** За да отпечатвате факсовете в паметта, трябва да изключите Защита на паметта.

- **•** Трябва да изключите Получаване на факс от компютър, преди да можете да включите Защита на паметта.
- **•** Ако забравите паролата за Защита на паметта, обърнете се към обслужване на клиенти на Brother.

### <span id="page-11-1"></span>**Задаване и промяна на паролата за Защита на паметта**

#### **ЗАБЕЛЕЖКА**

Ако вече сте задали парола, няма нужда да я задавате отново.

#### **Задаване на парола за първи път**

Внимателно запишете вашата парола.

- Натиснете  $\|\cdot\|$  (настр.).
	- Натиснете Вси. настр.
	-
- Натиснете ▲ или ▼, за да се изведе Факс.
- Натиснете Факс.
- Натиснете ▲ или ▼, за да се изведе Тел. услуги.
- Натиснете тел. услуги.
- Натиснете Защита на паметта.
- h Въведете 4-цифрено число за паролата с помощта на клавиатурата на сензорния екран. Натиснете OK.
- В Когато сензорният екран покаже Потвърди, въведете отново паролата с помощта на клавиатурата на сензорния екран. Натиснете OK.

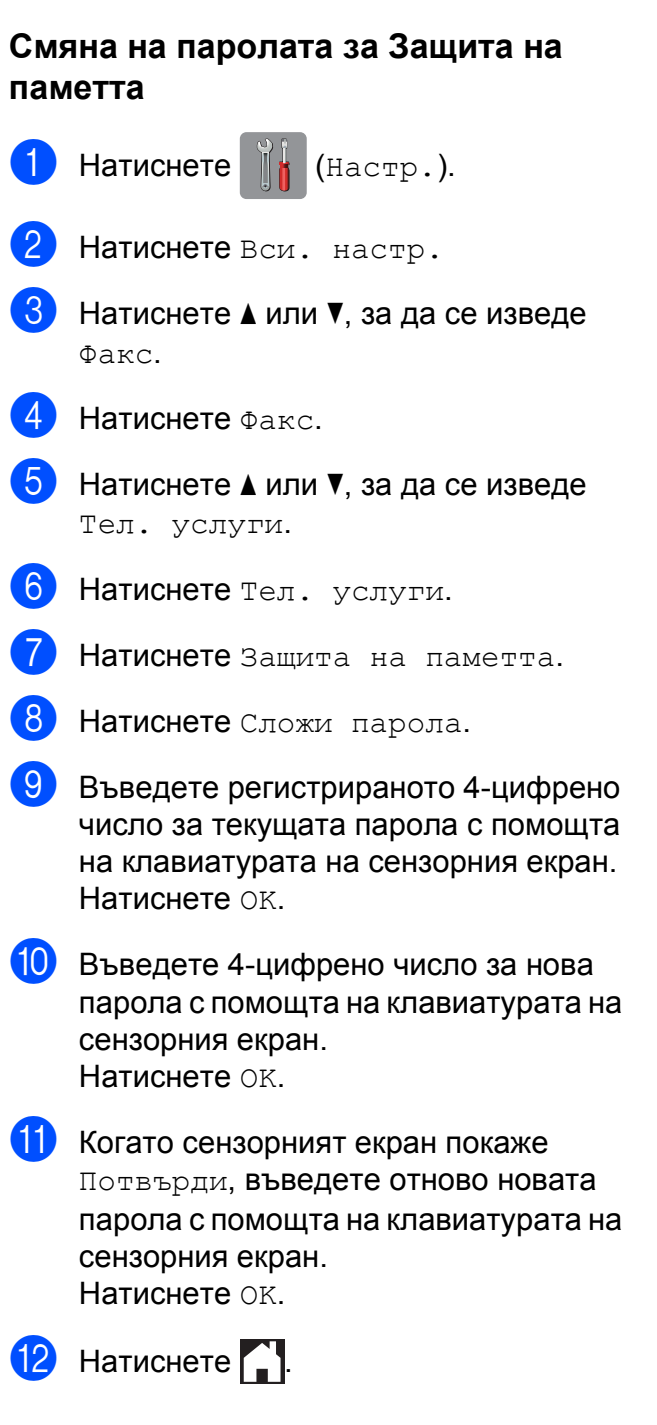

 $|0\rangle$  Натиснете  $|$ .

# <span id="page-12-0"></span>**Включване/изключване на Защита на паметта**

### **Включване на Защита на паметта**

Натиснете  $\|\cdot\|$  (настр.).

Натиснете Вси. настр.

- Натиснете ▲ или ▼, за да се изведе Факс.
- Натиснете Факс.
- Натиснете ▲ или ▼, за да се изведе Тел. услуги.
- Натиснете тел. услуги.
- Натиснете Защита на паметта.
- Натиснете Настрой сигур.
- i Въведете регистрираната 4-цифрена парола с помощта на клавиатурата на сензорния екран. Натиснете OK. Устройството преминава в офлайн режим и на сензорния екран се показва Защита на паметта.

**ЗАБЕЛЕЖКА**

Ако има прекъсване на електрозахранването, данните ще останат в паметта около 24 часа.

#### **Изключване на Защита на паметта**

- Натиснете Отключи.
- b Въведете регистрираната 4-цифрена парола с помощта на клавиатурата на сензорния екран. Натиснете OK. Защита на паметта е изключена.

#### **ЗАБЕЛЕЖКА**

Ако въведете грешна парола, сензорният екран ще покаже Грешна парола и ще остане офлайн. Устройството ще остане в режим Защита, докато не бъде въведена регистрираната парола.

**2**

```
3
```
# **Изпращане на факс (модели MFC)**

# <span id="page-13-1"></span>**Допълнителни опции за изпращане**

# <span id="page-13-2"></span>**Изпращане на факсове с помощта на няколко настройки**

При изпращане на факс можете да изберете комбинация от настройки, като например Факс резол., Контраст, Разм. Скан. Стък. и Изпращ.в реално вр.

#### Можете също да изберете:

История на разговорите,

Адресна книга, Емисия, Преглед [1,](#page-13-3) Цвет. настр., Забавен факс, Партида TX, Гласопод. TX, Гласопод. RX, Режим за чужбина, Зад. нов по подр и Фабрични пренаст.

<span id="page-13-3"></span><sup>1</sup> само при MFC-J870DW

Някои настройки се предлагат само когато се изпращат черно-бели факсове.

- Заредете документа.
	- b (MFC-J650DW)

Натиснете  $\sqrt{m}$  (Факс).

(MFC-J870DW) Направете едно от следните неща:  Ако функцията Преглед на факсове е зададена на Изкл.,

натиснете  $\sqrt{m}$  (Факс).

 Ако функцията Преглед на факсове е зададена на Вкл.,

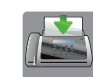

(Изпр. на факсове).

натиснете **[[IIIII**] (Факс) и след това

- <span id="page-13-4"></span> $\overline{\textbf{3}}$  Натиснете Опции.
	- Натиснете ▲ или ▼, за да изведете настройката, която желаете да промените. Когато се покаже на екрана, натиснете настройката.
- e Натиснете опцията, която желаете да зададете.
- Върнете се на стъпка  $\spadesuit$  $\spadesuit$  $\spadesuit$ , за да изберете допълнителни настройки.
- Натиснете ОК, когато свършите с промяната на настройките.
- h Въведете факс номер.
- Натиснете Изпрати факс.

### **ЗАБЕЛЕЖКА**

**•** Повечето настройки са временни и след изпращането на факс устройството се връща към настройките по подразбиране.

- **•** Можете да запаметите някои от настройките, които използвате найчесто, като ги зададете като настройки по подразбиране. Тези настройки ще се запазят, докато не ги промените отново. (Вижте *[Задаване](#page-16-0) на [направените](#page-16-0) промени като нова настройка по [подразбиране](#page-16-0)*  $\rightarrow$  стр[. 11.](#page-16-0))
- **•** Можете също да запазите някои от настройките, които използвате найчесто, като ги зададете като пряк път. (Вижте *[Запазване](#page-17-0) на опции на факса [като](#page-17-0) пряк път* ▶▶ стр. 12.)

# <span id="page-14-0"></span>**Спиране изпращането на факс**

За да спрете изпращането на факс, натиснете  $\mathbf{\times}$ 

# <span id="page-14-1"></span>**Контраст**

Ако документът ви е твърде светъл или твърде тъмен, може да поискате да промените контраста. За повечето документи може да се използва фабричната настройка Авто. Авто избира подходящия контраст за вашия документ. Когато изпращате светъл документ, изберете Светло. Когато изпращате тъмен документ, изберете Тъмно.

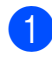

Заредете документа.

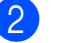

b (MFC-J650DW)

Натиснете  $\sqrt{m} \sqrt{(\Phi_{\text{AKC}})}$ .

(MFC-J870DW) Направете едно от следните неща:  Ако функцията Преглед на факсове е зададена на Изкл.,

натиснете  $\sqrt{m}$  (Факс).

 Ако функцията Преглед на факсове е зададена на Вкл.,

натиснете  $\sqrt{m}$  ( $\Phi$ акс) и след това

**3**

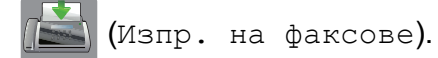

Натиснете Опции.

- Натиснете ▲ или ▼, за да се изведе Контраст.
- Натиснете Контраст.
- f Натиснете Авто, Светло или Тъмно.
- Натиснете ОК.
- h Въведете факс номер.
- Натиснете Изпрати факс.

#### **ЗАБЕЛЕЖКА**

Дори ако изберете Светло или Тъмно, устройството ще изпрати факса, като използва настройката Авто при което и да е от следните условия:

- **•** Когато изпращате цветен факс.
- **•** Когато изберете Снимка като резолюция на факса.

### <span id="page-14-2"></span>**Промяна на резолюцията на факса**

Качеството на факса може да се подобри чрез промяна на резолюцията на факса.

Заредете документа.

b (MFC-J650DW) Натиснете  $\sqrt{m} \sqrt{(\Phi_{\text{aRC}})}$ .

(MFC-J870DW)

Направете едно от следните неща:

 Ако функцията Преглед на факсове е зададена на Изкл.,

натиснете  $\sqrt{m}$  (Факс).

 Ако функцията Преглед на факсове е зададена на Вкл.,

натиснете **(Fig. 1)** (Факс) и след това

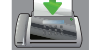

(Изпр. на факсове).

- Натиснете Опции.
- Натиснете ▲ или ▼, за да се изведе Факс резол.
- Натиснете Факс резол.
- $\boxed{6}$  Натиснете ▲ или ▼, за да се изведе Стандартно, Фино, Супер фино или Снимка, и след това натиснете опцията, която желаете да зададете.
- Натиснете ОК.
- Въведете факс номер.
- Натиснете Изпрати факс.

#### **ЗАБЕЛЕЖКА**

Можете да избирате между четири различни настройки на резолюцията за едноцветни факсове и между две настройки за цветни факсове.

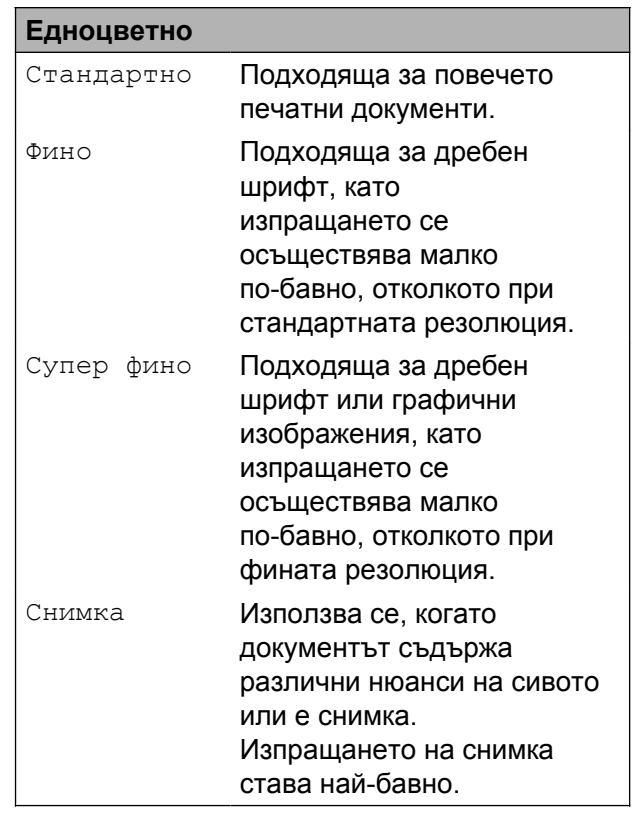

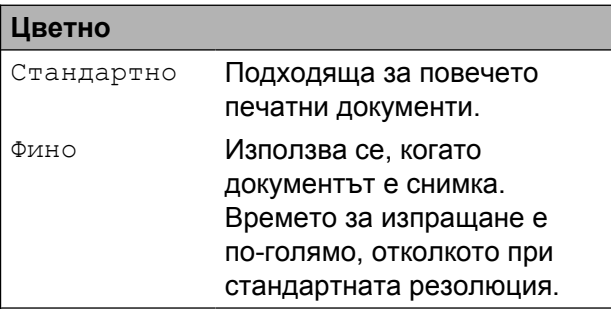

Ако изберете Супер фино или Снимка и след това изпратите цветен факс (избирайки Цвят в Цвет. настр.), устройството ще изпрати факса посредством настройката Фино.

### <span id="page-16-0"></span>**Задаване на направените промени като нова настройка по подразбиране**

Можете да запазите най-често използваните от вас настройки на факса за Факс резол., Контраст,

Разм. Скан. Стък., Преглед [1](#page-16-2), Изпращ.в реално вр и Цвет. настр., като ги зададете като настройки по подразбиране. Тези настройки ще се запазят, докато не ги промените отново.

<span id="page-16-2"></span>само при MFC-J870DW

(MFC-J650DW)

Натиснете  $\sqrt{m}$  (Факс).

(MFC-J870DW)

Направете едно от следните неща:

 Ако функцията Преглед на факсове е зададена на Изкл.,

натиснете  $\left[\begin{matrix} \mathbf{m} \\ \mathbf{m} \end{matrix}\right]$  (Факс).

 Ако функцията Преглед на факсове е зададена на Вкл.,

натиснете  $\left(\left(\begin{matrix} 0 & \frac{1}{2} \\ \frac{1}{2} & \frac{1}{2} \end{matrix}\right)$  и след това

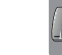

(Изпр. на факсове).

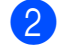

Натиснете Опции.

Натиснете ▲ или ▼, за да изберете опцията от менюто, която искате да промените. Натиснете вашата нова опция.

Повторете тази стъпка за всяка настройка, която желаете да промените.

След промяна на последната настройка на предпочитаната от вас опция, натиснете ▲ или ▼, за да се покаже Зад. нов по подр.

- Натиснете Зад. нов по подр.
- На сензорния екран се появява запитване за потвърждение на промяната към новите настройки по подразбиране. Натиснете Да, за да потвърдите.

Натиснете ...

**3**

# <span id="page-16-1"></span>**Възстановяване фабрични опции на факса**

Можете да върнете всички променени от вас опции на факса към фабричните настройки. Тези настройки ще се запазят, докато не ги промените отново.

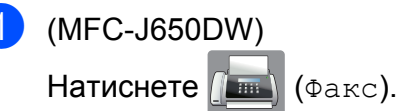

(MFC-J870DW)

Направете едно от следните неща:

 Ако функцията Преглед на факсове е зададена на Изкл.,

натиснете  $\sqrt{m}$  (Факс).

 Ако функцията Преглед на факсове е зададена на Вкл.,

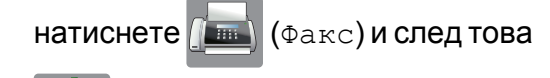

(Изпр. на факсове).

- Натиснете Опции.
- Натиснете ▲ или ▼, за да се изведе Фабрични пренаст.

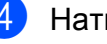

Натиснете Фабрични пренаст.

На сензорния екран се появява запитване за потвърждение на промяната към фабричните настройки. Натиснете Да, за да потвърдите. Натиснете ...

### <span id="page-17-0"></span>**Запазване на опции на факса като пряк път**

Можете да съхранявате всички нови опции на факса, които използвате често, като ги запазвате като пряк път.

 $\blacksquare$  (MFC-J650DW) Натиснете  $\left[\begin{matrix} \mathbf{m} \end{matrix}\right]$  (Факс).

(MFC-J870DW) Направете едно от следните неща:

 Ако функцията Преглед на факсове е зададена на Изкл.,

натиснете  $\sqrt{m}$  (Факс).

 Ако функцията Преглед на факсове е зададена на Вкл.,

натиснете  $\sqrt{m}$  (Факс) и след това

(Изпр. на факсове).

<span id="page-17-2"></span>2 Въведете факс номер.

#### **ЗАБЕЛЕЖКА**

Ако прекият път ще се използва за разпращане, натиснете Опции и изберете Емисия при стъпка  $\bullet$ , преди да въведете номера на факса при стъпка $\bullet$  $\bullet$  $\bullet$ .

(Вижте *[Разпращане](#page-19-0) (Само*  $e$ дноцветно) >  $\triangleright$  стр. 14.)

#### <span id="page-17-1"></span> $\overline{4}$  Натиснете  $\overline{\bullet}$  или  $\overline{v}$ , за да се изведе

 $\Phi$ акс резол., Контраст, Преглед<sup>1</sup>, Цвет. настр., Изпращ.в реално вр, Режим за чужбина или Разм. Скан. Стък., и след това натиснете настройката, която желаете да промените. След това натиснете новата опция, която желаете да зададете.

<span id="page-17-3"></span><sup>1</sup> само при MFC-J870DW Повторете тази стъпка за всяка настройка, която желаете да промените.

- e Когато приключите <sup>с</sup> избора на нови опции, натиснете OK.
- f Натиснете Запиши като пряк път.

g Потвърдете показвания списък от опции, които сте избрали за прекия път, и след това натиснете OK.

Въведете име за прекия път чрез клавиатурата на сензорния екран. (За помощ при въвеждането на букви вижте >> Основно Ръководство за потребителя: *Въвеждане на текст.*) Натиснете OK.

Натиснете ОК, за да запазите прекия път.

Натиснете Опции.

# <span id="page-18-0"></span>**Допълнителни операции на изпращане**

# <span id="page-18-1"></span>**Ръчно изпращане на факс**

Ръчното предаване ви позволява при изпращане на факс да чувате сигналите за набиране, позвъняване и получаване на факс.

#### **ЗАБЕЛЕЖКА**

За изпращане на факс от няколко страници използвайте автоматичното листоподаващо устройство (ADF).

- 1 Заредете документа.
- В За да чуете сигнала за набиране, вдигнете слушалката на външния телефон.
- З Наберете факс номера, като използвате външен телефон.
- $\overline{4}$  Когато чуете сигналите на факса, натиснете Изпрати факс. Ако използвате стъклото за документи на скенера, натиснете Изпрати на сензорния екран, за да изпратите факс.
	- Затворете слушалката на външния телефон.

# <span id="page-18-2"></span>**Изпращане на факс в края на разговора**

В края на разговора можете да изпратите факс на другата страна, преди да затворите слушалката.

- a Помолете другата страна да изчака тоновете на факса (звуковите сигнали) и след това да натисне бутона за стартиране или изпращане, преди да затвори.
- Заредете документа.
- Натиснете Изпрати факс. Ако използвате стъклото за документи на скенера, натиснете Изпрати, за да изпратите факса.
- Затворете слушалката на външния телефон.

# <span id="page-18-3"></span>**Двустранен достъп (Само едноцветно)**

Можете да наберете номер и да започнете да сканирате факса в паметта дори когато устройството изпраща факсове от паметта, получава факсове или разпечатва данни от компютър. Сензорният екран показва номера на новото задание.

Броят на страниците, които можете да сканирате в паметта, ще варира в зависимост от данните, които са разпечатани върху тях.

### **ЗАБЕЛЕЖКА**

Ако се появи съобщението Няма памет, натиснете или Изход, за да отмените, или Изпрати сега, за да изпратите сканираните до момента страници.

# <span id="page-19-0"></span>**Разпращане (Само едноцветно)**

Разпращането е автоматично изпращане на едно и също факс съобщение до повече от един факс номер. В едно и също разпращане можете да включите групи, номера от адресната книга и до 50 ръчно избрани номера.

След приключване на разпращането ще бъде отпечатан Отчет за разпращането.

#### **Преди да започнете разпращането**

Преди да могат да се използват за разпращане, номерата от адресната книга трябва да се запазят в паметта на устройството. (>> Основно Ръководство за потребителя: *Запаметяване на номера в адресната книга.*)

Номерата на групите трябва също да се съхранят в паметта на устройството, преди да могат да се използват за разпращане. Номерата на групите включват множество запаметени номера от адресната книга, за да се улесни набирането. (Вижте *[Задаване](#page-42-0) на групи за [разпращане](#page-42-0)* >> стр. 37.)

#### **Как да разпратим факс**

- Заредете документа.
	- b (MFC-J650DW)

Натиснете  $\sqrt{m}$  (Факс).

(MFC-J870DW) Направете едно от следните неща:

- Ако функцията Преглед на факсове е зададена на Изкл., натиснете  $\left[\right]\equiv\left[\right]$  (Факс).
- Ако функцията Преглед на факсове е зададена на Вкл., натиснете  $\sqrt{m}$  ( $\Phi$ акс) и след това

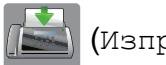

(Изпр. на факсове).

- Натиснете Опции.
- Натиснете ▲ или ▼, за да се изведе Емисия.
- e Натиснете Емисия.
- <span id="page-19-1"></span>Натиснете добав. на номер.
- <span id="page-19-2"></span>g Можете да добавяте номера към разпращането по следните начини:
	- Натиснете Добав. на номер и въведете номер с помощта на клавиатурата на сензорния екран.

Натиснете OK.

 Натиснете Добави от адресна книга.

Натиснете ▲ или ▼, за да изведете номера, който желаете да добавите към разпращането. Натиснете полетата за отметка на номерата, които желаете да добавите към разпращането. След като сте отметнали всички номера, които желаете, натиснете OK.

 Натиснете Търси в адресната книга.

Въведете първата буква от името и натиснете OK.

Натиснете името и след това натиснете номера, който желаете да добавите към разпращането.

- **8** След като сте въвели всичките факс номера чрез повторение на стъпки  $\bigcirc$  $\bigcirc$  $\bigcirc$  и  $\bigcirc$ , натиснете ОК.
- О Натиснете Изпрати факс.

#### **ЗАБЕЛЕЖКА**

Емисия не е достъпно, когато изберете Цвят в Цвет. настр.

#### **Изпращане на факс от ADF**

 Устройството започва да сканира документа.

#### **Изпращане на факс от стъклото за документи на скенера**

Когато сензорният екран ви попита Следваща стр.?, направете едно от следните неща:

 За изпращане на единична страница натиснете Не.

Устройството започва да изпраща документа.

 За изпращане на повече от една страница натиснете Да и поставете следващата страница върху стъклото за документи на скенера.

Натиснете OK.

Устройството започва да сканира страницата. (Повторете тази стъпка за всяка страница.)

#### **ЗАБЕЛЕЖКА**

**•** Ако не сте използвали никакви номера за групи, можете да "разпратите" факсове до 250 различни номера.

- **•** Наличната памет в устройството ще варира в зависимост от видовете задания в паметта и от използваните номера за разпращане. Ако разпращате до максималния брой налични номера, няма да можете да използвате функциите двустранен достъп и отложен факс.
- **•** Ако се появи съобщението Няма памет, натиснете  $\times$  или Изход, за да отмените, или Изпрати сега, за да изпратите сканираните до момента страници.

**3**

#### **Прекратяване на разпращане в процес на изпълнение**

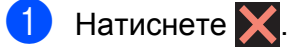

- b Направете едно от следните неща:
	- За да отмените цялото разпращане, натиснете Цяло разпращане. Преминете към стъпка $\mathbf{\Theta}$ .
	- За да отмените настоящото задание, натиснете набирания номер на сензорния екран. Преминете към стъпка  $\spadesuit$  $\spadesuit$  $\spadesuit$ .
	- За да излезете без отмяна, натиснете $\mathbf{X}$ .
- <span id="page-20-0"></span>**8** Когато на сензорния екран се появи запитване дали искате да прекратите цялото разпращане, направете едно от следните:
	- Натиснете да, за да потвърдите.
	- За да излезете без отмяна, натиснете Не.
- <span id="page-20-1"></span>
	- Направете едно от следните неща:
		- За да отмените настоящото задание, натиснете Да.
		- За да излезете без отмяна, натиснете Не.

# <span id="page-21-0"></span>**Предаване в реално време**

Когато изпращате факс, устройството ще сканира документите в паметта преди изпращането. След това, когато телефонната линия е свободна, устройството ще започне да набира и да изпраща.

Понякога може да поискате да изпратите важен документ веднага, без да чакате устройството да го сканира в паметта. Можете да направите това, като включите Изпращ.в реално вр.

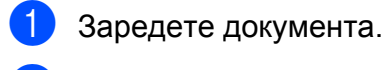

b (MFC-J650DW)

Натиснете  $\sqrt{m}$  (Факс).

(MFC-J870DW)

Направете едно от следните неща:

 Ако функцията Преглед на факсове е зададена на Изкл.,

натиснете  $\sqrt{m}$  (Факс).

 Ако функцията Преглед на факсове е зададена на Вкл.,

натиснете  $\sqrt{m}$  (Факс) и след това

(Изпр. на факсове).

- Натиснете Опции.
- Натиснете ▲ или ▼, за да се изведе Изпращ.в реално вр.
- Натиснете Изпращ. в реално вр.
- f Натиснете Вкл. (или Изкл.).
- Натиснете ОК.
- h Въведете факс номер.
- Натиснете Изпрати факс.

#### **ЗАБЕЛЕЖКА**

- **•** Ако изпращате цветен факс или ако паметта е пълна и вие изпращате черно-бял факс от ADF, устройството ще изпрати документа в реално време (дори ако Изпращ.в реално вр е настроено на Изкл.).
- **•** Ако използвате стъклото за документи на скенера при предаване в реално време, функцията за автоматично повторно набиране няма да работи.

### <span id="page-21-1"></span>**Международен режим**

Ако имате затруднения с изпращането на факс в чужбина поради възможни смущения по телефонната линия, ви препоръчваме да включите Международен режим. След като изпратите факс с помощта на тази функция, тя автоматично ще се изключи сама.

a Заредете документа.

b (MFC-J650DW)

Натиснете  $\sqrt{m}$  (Факс).

(MFC-J870DW) Направете едно от следните неща:

 Ако функцията Преглед на факсове е зададена на Изкл.,

натиснете  $\sqrt{m} \sqrt{(\Phi_{\text{a}} \kappa c)}$ .

 Ако функцията Преглед на факсове е зададена на Вкл.,

натиснете **(1 не)** (Факс) и след това

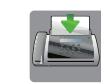

(Изпр. на факсове).

Натиснете Опции.

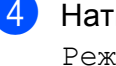

Натиснете ▲ или ▼, за да се изведе Режим за чужбина.

- б) Натиснете Режим за чужбина.
- f Натиснете Вкл. (или Изкл.).
- Натиснете ОК.
- Въведете факс номер.
- Натиснете Изпрати факс.

# <span id="page-22-0"></span>**Отложено изпращане на факсове (Само едноцветно)**

Можете да запазите в паметта до 50 факса, които да се изпратят в рамките на 24 часа. Тези факсове ще бъдат изпратени в часа, който въведете в стъпка  $\mathbf{\Theta}$ .

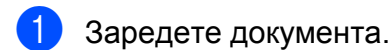

b (MFC-J650DW) Натиснете  $\sqrt{m}$  (Факс).

(MFC-J870DW)

Направете едно от следните неща:

 Ако функцията Преглед на факсове е зададена на Изкл.,

натиснете  $\sqrt{m}$  (Факс).

 Ако функцията Преглед на факсове е зададена на Вкл.,

натиснете  $\left(\sqrt{\mathbb{R}^2 + \mathbb{R}}\right)$  ( $\Phi$ акс) и след това

(Изпр. на факсове).

- Натиснете Опции.
- Натиснете ▲ или ▼, за да се изведе Забавен факс.

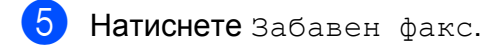

- Натиснете Забавен факс.
- Натиснете Вкл. (или Изкл.).
- $\begin{bmatrix} 8 \end{bmatrix}$  Натиснете настр. час.
- <span id="page-22-2"></span>i Въведете часа, <sup>в</sup> който желаете да бъде изпратен факсът (в 24-часов формат), с помощта на клавиатурата на сензорния екран. (Например, въведете 19:45 за 7:45 вечерта.) Натиснете OK.

#### **ЗАБЕЛЕЖКА**

Броят страници, които можете да сканирате в паметта, зависи от количеството данни, разпечатани на всяка страница.

 $\bullet$  Натиснете ОК.

- Въведете факс номер.
- Натиснете Изпрати факс.

#### **ЗАБЕЛЕЖКА**

Забавен факс не е достъпно, когато изберете Цвят в Цвет. настр.

# <span id="page-22-1"></span>**Отложено пакетно предаване (Само едноцветно)**

Преди изпращането на отложените факсове, вашето устройство ще ви помогне да спестите време, като сортира всички факсове в паметта по местоназначение и планирано време на изпращане. Всички отложени факсове, които са планирани да бъдат изпратени по едно и също време на един и същ факс номер, ще бъдат изпратени като един факс, за да се спести времето за предаване.

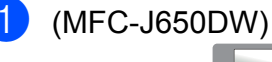

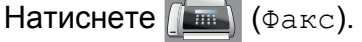

(MFC-J870DW)

**3**

**17**

Направете едно от следните неща:

 Ако функцията Преглед на факсове е зададена на Изкл.,

натиснете  $\sqrt{m}$  (Факс).

 Ако функцията Преглед на факсове е зададена на Вкл.,

натиснете **(Fig. 1)** (Факс) и след това

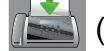

(Изпр. на факсове).

- Натиснете Опции.
- Натиснете ▲ или ▼, за да се изведе Партида TX.
- Натиснете Партида ТХ.
- e Натиснете Вкл. (или Изкл.).
- Натиснете ...

# <span id="page-23-0"></span>**Проверка и отменяне на чакащи задания**

Можете да проверите кои задания са все още в паметта и чакат да бъдат изпратени или да отмените задание. (Ако няма задания, сензорният екран

показва Няма други зад.)

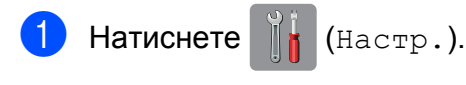

- Натиснете Вси. настр.
- Натиснете ▲ или ▼, за да се изведе Факс.
- Натиснете Факс.
- **5** Натиснете **A** или  $\blacktriangledown$ , за да се изведе Оставащи зад.
- **6** Натиснете Оставащи зад. На сензорния екран се появяват всички чакащи задания, ако има такива.

<span id="page-23-1"></span>Натиснете ▲ или ▼, за да преминете през заданията, и натиснете заданието, което искате да отмените. Натиснете ОК.

- h Направете едно от следните неща:
	- За да отмените, натиснете Да.

Ако желаете да отмените друго задание, преминете към стъпка •.

- За да излезете без отмяна, натиснете Не.
- 9 След като приключите, натиснете .

# <span id="page-24-0"></span>**Общ преглед на функцията за получаване на факс по заявка**

Функцията за получаване на факс по заявка ви позволява да настроите вашето устройство така, че другите хора да могат да получават факсове от вас, но да заплащат за повикването. Тя също ви дава възможност за изходящо повикване към нечие друго факс устройство и получаване на факс от него, като заплатите за повикването. За да може да работи, функцията за получаване на факс по заявка трябва да бъде зададена и на двете факс устройства. Не всички факс устройства поддържат функцията за получаване на факс по заявка.

# <span id="page-24-1"></span>**Предаване при поискване (Само едноцветно)**

Предаването при поискване ви позволява да настроите вашето устройство да изчака с изпращането на документа, за да може друго факс устройство да изпрати повикване и да го изтегли.

Документът ще бъде запаметен и ще може да се изтегли от всяко друго факс устройство, докато не изтриете факса от паметта. (Вижте *Проверка и [отменяне](#page-23-0) на чакащи [задания](#page-23-0)* > → стр. 18.)

#### **Настройка на предаване по заявка**

Заредете документа.

b (MFC-J650DW)

Натиснете  $\sqrt{m}$  (Факс).

(MFC-J870DW) Направете едно от следните неща:  Ако функцията Преглед на факсове е зададена на Изкл.,

натиснете  $\left(\begin{matrix} \mathbf{m} \\ \mathbf{m} \end{matrix}\right)$  (Факс).

 Ако функцията Преглед на факсове е зададена на Вкл.,

натиснете  $\sqrt{m}$  ( $\Phi$ акс) и след това

**3**

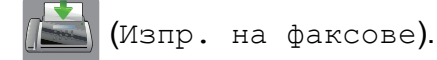

- Натиснете Опции.
- Натиснете ▲ или ▼, за да се изведе Гласопод. TX.
- e Натиснете Гласопод. TX.
- Натиснете Стандарт.
- Натиснете Изпрати факс.
- <span id="page-24-3"></span>h Ако използвате стъклото за документи на скенера, сензорният екран ще ви подкани да изберете една от следните опции:
	- Натиснете да, за да сканирате друга страница. Преминете към стъпка  $\boldsymbol{Q}$ .
	- Натиснете Не, за да запазите документа в паметта. Други факс устройства вече могат да се обадят на вашето устройство и да получат документа.
- <span id="page-24-2"></span>i Поставете върху стъклото на скенера следващата страница и натиснете ОК. Повторете стъпки **@ и @ за всяка** следваща страница. Документът ще бъде запазен в паметта и ще бъде изпратен при

получаване на заявка.

#### **Настройка на предаване на факс по заявка със защитен код**

Защитеното предаване на факс по заявка ви позволява да поставите ограничения за това кой може да получава документите, зададени от вас за предаване по факс при поискване.

Защитеното предаване на факс по заявка работи само с факс устройства Brother. Ако друго лице поиска да изтегли факс от вашето устройство, ще трябва да въведе защитния код.

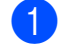

Заредете документа.

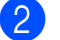

b (MFC-J650DW)

Натиснете  $\sqrt{m} \sqrt{(\Phi_{\text{a}} \kappa c)}$ .

(MFC-J870DW)

Направете едно от следните неща:

 Ако функцията Преглед на факсове е зададена на Изкл.,

натиснете  $\sqrt{m}$  (Факс).

 Ако функцията Преглед на факсове е зададена на Вкл.,

натиснете **[[ERELLA**] (Факс) и след това

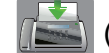

(Изпр. на факсове).

- Натиснете Опции.
- Натиснете ▲ или ▼, за да се изведе Гласопод. TX.
- e Натиснете Гласопод. TX.

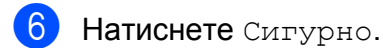

g Въведете четирицифрено число. Натиснете OK.

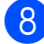

Натиснете Изпрати факс.

- <span id="page-25-1"></span>i Ако използвате стъклото за документи на скенера, сензорният екран ще ви подкани да изберете една от следните опции:
	- Натиснете да, за да сканирате друга страница. Преминете към стъпка  $\circledR$ .
	- Натиснете Не, за да изпратите документа.

<span id="page-25-0"></span>10 Поставете върху стъклото на скенера следващата страница и натиснете OK.

Повторете стъпки  $\bullet$  и  $\bullet$  за всяка следваща страница. Устройството автоматично ще изпрати факса.

# <span id="page-26-0"></span>**4**

# **Получаване на факс (модели MFC)**

# <span id="page-26-1"></span>**Получаване в паметта (Само едноцветно)**

Получаване в паметта ви позволява да получавате факсове, докато сте далеч от устройството.

В едно и също време може да се използва само една операция за получаване в паметта:

- Препращане на факс
- Запаметяване на факсове
- Получаване на факс от компютър
- **Изключено**

Можете да промените вашия избор по всяко време. Ако получените факсове са все още в паметта на устройството, когато променяте операцията за получаване в паметта, на сензорния екран ще се появи съобщение. (Вижте *[Промяна](#page-29-1) на [операциите](#page-29-1) за получаване в паметта*  $\rightarrow$  стр[. 24](#page-29-1).)

# <span id="page-26-2"></span>**Препращане на факс**

Когато изберете функцията за препращане на факс, вашето устройство запазва получения факс в паметта. След това устройството набира факс номера, който сте програмирали, и препраща факс съобщението.

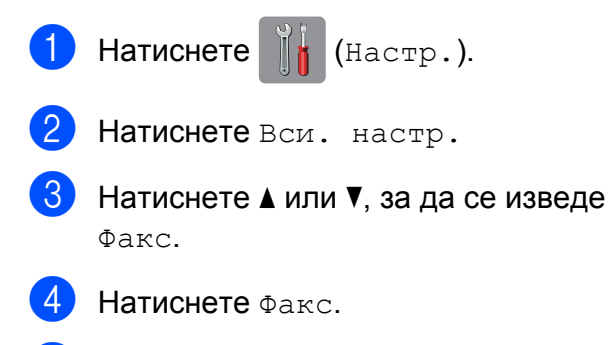

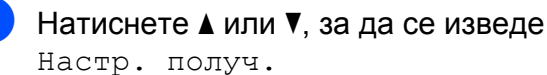

- Натиснете настр. получ.
- Натиснете ▲ или ▼, за да се изведе Получ. в памет.
- $\left( 8 \right)$  Натиснете Получ. в памет.
- Натиснете ▲ или ▼, за да се изведе Fax препращане.

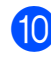

- 10 Натиснете Fax препращане.
- **k Въведете номер за препращане (до** 20 цифри) с помощта на клавиатурата на сензорния екран. Натиснете OK.

#### $\left( 2 \right)$  (MFC-J650DW)

Натиснете Рез. печат: Вкл. или Рез. печат: Изкл. (MFC-J870DW) Ако функцията Преглед на факсове е зададена на Изкл., натиснете Рез. печат: Вкл. или Рез. печат: Изкл.

#### **ВАЖНО**

- **•** Ако изберете Рез. печат: Вкл., устройството ще разпечата факса също и на вашето устройство, така че ще имате копие. Това е функция за безопасност в случай на прекъсване на електрозахранването преди препращането на факса или при проблем с приемащото устройство.
- **•** Когато получавате цветен факс, устройството разпечатва цветния факс на вашето устройство, но не го препраща на номера за препращане, който сте програмирали.

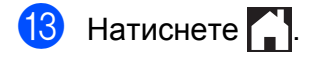

**4**

# <span id="page-27-0"></span>**Запаметяване на факсове**

Ако изберете функцията Запаметяване на факсове, вашето устройство запазва получените факсове в паметта. Ще можете да изтегляте факс съобщения от друго местоположение, като използвате командите за дистанционна обработка.

Ако сте включили функцията Запаметяване на факсове, устройството ще разпечата архивно копие.

- Натиснете  $\|$ и (настр.).
- - Натиснете Вси. настр.
	- Натиснете ▲ или ▼, за да се изведе Факс.
- Натиснете Факс.
- Натиснете ▲ или ▼, за да се изведе Настр. получ.
- f Натиснете Настр. получ.
- Натиснете ▲ или ▼, за да се изведе Получ. в памет.
- 8 Натиснете Получ. в памет.
- Натиснете ▲ или ▼, за да се изведе Fax съхранение.
- **10 Натиснете** Fax съхранение.
- Натиснете ...

#### **ЗАБЕЛЕЖКА**

Цветните факсове не могат да бъдат съхранявани в паметта. Когато получите цветен факс, устройството го разпечатва на вашето устройство.

# <span id="page-27-1"></span>**Отпечатване на факс от паметта**

Ако сте избрали функцията Запаметяване на факсове, пак можете да разпечатвате факсове от паметта, когато се намирате при устройството.

- Натиснете  $\|\cdot\|$  (настр.). b Натиснете Вси. настр.
	- Натиснете ▲ или ▼, за да се изведе Факс.
	- Натиснете Факс.
	- Натиснете ▲ или ▼, за да се изведе Отпечатай док.
	- Натиснете Отпечатай док.
- Натиснете ОК.
- Натиснете ...

#### **ЗАБЕЛЕЖКА**

- **•** Можете също да отпечатате факс от паметта чрез натискане на Печат на сензорния екран. (MFC-J870DW: Когато функцията Преглед на факсове е зададена на Изкл.)
- **•** Когато отпечатате факс от паметта, данните за факса ще бъдат изтрити от вашето устройство.

# <span id="page-28-0"></span>**Получаване на факс от компютър (Windows®)**

Ако включите функцията за получаване на факс от компютър, устройството ще запазва получените факсове в паметта и ще ги изпраща към вашия компютър. След това можете да използвате компютъра, за да прегледате и запазите тези факсове в паметта.

Дори ако сте изключили компютъра си (например през нощта или през почивните дни), устройството ще получава и запазва вашите факсове в паметта.

Когато включите компютъра и софтуерът за получаване на факс от компютър работи, вашето устройство ще прехвърли факсовете към компютъра.

За да прехвърлите получените факсове към вашия компютър, софтуерът за получаване на факс от компютър трябва да е активиран на компютъра. (>> Ръководство за потребителя на Софтуера и Мрежата.)

Ако изберете Рез. печат: Вкл., устройството също така ще разпечата

- <span id="page-28-1"></span>Натиснете  $\|\cdot\|$  (Настр.).
	- Натиснете Вси. настр.
	- Натиснете ▲ или ▼, за да се изведе Факс.
- Натиснете Факс.

факса.

- Натиснете ▲ или ▼, за да се изведе Настр. получ.
- Натиснете настр. получ.
- Натиснете ▲ или ▼, за да се изведе Получ. в памет.
	- Натиснете Получ. в памет.
- Натиснете ▲ или ▼, за да се изведе PC Fax получ.
- **10** Натиснете РС Fax получ.
- На сензорния екран ще се покаже съобщението Старт PC-Fax на вашия компютър. Натиснете OK.
- $\left| \frac{1}{2} \right|$  Натиснете  $\blacktriangle$  или  $\blacktriangledown$ , за да се изведе <USB> или името на компютъра, на който желаете да се получават факсовете, ако сте в мрежа. Натиснете <USB> или името на компютъра. Натиснете OK.

### $\left| \frac{1}{18} \right|$  (MFC-J650DW)

Натиснете Рез. печат: Вкл. или Рез. печат: Изкл. (MFC-J870DW) Ако функцията Преглед на факсове е зададена на Изкл., натиснете Рез. печат: Вкл. или Рез. печат: Изкл.

# <span id="page-28-2"></span> $\left| \cdot \right|$  Натиснете  $\left| \cdot \right|$ .

### **ЗАБЕЛЕЖКА**

- **•** Функцията за получаване на факс от компютър не се поддържа от операционната система Mac OS.
- **•** Преди да настроите получаването на факс от компютър, трябва първо да инсталирате софтуера MFL-Pro Suite на вашия компютър. Уверете се, че вашият компютър е свързан и включен. (>> Ръководство за потребителя на Софтуера и Мрежата.)
- **•** Ако получите съобщение за грешка и устройството не може да разпечата факсовете в паметта, можете да използвате тази настройка, за да прехвърлите факсовете към вашия компютър. (>> Основно Ръководство за потребителя: *Прехвърляне на вашите факсове или на справка на дневника на факсовете.*)

**4**

- **•** Когато получите цветен факс, устройството разпечатва цветния факс на вашето устройство, но не го изпраща към вашия компютър.
- **•** За да промените целевия компютър, повторете стъпки от  $\bigcirc$  до  $\bigcirc$ .

#### <span id="page-29-0"></span>**Изключване на операциите за получаване в паметта**

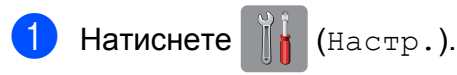

- Натиснете Вси. настр.
- Натиснете ▲ или ▼, за да се изведе Факс.
- Натиснете Факс.
- Натиснете ▲ или ▼, за да се изведе Настр. получ.
- Натиснете Настр. получ.
- Натиснете ▲ или ▼, за да се изведе Получ. в памет.
- Натиснете Получ. в памет.
- Натиснете Изкл.
- Натиснете ...

#### **ЗАБЕЛЕЖКА**

Ако в паметта на устройството все още има получени факсове, сензорният екран ще ви даде повече опции. (Вижте *Промяна на [операциите](#page-29-1) за получаване*  $\epsilon$  *[паметта](#page-29-1)* >  $\epsilon$  стр. 24.)

# <span id="page-29-1"></span>**Промяна на операциите за получаване в паметта**

Ако в паметта на вашето устройство има получени факсове, когато променяте операциите за получаване в паметта, на сензорния екран ще се появи един от следните въпроси:

#### **Ако всички получени факсове вече са отпечатани**

- Изтриване на всички документи?
	- **•** Ако натиснете Да, факсовете от паметта ще бъдат изтрити преди промяната на настройката.
	- **•** Ако натиснете Не, факсовете от паметта няма да бъдат изтрити и настройката ще остане непроменена.

#### **Ако в паметта има неотпечатани факсове**

- Печат на всички факсове?
	- **•** Ако натиснете Да, факсовете от паметта ще бъдат отпечатани преди промяната на настройката. Ако вече е било разпечатано архивирано копие, то няма да се разпечатва отново.
	- **•** Ако натиснете Не, факсовете от паметта няма да бъдат отпечатани и настройката ще остане непроменена.

Ако в паметта на устройството са останали получени факсове, когато променяте на PC Fax получ. от друга опция [Fax препращане или Fax съхранение], натиснете <USB> или името на компютъра, ако сте в мрежа.

Натиснете <sub>OK</sub>

На сензорния екран ще се появи следният въпрос:

Изпрати Fax->PC?

- **•** Ако натиснете Да, факсовете от паметта ще бъдат изпратени към вашия компютър преди промяната на настройката. Ще бъдете запитани дали желаете да включите функцията за печат на архивно копие. (За повече информация вижте *[Получаване](#page-28-0) на факс от компютър (Windows®)* > > стр. 23.)
- **•** Ако натиснете Не, факсовете от паметта няма да бъдат изтрити или прехвърлени към вашия компютър и настройката ще остане непроменена.

# <span id="page-30-0"></span>**Дистанционно изтегляне**

Можете да се обадите на вашето устройство от всеки телефон с тонално набиране или факс устройство, след което да използвате кода за дистанционен достъп и дистанционните команди, за да изтеглите вашите факс съобщения.

# <span id="page-30-1"></span>**Настройка на код за дистанционен достъп**

Кодът за дистанционен достъп ви позволява да получите достъп до функциите за дистанционно изтегляне, когато се намирате далече от устройството. Преди да можете да използвате функциите за дистанционен достъп и изтегляне, трябва да зададете ваш собствен код. Фабричният код по подразбиране е неактивният код (---\*).

- Натиснете  $\|\cdot\|$  (настр.). Натиснете Вси. настр. Натиснете ▲ или ▼, за да се изведе Факс. Натиснете Факс. Натиснете ▲ или ▼, за да се изведе Отдал. достъп. 6 Натиснете Отдал. достъп.
	- g Въведете трицифрен код, като използвате числата от 0 до 9,  $*$  или #, с помощта на клавиатурата на сензорния екран. Натиснете OK.

<span id="page-30-2"></span>(Предварително зададеният знак "\*" не може да се променя.)

#### **ЗАБЕЛЕЖКА**

Не използвайте същия код като този за дистанционно активиране (**l 5 1**) или кода за дистанционно деактивиране (# 51). (> > Основно Ръководство за потребителя: *Работа с вътрешен и външен телефон.*)

# $\left| \begin{array}{cc} 8 \\ \end{array} \right|$  Натиснете  $\left| \begin{array}{c} \end{array} \right|$ .

#### **ЗАБЕЛЕЖКА**

Можете да промените вашия код по всяко време чрез въвеждането на нов такъв. Ако искате да деактивирате вашия код, натиснете и задръжте  $\boxed{\infty}$  в стъпка •, за да възстановите настройката по подразбиране (---**l**), и натиснете OK.

### <span id="page-31-0"></span>**Работа с кода за дистанционен достъп**

- a Наберете вашия факс номер от телефон с тонално набиране или друго факс устройство.
- b Когато вашето устройство отговори, незабавно въведете вашия код за дистанционен достъп (3 цифри, последвани от  $*$ ).
- Ако има получени съобщения, устройството издава сигнал:
	- **1 дълъг звуков сигнал Факс съобщения**
	- **Няма звукови сигнали Няма съобщения**
- Когато чуете два къси звукови сигнала, въведете команда. Ако изчакате повече от 30 секунди преди да въведете командата, устройството ще прекъсне връзката. Ако въведете невалидна команда, устройството ще издаде три звукови сигнала.
- e Когато приключите, натиснете **<sup>9</sup> <sup>0</sup>**, за да спрете дистанционния достъп.
- Затворете.

#### **ЗАБЕЛЕЖКА**

- **•** Ако устройството е настроено в режим Ръчно и вие желаете да използвате функциите за дистанционно изтегляне, изчакайте около 100 секунди след като започне да звъни, а след това в рамките на 30 секунди въведете кода за дистанционен достъп.
- **•** Тази функция може да не е налична в някои страни или да не се поддържа от вашия телефонен оператор.

# <span id="page-32-0"></span>**Дистанционни команди за факса**

Следвайте командите в таблицата, за да получите достъп до функциите, когато се намирате далече от устройството. Когато се свържете с устройството и въведете вашия код за дистанционен достъп (3 цифри, последвани от \*), системата ще издаде два кратки звукови сигнала, а вие трябва да въведете дистанционната команда.

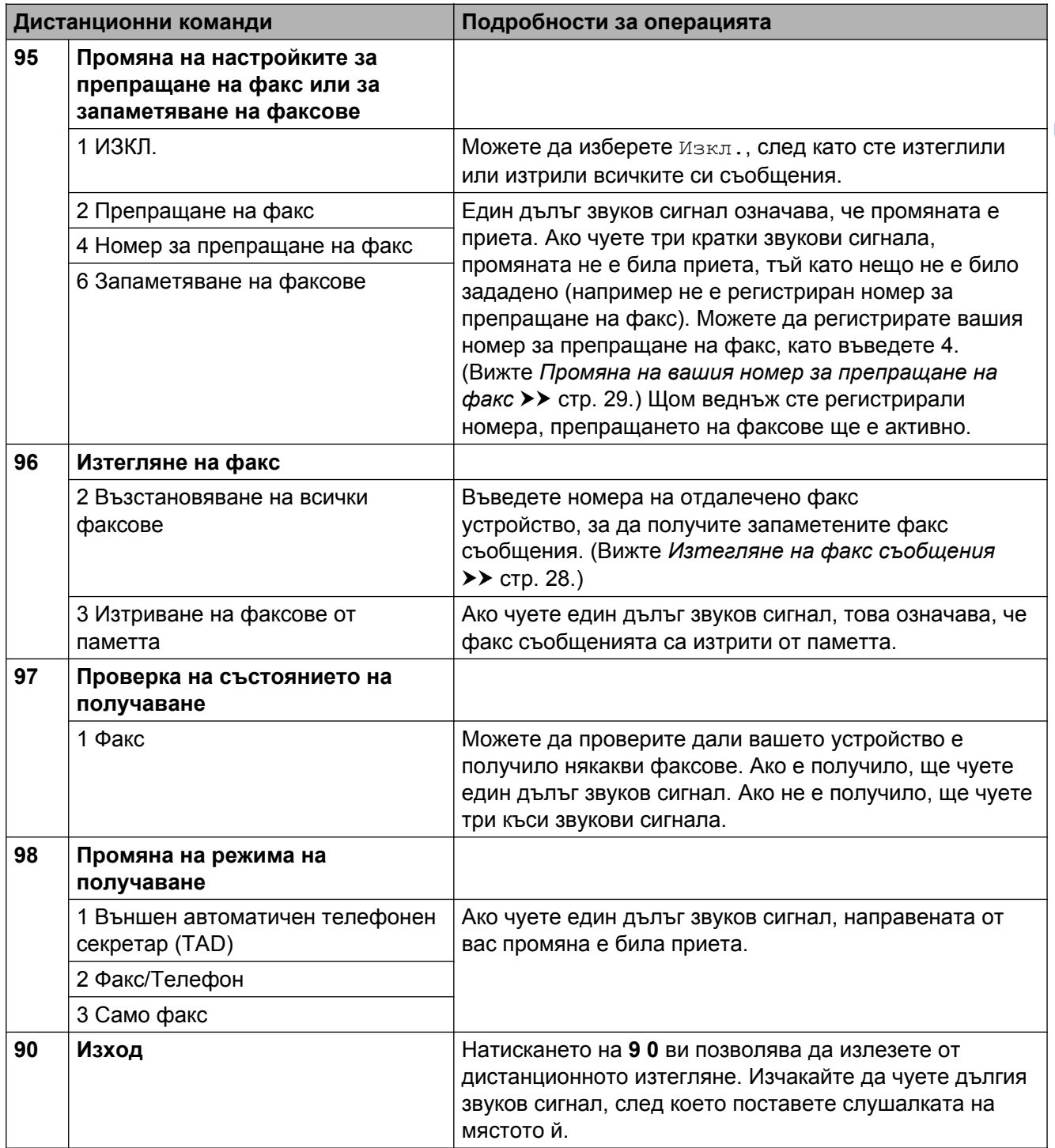

# <span id="page-33-0"></span>**Изтегляне на факс съобщения**

От всеки телефон с тонално набиране можете да осъществите изходящо повикване към вашето устройство и вашите факс съобщения да бъдат изпратени на друго устройство. Преди да използвате тази функция, трябва да включите Запаметяване на факсове или Преглед на факсове [1](#page-33-1). (Вижте [Запаметяване](#page-27-0) на факсове >> стр. 22 или >> Основно Ръководство за потребителя: *Преглед на факсове (Само едноцветно) (MFC-J870DW).*)

- <span id="page-33-1"></span><sup>1</sup> само при MFC-J870DW
- Наберете вашия факс номер.
- b Когато вашето устройство отговори, незабавно въведете вашия код за дистанционен достъп (3 цифри, последвани от \*). Ако чуете един дълъг звуков сигнал, това означава, че имате съобщения.
- **3** Когато чуете два кратки звукови сигнала, натиснете **9 6 2**.
- 4 Изчакайте да чуете дълъг звуков сигнал, след което използвайте клавиатурата за набиране, за да въведете номера на отдалеченото факс устройство, към който желаете да ви бъдат изпратени факс съобщенията, последван от **# #** (не повече от 20 цифри).

#### **ЗАБЕЛЕЖКА**

Не можете да използвате \* и # като цифри за набиране. Въпреки това, ако желаете да въведете пауза, натиснете **#**.

**6** След като чуете звуковия сигнал на вашето устройство, затворете. Вашето устройство ще се свърже с другото факс устройство, което след това ще разпечата вашите факс съобщения.

# <span id="page-34-0"></span>**Промяна на вашия номер за препращане на факс**

Можете да промените настройката по подразбиране на вашия номер за препращане на факс от друг телефон с тонално набиране или факс устройство.

- **1** Наберете вашия факс номер.
- b Когато вашето устройство отговори, незабавно въведете вашия код за дистанционен достъп (3 цифри, последвани от \*). Ако чуете един дълъг звуков сигнал, това означава, че имате съобщения.
- В Когато чуете два кратки звукови сигнала, натиснете **9 5 4**.
- **Изчакайте да чуете дълъг звуков** сигнал, въведете от клавиатурата за набиране новия номер (не повече от 20 цифри) на отдалеченото факс устройство, към което желаете да ви бъдат препратени факс съобщенията, след което въведете **# #**.

#### **ЗАБЕЛЕЖКА**

Не можете да използвате \* и # като цифри за набиране. Въпреки това, ако желаете да въведете пауза, натиснете **#**.

**6** Когато приключите, натиснете 9 0, за да спрете дистанционния достъп.

**6** След като чуете звуковия сигнал на вашето устройство, затворете.

# <span id="page-34-1"></span>**Допълнителни операции по получаване**

# <span id="page-34-2"></span>**Получаване при липса на хартия**

Когато тавата за хартия се изпразни по време на получаване на факс, на сензорния екран се появява съобщението Няма хартия. Поставете хартия в тавата за хартия. (>> Основно Ръководство за потребителя: *Зареждане на хартия и други носители за печат.*)

Ако не поставите хартия в тавата за хартия, устройството ще продължи да получава факса. Останалите страници ще се съхранят в паметта, ако има достатъчно памет.

Следващите входящи факсове също ще бъдат запазени в паметта, докато тя се напълни. За да разпечатате факсовете, заредете тавата с хартия. Когато паметта се напълни, устройството ще спре да отговаря на повикванията.

# <span id="page-34-3"></span>**Отпечатване на редуциран входящ факс**

Ако изберете Вкл., устройството намалява всяка страница от входящия факс, така че да се вмести в размер на хартията A4 или Letter. Устройството изчислява коефициента за намаляване, като използва размера на хартията във факса и вашата настройка за размер на хартията.

(> > Основно Ръководство за потребителя: *Размер на хартията.*)

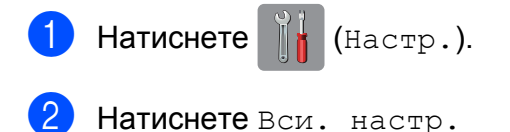

**29**

#### Глава 4

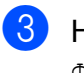

Натиснете ▲ или ▼, за да се изведе Факс.

- Натиснете Факс.
- Натиснете ▲ или ▼, за да се изведе Настр. получ.
- **6** Натиснете настр. получ.
- Натиснете ▲ или ▼, за да се изведе Авто редукция.
- **8** Натиснете Авто редукция.
- **Hатиснете Вкл. (или Изкл.).**
- Натиснете  $\Box$

### <span id="page-35-0"></span>**Получаване на факс в края на разговора**

В края на разговора можете да поискате от другата страна да ви изпрати информация по факса, преди да затворите слушалката. Уверете се, че ADF е празно.

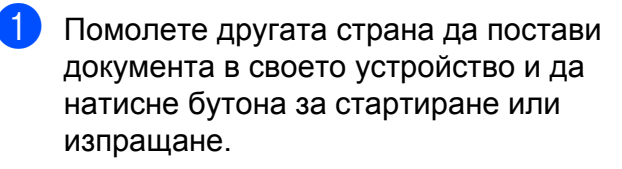

Когато чуете CNG-тоновете на другото устройство (бавно повтарящи се звукови сигнали), натиснете Изпрати факс.

#### **ЗАБЕЛЕЖКА**

Ако сензорният екран е тъмен за Режим почивка, докоснете го, за да се покаже Изпрати факс.

Натиснете Получи, за да получите факса.

Затворете слушалката на външния телефон.

# <span id="page-35-1"></span>**Общ преглед на функцията за получаване на факс по заявка**

Функцията за получаване на факс по заявка ви позволява да настроите вашето устройство така, че другите хора да могат да получават факсове от вас, но да заплащат за повикването. Тя също ви дава възможност за изходящо повикване към нечие друго факс устройство и получаване на факс от него, като заплатите за повикването. За да може да работи, функцията за получаване на факс по заявка трябва да бъде зададена и на двете факс устройства. Не всички факс устройства поддържат функцията за получаване на факс по заявка.

# <span id="page-35-2"></span>**Получаване на факс при поискване**

Получаването на факс при поискване ви дава възможност да осъществите изходящо повикване към друго факс устройство, за да получите факс.

#### **Настройка на получаване на факс при поискване**

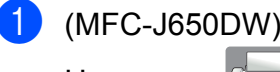

Натиснете  $\sqrt{m}$  (Факс).

(MFC-J870DW) Направете едно от следните неща:
Получаване на факс (модели MFC)

 Ако функцията Преглед на факсове е зададена на Изкл.,

натиснете  $\sqrt{m}$  (Факс).

 Ако функцията Преглед на факсове е зададена на Вкл.,

натиснете  $\sqrt{m}$  (Факс) и след това

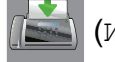

(Изпр. на факсове).

Натиснете Опции.

- Натиснете ▲ или ▼, за да се изведе Гласопод. RX.
- Натиснете Гласопод. RX.
- Натиснете Стандарт.
- f Като използвате адресната книга или клавиатурата на сензорния панел, въведете факс номера, от който искате да получите факс по заявка.

Натиснете Изпрати факс.

### **Настройка за получаване на факс при поискване със защитен код**

Защитеното предаване на факс по заявка ви позволява да поставите ограничения за това кой може да получава документите, зададени от вас за предаване по факс при поискване.

Защитеното предаване на факс по заявка работи само с факс устройства Brother. Ако желаете да получите факс от защитено факс устройство Brother, трябва да въведете защитния код.

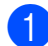

(MFC-J650DW) Натиснете  $\sqrt{m}$  (Факс).

(MFC-J870DW) Направете едно от следните неща:  Ако функцията Преглед на факсове е зададена на Изкл.,

натиснете  $\sqrt{m}$  (Факс).

 Ако функцията Преглед на факсове е зададена на Вкл.,

натиснете  $\sqrt{m}$  (Факс) и след това

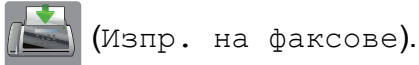

- Натиснете Опции.
- Натиснете ▲ или ▼, за да се изведе Гласопод. RX.
- Натиснете Гласопод. RX.
- Натиснете Сигурно.
- f Въведете четирицифрен защитен код с помощта на клавиатурата на сензорния екран. Той е същият като кода за сигурност на факс устройството, от който получавате факс при поискване. Натиснете OK.
- g Като използвате адресната книга или клавиатурата на сензорния панел, въведете факс номера, от който искате да получите факс по заявка.
- Натиснете Изпрати факс.

### **Настройка за получаване на отложен факс при поискване**

Отложеното получаване на факс при поискване ви дава възможност да настроите устройството да започне получаване на факс при поискване в покъсен час. Можете да зададете само *една* операция за отложено получаване на факс при поискване.

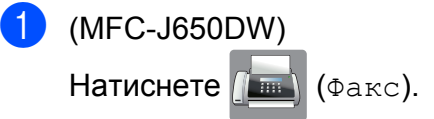

(MFC-J870DW)

Направете едно от следните неща: Ако функцията Преглед на факсове е зададена на Изкл., натиснете  $\sqrt{m} \sqrt{(\Phi_{\text{AKC}})}$ . Ако функцията Преглед на факсове е зададена на Вкл., натиснете  $\sqrt{m}$  (Факс) и след това (Изпр. на факсове). Натиснете Опции. Натиснете ▲ или ▼, за да се изведе Гласопод. RX. Натиснете Гласопод. RX. Натиснете Таймер. f Въведете часа (в 24-часов формат), <sup>в</sup> който желаете да започне получаването на факс при поискване. Например въведете 21:45 за 9:45 вечерта. Натиснете OK. g Като използвате адресната книга или клавиатурата на сензорния панел, въведете факс номера, от който искате да получите факс по заявка. Натиснете Изпрати факс. Във въведения от вас час устройството осъществява изходящо повикване за получаване на факс при поискване.

### **Последователно получаване на факсове при поискване (Само едноцветно)**

Последователното получаване на факсове при поискване ви дава възможност да поискате документи от няколко факс устройства при една операция.

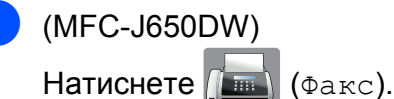

(MFC-J870DW) Направете едно от следните неща:

 Ако функцията Преглед на факсове е зададена на Изкл.,

натиснете  $\sqrt{m} \sqrt{(\Phi_{\text{aRC}})}$ .

 Ако функцията Преглед на факсове е зададена на Вкл.,

натиснете **(Figs. 1)** (Факс) и след това

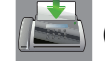

(Изпр. на факсове).

- Натиснете Опции.
- Натиснете ▲ или ▼, за да се изведе Гласопод. RX.
- Натиснете Гласопод. RX.
- e Натиснете Стандарт, Сигурно или Таймер.
- f Направете едно от следните неща:
	- Ако сте избрали Стандарт, преминете към стъпка  $\bullet$ .

#### Получаване на факс (модели MFC)

- Ако сте избрали Сигурно, въведете четирицифрен номер, натиснете OK, отидете на стъпка $\bullet$ .
- Ако сте избрали Таймер, въведете часа (24-часов формат), в който желаете да започне получаването на факс при поискване, и натиснете OK, отидете на стъпка $\bullet$ .
- <span id="page-38-0"></span>
- Натиснете Опции.
- Натиснете ▲ или ▼, за да се изведе Емисия.
- <span id="page-38-2"></span><span id="page-38-1"></span>i Натиснете Емисия.
	- Натиснете Добав. на номер.
	- k Можете да добавяте номера към разпращането по следните начини:
		- Натиснете Добав. на номер и въведете номер с помощта на клавиатурата на сензорния екран. Натиснете OK.
		- **Натиснете** добави от адресна книга.

Натиснете ▲ или ▼, за да изведете номера, който желаете да добавите към разпращането. Натиснете полетата за отметка на номерата, които желаете да добавите към разпращането. След като сте отметнали всички номера, които желаете, натиснете OK.

 Натиснете Търси в адресната книга.

Въведете първата буква от името и натиснете OK.

Натиснете името и след това натиснете номера, който желаете да добавите към разпращането.

**След като сте въвели всичките факс** номера чрез повторение на стъпки  $\mathbf 0$  и  $\mathbf 0$ , натиснете ОК.

**13** Натиснете Изпрати факс.

Устройството изпраща заявка за получаване на факс при поискване към всеки номер или група последователно за даден документ.

Натиснете  $\blacktriangleright$ , докато устройството набира, за да отмените процеса на изпращане на заявка за получаване на факс при поискване.

За да отмените всички последователни задания за получаване на факс при поискване, вижте *[Отменяне](#page-38-3) на задание за [последователно](#page-38-3) получаване на факсове при [поискване](#page-38-3)* >> стр. 33.

#### <span id="page-38-3"></span>**Отменяне на задание за последователно получаване на факсове при поискване**

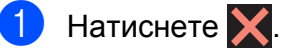

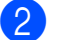

b Направете едно от следните неща:

- За да отмените цялото задание за последователно получаване на факсове при поискване, натиснете Цяла посл. Проверка. Преминете към стъпка  $\bullet$ .
- За да отмените настоящото задание, натиснете набирания номер на сензорния екран. Преминете към стъпка  $\spadesuit$  $\spadesuit$  $\spadesuit$ .
- За да излезете без отмяна, натиснете $\mathbf x$ .
- <span id="page-38-4"></span>c Когато на сензорния екран се появи запитване дали искате да прекратите цялото задание за последователно получаване на факсове при поискване, направете едно от следните неща:
	- Натиснете да, за да потвърдите.
	- За да излезете без отмяна, натиснете Не.
- <span id="page-38-5"></span>Направете едно от следните неща:

- За да отмените настоящото задание, натиснете Да.
- За да излезете без отмяна, натиснете Не.

# **5 Набиране и съхраняване на номера (модели MFC)**

# **Гласови операции**

Можете да използвате ваш вътрешен или външен телефон, за да направите гласови обаждания.

# **Допълнителни операции по набиране**

# **Комбиниране на номера от адресната книга**

Понякога, когато изпращате факс, можете да желаете да изберете измежду няколко доставчици на телекомуникационни услуги по междуселищни линии. Тарифите може да варират в зависимост от часа и местоназначението. За да се възползвате от ниските тарифи, можете да запазите в паметта кодовете за достъп на операторите на междуселищни разговори и номерата на кредитните карти като номера в адресната книга. (>> Основно Ръководство за потребителя: *Запаметяване на номера в адресната книга.*)

Можете да съхраните тези дълги за набиране поредици от кодове и номера, като ги разделите и ги зададете като номера в адресната книга във всякаква комбинация.

Можете дори да включите ръчно набиране, като използвате клавиатурата.

Например може да сте съхранили "01632" като номер в адресната книга: Brother 1 и "960555" като номер в адресната книга: Brother 2. Можете да ги използвате и двата, за да наберете "01632-960555", както е показано в следния пример:

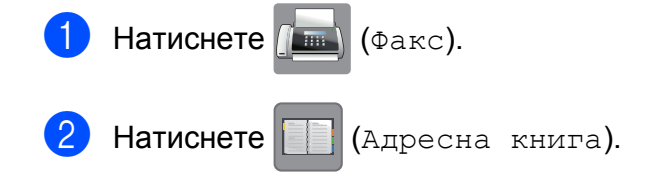

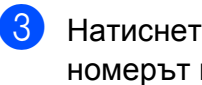

Натиснете ▲ или ▼, за да се изведе номерът на Brother 1.

- Натиснете номера.
- Натиснете Приложи.
- Натиснете Опции.
- Натиснете ▲ или ▼, за да се изведе Адресна книга.
- Натиснете Адресна книга.
- Натиснете ▲ или ▼, за да се изведе номерът на Brother 2.
- **10** Натиснете номера.
- Натиснете Приложи.
	- Натиснете Изпрати факс. Така ше наберете "01632-960555".

За да промените временно даден номер, можете да заместите част от номера с ръчно набиране, като използвате клавиатурата. Например, за да промените номера на 01632-960556, бихте могли да въведете номера (Brother 1: 01632) с

помощта на (Адресна книга), да

натиснете Приложи и след това **960556** от клавиатурата.

### **ЗАБЕЛЕЖКА**

Ако в даден момент от набираната поредица трябва да изчакате друг тон или сигнал за набиране, въведете пауза в номера чрез натискане на Пауза. Всяко натискане на бутона добавя пауза от 3,5 секунди. Можете да натиснете Пауза толкова пъти, колкото е необходимо, за да увеличите паузата.

# **Допълнителни начини за запаметяване на номера**

## **Запаметяване на номера в адресната книга от хронологията на изходящите повиквания**

Можете да запаметите номера в адресната книга и от хронологията на изходящите повиквания.

- Натиснете  $\left(\mathbb{R}\right)$  (Факс).
- Натиснете  $\bigotimes$  (Хрон. обажд-я).
- Натиснете Изходящо обаж.
- Натиснете ▲ или ▼, за да се изведе номерът, който желаете да запаметите.
- e Натиснете номера, който желаете да запаметите.
- **6** Натиснете Редакция.
- Натиснете Добави към адресна книга.
- Натиснете Име.
- i Въведете името (до 16 символа) <sup>с</sup> помощта на клавиатурата на сензорния екран.

Натиснете OK.

(За помощ при въвеждането на букви вижте >> Основно Ръководство за потребителя: *Въвеждане на текст.*)

10 Ако желаете да запаметите втория факс или телефонен номер, натиснете Адрес 2. Въведете втория факс или телефонен номер (до 20 цифри), като натискате бутоните на сензорния екран. Натиснете OK.

**k Натиснете ОК, за да потвърдите факс** номера или телефонния номер, който желаете да запаметите.

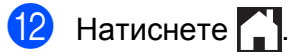

# **Задаване на групи за разпращане**

Група, която е запаметена в адресната книга, ви позволява да изпращате едно факс съобщение до много факс номера

чрез натискане на  $\sqrt{m}$  ( $\Phi$ акс),

(Адресна книга), Приложи и

Изпрати факс.

(Вижте *[Разпращане](#page-19-0) (Само едноцветно)*  $\rightarrow$  стр[. 14](#page-19-0).)

Най-напред трябва да запазите всеки факс номер в адресната книга. (>> Основно Ръководство за потребителя:

*Запаметяване на номера в адресната книга.*) След това можете да ги включите като номера в групата. Всяка група използва номер от адресната книга. Можете да имате до шест групи или да определите до 198 номера за една голяма група.

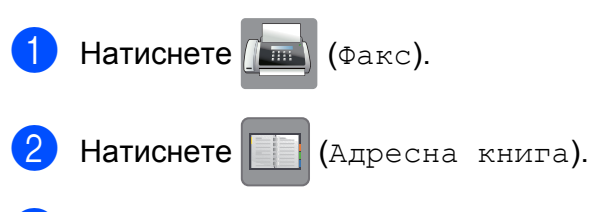

<span id="page-42-0"></span>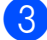

Натиснете Редакция.

- Натиснете ▲ или ▼, за да се изведе Настрой групи.
- Натиснете настрой групи.
- Натиснете Име.
- Въведете име на групата (до 16 символа) с помощта на клавиатурата на сензорния екран. Натиснете OK.
- В Натиснете добави/Изтрий.
- i Добавете номера <sup>в</sup> адресната книга към групата, като ги натиснете, за да се покаже червена отметка. Натиснете OK.
- <span id="page-42-1"></span>10 Прочетете и потвърдете показвания списък с имена и номера, които сте избрали, и след това натиснете OK, за да запазите вашата група.

k Направете едно от следните неща:

- За да запаметите друга група за разпращане, повторете стъпки от  $\bigcirc$  $\bigcirc$  $\bigcirc$  до  $\bigcirc$ .
- За да приключите запаметяването на групите за разпращане, натиснете  $\blacksquare$

### **ЗАБЕЛЕЖКА**

Можете да отпечатате списък на всички номера в адресната книга. (Вижте *[Отчети](#page-45-0)* ▶▶ стр. 40.)

### **Промяна на име на група**

Промяна.

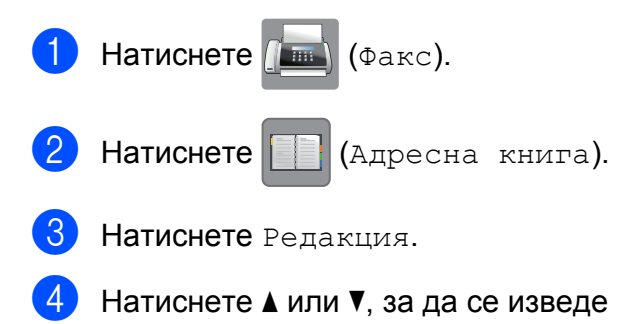

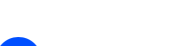

- Натиснете Промяна.
- Натиснете ▲ или ▼, за да се покаже групата, която искате да промените.
- Натиснете групата.
- Натиснете Име.
- i Въведете новото име (до 16 символа) с помощта на клавиатурата на сензорния екран. Натиснете OK. (Например въведете НОВИ КЛИЕНТИ.)

### **ЗАБЕЛЕЖКА**

*Как да промените запаметеното име:* Ако желаете да промените символ, натиснете ◀ или ▶, за да позиционирате курсора, така че да маркирате символа, който желаете да промените, и след това натиснете • Въведете новия символ.

(За помощ при въвеждането на букви вижте >> Основно Ръководство за потребителя: *Въвеждане на текст.*)

- Натиснете ОК.
	- Натиснете  $\bigcap$ .

#### **Изтриване на група**

- Натиснете  $\sqrt{m}$  (Факс).
- 

Натиснете | | | (Адресна книга).

- Натиснете Редакция.
- Натиснете ▲ или ▼, за да се изведе Изтрий.
- Натиснете Изтрий.
- Натиснете ▲ или ▼, за да се покаже групата, която искате да изтриете.

Натиснете името на групата. Натиснете ОК. Натиснете Да, за да потвърдите. Натиснете  $\bigcap$ .

#### **Добавяне и изтриване на номера в група**

- Натиснете  $\sqrt{m}$  (Факс).
- Натиснете (Видресна книга).
- Натиснете Редакция.
- Натиснете ▲ или ▼, за да се изведе Промяна.
- Натиснете Промяна.
- $\boxed{6}$  Натиснете **A** или ▼, за да се покаже групата, която искате да промените.
- Натиснете групата.
- Натиснете ▲ или ▼, за да се изведе Добави/Изтрий.
- Натиснете добави/Изтрий.
- Натиснете ▲ или ▼, за да се покаже номерът, който искате да добавите или изтриете.
- Направете следното за всеки номер, който искате да промените:
	- За да добавите номер към група, натиснете квадратчето на номера, за да *добавите* отметка.
	- За да изтриете номер от група, натиснете квадратчето на номера, за да *махнете* отметката.

Натиснете OK, за да потвърдите всички промени.

- Натиснете ОК.
- Натиснете .

**6**

# **Отпечатване на отчети**

# **Отчети за факс (модели MFC)**

Натиснете  $\|\cdot\|$  (настр.) на сензорния

екран, за да настроите отчета за потвърждаване на предаването и периода на дневника.

# **Отчет за потвърждаване на предаването**

Можете да използвате Отчета за потвърждаване на предаването като доказателство, че сте изпратили факс. (▶▶ Основно Ръководство за потребителя: *Отчет за потвърждаване на предаването.*)

# **Дневник за факсовете (отчет за извършените операции)**

Можете да настроите устройството да отпечатва дневник на определени интервали (на всеки 50 факса, 6, 12 или 24 часа, 2 или 7 дни). Ако зададете интервала на Изкл., можете все пак да отпечатате отчета, като следвате стъпките в *Как да [отпечатаме](#page-46-0) отчет* >> стр[. 41](#page-46-0). Фабричната настройка е Всеки 50 Fax-а.

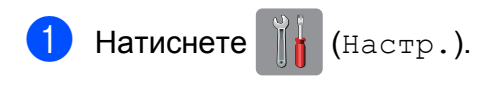

- Натиснете Вси. настр.
- Натиснете ▲ или ▼, за да се изведе Факс.

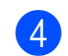

Натиснете Факс.

- Натиснете ▲ или ▼, за да се изведе Докл.настр.
- Натиснете докл. настр.
- Натиснете Отчетен период.
- Натиснете Отчетен период.
- Натиснете ▲ или ▼, за да изберете интервал.

Ако изберете Всеки 50 Fax-а, преминете към стъпка **®**.

6, 12, 24 часа, 2 или 7 дни

Устройството ще отпечата отчета в избрания час и след това ще изтрие всички задания от паметта си. Ако паметта на устройството се запълни с максималните 200 задания, преди да е изтекло избраното от вас време, устройството ще разпечата справката на дневника на факсовете по-рано и след това ще изтрие всички задания от паметта. Ако желаете допълнителен отчет, преди да е настъпило времето за неговото отпечатване, можете да го отпечатате, без да изтривате заданията от паметта.

 $\blacksquare$  На всеки 50 факса

Устройството ще отпечата справката на дневника на факсовете, когато е запаметило 50 задания.

**10** Натиснете час и след това въведете час за започване на отпечатването (в 24-часов формат) с помощта на клавиатурата на сензорния екран. Натиснете OK.

(Например: въведете 19:45 за 7:45 вечерта.)

k Ако изберете На всеки 7 дни, натиснете Ден.

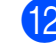

**12** Натиснете  $\triangle$  или  $\blacktriangledown$ , за да се изведе Всеки понеделник, Всеки вторник, Всяка сряда, Всеки четвъртък, Всеки петък,

Всяка събота или Всяка неделя, и след това натиснете първия ден от 7 дневното обратно броене.

## <span id="page-45-1"></span> $\boxed{13}$  Натиснете  $\boxed{1}$

# <span id="page-45-0"></span>**Отчети**

Разполагате със следните отчети:

 XMIT Проверка (Само за модели MFC)

Отпечатва отчет за потвърждаване на предаването на вашия последно предаден факс.

 Адресна книга (Само за модели MFC)

Отпечатва списък с имената и номерата, запазени в паметта на адресната книга, по азбучен ред.

Fax отчет

(Само за модели MFC)

Отпечатва списък с информация за последните входящи и изходящи факсове.

(TX: Изпращане.) (RX: Получаване.)

Потреб. настр.

Отпечатва списък с вашите настройки.

Мрежова конфигурация

Отпечатва списък с мрежовите настройки.

WLAN доклад

Отпечатва отчет за WLAN връзка.

# <span id="page-46-0"></span>**Как да отпечатаме отчет**

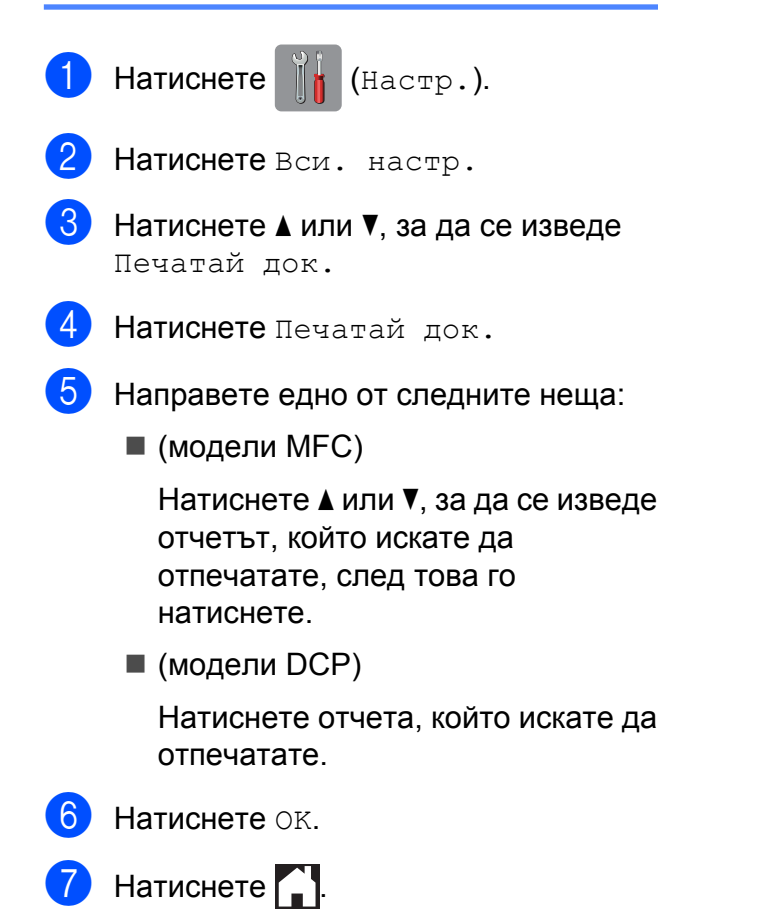

**7**

# **Изготвяне на копия**

# **Опции за копиране**

За следващото копие можете временно да промените настройките за копиране.

Устройството се връща към настройките по подразбиране след бездействане от 1 минута.

Натиснете Копиране, след това натиснете Опции. Натиснете ▲ или ▼, за да преминете през настройките за копиране. Когато се покаже желаната от вас настройка, я натиснете и изберете предпочитаната от вас опция.

Когато приключите с промяната на опциите, натиснете OK и след това Старт ч-б или Старт цветно.

### **ЗАБЕЛЕЖКА**

- **•** Можете да запаметите някои от настройките, които използвате найчесто, като ги зададете като настройки по подразбиране. Тези настройки ще се запазят, докато не ги промените отново. (Вижте *[Задаване](#page-60-0) на [направените](#page-60-0) промени като нова настройка по [подразбиране](#page-60-0)*  $\rightarrow$  стр[. 55.](#page-60-0))
- **•** Можете да запазите някои от опциите, които използвате най-често, като ги зададете като пряк път. (Вижте *[Запазване](#page-61-0) на опции за копиране като [пряк](#page-61-0) път* ≯≻ стр. 56.)
- **•** Функциите Реж пест маст [1](#page-47-0), Копир. в/у тънка  $x - a$ <sup>1</sup>, Коп. на книга [1](#page-47-0) и Коп. – вод. знак  $1$  се поддържат от технология на Reallusion, Inc. **S REALLUSION**
- <span id="page-47-0"></span>само при MFC-J870DW

### **Спиране на копирането**

За да спрете копирането, натиснете  $\blacktriangleright$ .

Изготвяне на копия

# **Подобряване на скоростта и качеството на копиране**

Можете да избирате скоростта и качеството. Фабричната настройка е Нормално.

### **ЗАБЕЛЕЖКА**

Ако изберете Бързо или Нормално, можете да изберете само Обикн. Хартия във Вид хартия.

#### Бързо

Използва се висока скорост на копиране и малко количество мастило. Използвайте, за да спестите време за печат на документи за редактиране, големи документи или много копия.

#### Нормално

Препоръчителният режим за обикновени разпечатки е "Нормално". С него се постига добро качество с добра скорост на печат.

Най-добър

Използвайте режим "Най-добро" за копиране на точни изображения, като например снимки. С него се осигурява най-висока резолюция и най-ниска скорост.

Заредете документа.

**Натиснете**  $\mathbb{A}$  (Копиране).

- c Въведете желания брой копия.
- Натиснете Опции.
- Натиснете ▲ или ▼, за да се изведе Качество.

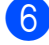

- Натиснете Качество.
- Натиснете Бързо, Нормално или Най-добър.
- 
- $\vert 8 \rangle$  Натиснете ОК.
- i Ако не желаете да променяте допълнителни настройки, натиснете Старт ч-б или Старт цветно.

## **Увеличаване или редуциране на копия**

Можете да изберете коефициент на увеличаване или на редуциране. Ако изберете Помести в стр., устройството ще регулира размера спрямо размера на заредената хартия.

- a Заредете документа. **Натиснете**  $A = (K \circ \pi)$ иране).
	- c Въведете желания брой копия.
	- Натиснете Опции.
	- Натиснете ▲ или ▼, за да се изведе Увел./Намал.
	- f Натиснете Увел./Намал.
	- Натиснете ▲ или ▼, за да се покажат наличните опции, след това натиснете опцията, която искате да промените.
	- 8 Направете едно от следните неща:
		- Ако сте избрали Увеличение или Намаление, натиснете коефициента на увеличаване или редуциране, който искате да използвате.

 Ако сте избрали Ръчно (25-400%), натиснете  $\alpha$ , за да изтриете показвания процент, или натиснете  $\triangleleft$ , за да придвижите курсора, и след това въведете коефициент на увеличаване или редуциране от  $25\%$  до 400%.

Натиснете OK.

 $\blacksquare$  Ако сте избрали  $100\%$  или Помести в стр., преминете към стъпка $\mathbf{\Omega}$ .

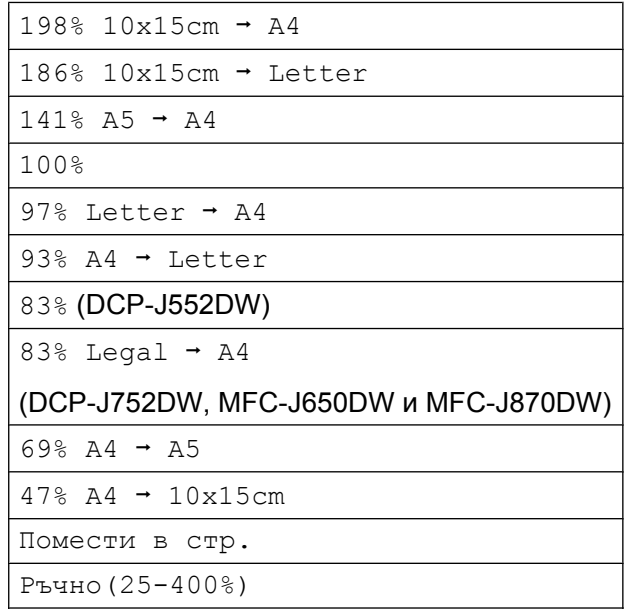

- <span id="page-49-0"></span>В Прочетете и потвърдете показания списък с избрани от вас опции, след което натиснете OK.
- $\bullet$  Ако не желаете да променяте допълнителни настройки, натиснете Старт ч-б или

Старт цветно.

### **ЗАБЕЛЕЖКА**

- **•** Съдържание стр. не е налично с Увел./Намал.
- **•** Съдържание стр., 2-стр.копир., Коп. на книга [1,](#page-49-1) Сортирай, Копир. в/у тънка  $x - a$ <sup>1</sup>,  $K$ оп. – вол. знак<sup>1</sup> и Махни фонов цвят не са налични с Помести в стр.
- **•** Помести в стр. не работи правилно, когато документът върху стъклото на скенера е наклонен с повече от 3 градуса. Като използвате указанията за поставяне на документа в ляво и горе, поставете вашия документ върху стъклото на скенера в горния ляв ъгъл с лицето надолу.
- **•** Помести в стр. не е налично, когато се използва ADF (автоматично листоподаващо устройство)  $^2$ .
- **•** Помести в стр. не е налично за документи с размер Legal.
- <span id="page-49-1"></span><sup>1</sup> само при MFC-J870DW
- <span id="page-49-2"></span>само при DCP-J752DW, MFC-J650DW и MFC-J870DW

# **Създаване на N в 1 копия или плакат (Оформление на страница)**

Функцията копиране N в 1 може да ви помогне да спестите хартия чрез копиране на две или четири страници върху една печатна страница.

Можете също да изработите и плакат. Когато използвате функцията Плакат, устройството автоматично разделя документа на секции, след това увеличава секциите, така че да можете да ги сглобите в плакат. Ако желаете да отпечатате плакат, използвайте стъклото за документи на скенера.

### **ЗАБЕЛЕЖКА**

- **•** Коп. на книга [1,](#page-50-0) Сортирай, Копир. в/у тънка  $x - a$ <sup>1</sup>, Реж пест маст<sup>1</sup>, Увел./Намал., Коп. – вод. знак  $1$  и Махни фонов цвят не са налични с Съдържание стр.
- **•** 2-стр.копир. не е достъпно при копиране на Плакат.
- <span id="page-50-0"></span><sup>1</sup> само при MFC-J870DW

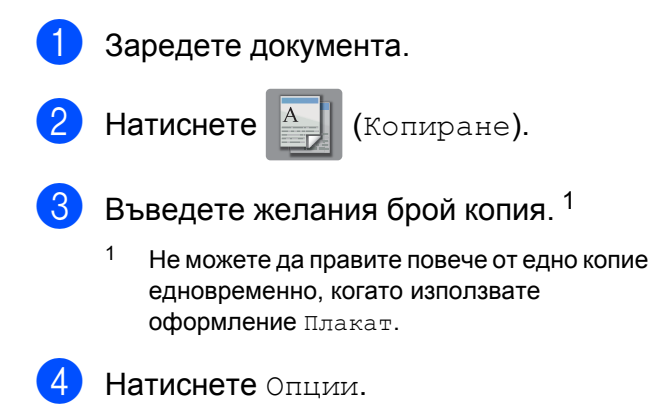

<span id="page-50-1"></span>Натиснете ▲ или ▼, за да се изведе Съдържание стр.

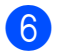

f Натиснете Съдържание стр.

Натиснете ▲ или ▼, за да се покаже Изкл.(1в1), 2в1(Портретно), 2в1(Пейзажно), 2в1(ИД) [1,](#page-50-2) 4в1(Портретно), 4в1(Пейзажно), Плакат(2x1), Плакат(2x2) или Плакат(3x3).

Натиснете опцията, която желаете да зададете.

- <span id="page-50-2"></span><sup>1</sup> За подробности за 2 в 1 (лична карта) вижте *[Копиране](#page-52-0) на лична карта 2 в 1*  $(O$ формление на *страница* $)$  >  $>$  стр. 47.
- h Прочетете <sup>и</sup> потвърдете показания списък с избрани от вас настройки, след което натиснете OK.
- i Ако не желаете да променяте допълнителните настройки, натиснете Старт ч-б или Старт цветно, за да сканирате страницата.

Ако сте поставили документа в ADF<sup>1</sup> или правите плакат, устройството сканира документа и започва да печата.

<span id="page-50-3"></span><sup>1</sup> само при DCP-J752DW, MFC-J650DW и MFC-J870DW

#### **Ако използвате стъклото на скенера за документи, преминете към стъпка** [j](#page-50-4)**.**

- <span id="page-50-4"></span>**10** След като устройството сканира страницата, натиснете Да, за да сканирате следващата страница.
- <span id="page-50-5"></span>k Поставете следващата страница върху стъклото на скенера. Натиснете OK, за да сканирате страницата. Повтаряйте стъпки  $\mathbf 0$  и  $\mathbf 0$  за всяка
	- страница от оформлението.
- **12** След като сте сканирали всички страници, натиснете Не, за да завършите.

### **ЗАБЕЛЕЖКА**

- **•** Уверете се, че размерът на хартията е с настройка A4 или Letter.
- **•** Не можете да правите повече от едно цветно копие едновременно.
- **•** Не можете да правите повече от едно копие на плакат едновременно.
- **•** Копирането на плакат не е достъпно, когато се използват прозрачни фолиа/ диапозитиви.

#### **Поставете документа с лицето надолу в показаната по-долу посока:**

**2в1(Портретно)**

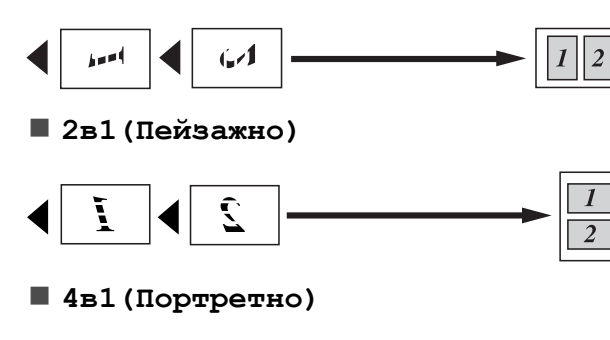

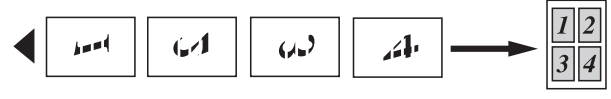

**4в1(Пейзажно)**

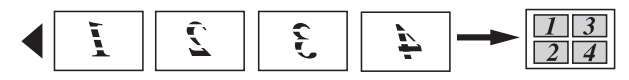

**Плакат(2x1)**

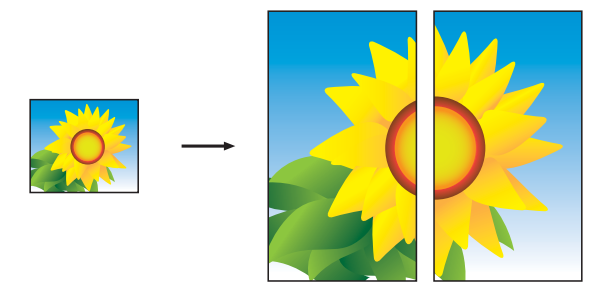

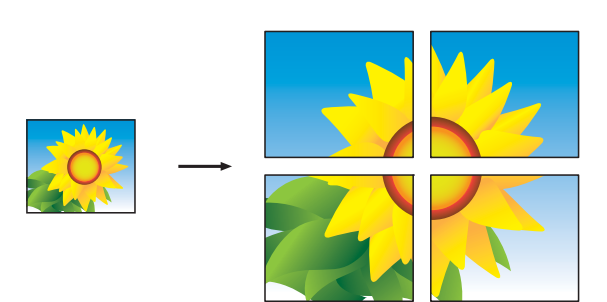

**Плакат(3x3)**

**Плакат(2x2)**

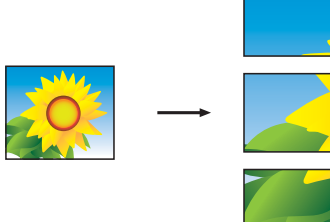

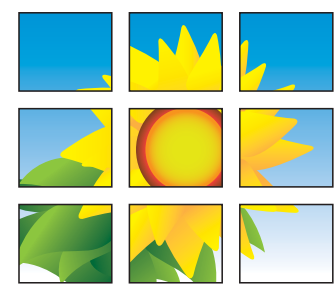

### **ЗАБЕЛЕЖКА**

Копията на плакат имат припокриващи се части, така че лесно да могат да бъдат събрани заедно.

# <span id="page-52-0"></span>**Копиране на лична карта 2 в 1 (Оформление на страница)**

Можете да копирате и двете страни на вашата лична карта върху една страница, като запазите оригиналния размер на картата. Уверете се, че размерът на хартията е с настройка A4 или Letter.

### **ЗАБЕЛЕЖКА**

Можете да копирате дадена карта за самоличност в рамките на разрешеното съгласно приложимите закони.

(>> Ръководство за безопасност: *Незаконна употреба на копиращо оборудване.*)

a Поставете вашата лична карта *<sup>с</sup> лицето надолу* до левия ъгъл на стъклото на скенера, както е показано на илюстрацията.

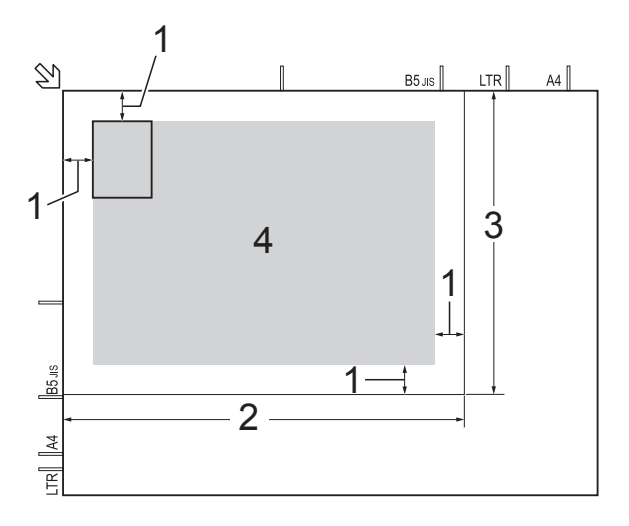

- **1 3 mm или повече (горе, ляво)**
- **2 210 mm**
- **3 148 mm**
- **4 област, която може да се сканира**

Натиснете  $A = \{K \in \mathbb{R} \mid K \in \mathbb{R} \}$ 

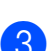

Въведете желания брой копия.

Натиснете Опции.

- Натиснете ▲ или ▼, за да се изведе Съдържание стр.
- f Натиснете Съдържание стр.
- Натиснете ▲ или ▼, за да се изведе 2в1(ИД).
- Натиснете 2в1 (ИД).
- i Прочетете <sup>и</sup> потвърдете показания списък с избрани от вас настройки, след което натиснете OK.
- 10 Натиснете Старт ч-б или Старт цветно. Устройството започва да сканира едната страна на личната карта.
- След като устройството сканира едната страна, натиснете Да. Обърнете личната карта и натиснете OK, за да сканирате другата страна.

### **ЗАБЕЛЕЖКА**

**•** Коп. на книга [1,](#page-52-1) Сортирай, 2-стр.копир., Копир. в/у тънка  $x - a$ <sup>1</sup>, Реж пест маст<sup>1</sup>, Увел./Намал., Коп. - вод. знак  $1$  и

Махни фонов цвят не са налични с 2в1(ИД).

- **•** Не можете да правите повече от едно цветно копие едновременно.
- <span id="page-52-1"></span><sup>1</sup> само при MFC-J870DW

## **Сортиране на копия**

Можете да сортирате множество копия. Страниците ще се сортират в следния ред: 123, 123, 123 и така нататък.

За сортиране на копия ви препоръчваме да зареждате едностранни документи в ADF [1](#page-52-2). За 2-странни документи и книги използвайте стъклото на скенера.

<span id="page-52-2"></span><sup>1</sup> само при DCP-J752DW, MFC-J650DW и MFC-J870DW

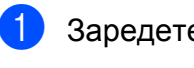

Заредете документа.

**Натиснете**  $\mathbb{A}$  (Копиране).

- c Въведете желания брой копия.
- Натиснете Опции.
- 5 Натиснете ▲ или ▼, за да се изведе Нареди/сортирай.
- f Натиснете Нареди/сортирай.
- Натиснете Сортирай.
- Прочетете и потвърдете показания списък с избрани от вас настройки, след което натиснете OK.
- 9 Ако не желаете да променяте допълнителни настройки, натиснете Старт ч-б или Старт цветно.

Ако сте поставили документа в ADF<sup>1</sup>, устройството сканира документа и започва да печата.

<span id="page-53-0"></span>само при DCP-J752DW, MFC-J650DW и MFC-J870DW

#### **Ако използвате стъклото на скенера за документи, преминете към стъпка** [j](#page-53-1)**.**

- <span id="page-53-1"></span>10 След като устройството сканира страницата, натиснете Да, за да сканирате следващата страница.
- <span id="page-53-2"></span>**к Поставете следващата страница** върху стъклото на скенера. Натиснете OK, за да сканирате страницата. Повтаряйте стъпки **@** и **@**, докато сканирате всички страници.
- **12** Натиснете не, за да завършите сканирането. Устройството започва да печата.

#### **ЗАБЕЛЕЖКА**

Помести в стр., Съдържание стр. и Коп. на книга<sup>1</sup> не са налични със Сортирай.

<span id="page-53-3"></span>само при MFC-J870DW

# **Настройка на плътността**

Можете да регулирате плътността при копиране, за да направите копията потъмни или по-светли.

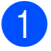

Заредете документа.

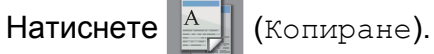

- c Въведете желания брой копия.
	- Натиснете Опции.
- Натиснете ▲ или ▼, за да се изведе Плътност.
- 
- f Натиснете Плътност.
- g Натиснете желаното ниво на плътност - от Светло до Тъмно.
- В Прочетете и потвърдете показания списък с избрани от вас настройки, след което натиснете OK.
- О Ако не желаете да променяте допълнителни настройки, натиснете Старт ч-б или Старт цветно.

# **Режим Пестене на мастило (MFC-J870DW)**

Режимът за пестене на мастило може да ви помогне да спестите мастило. Устройството отпечатва цветовете посветли и подчертава контурите на изображенията, както е показано по-долу:

Количеството спестено мастило ще варира, в зависимост от документа.

**Реж пест маст: Изкл.**

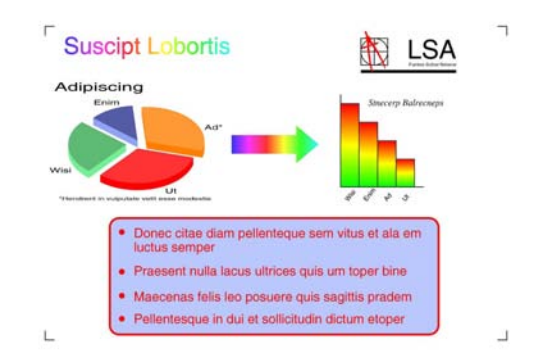

### **Suscipt Lobortis LSA** Adipiscing Donec citae diam pellenteque sem vitus et ala en<br>luctus semper · Praesent nulla lacus ultrices quis um toper bine · Maecenas felis leo posuere quis sagittis pradem · Pellentesque in dui et sollicitudin dictum etoper L

**Реж пест маст: Вкл.**

(Горните екрани се използват в ISO/IEC 24712.)

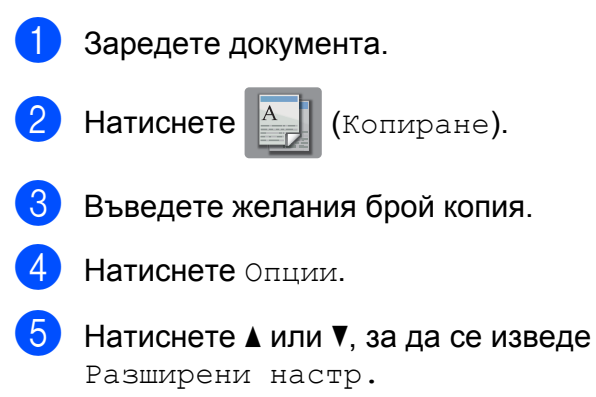

- 
- f Натиснете Разширени настр.
- Натиснете ▲ или ▼, за да се изведе Реж пест маст.
- 8 Натиснете Реж пест маст.
- В Прочетете и потвърдете показания списък с избрани от вас настройки, след което натиснете OK.
- **10** Ако не желаете да променяте други допълнителни настройки, натиснете Старт ч-б или Старт цветно.

#### **ЗАБЕЛЕЖКА**

- **•** Коп. на книга, Копир. в/у тънка х-я, Съдържание стр., Коп.- вод.знак и Махни фонов цвят не са налични с Реж пест маст.
- **•** Реж пест маст може да направи така, че вашите разпечатки да изглеждат различно от оригиналния документ.

# **Копиране върху тънка хартия (MFC-J870DW)**

Ако вашият документ е 2-странно копие върху тънка хартия, изберете Копир. в/у тънка х-я, така че отпечатаното от другата страна да не прозира през хартията.

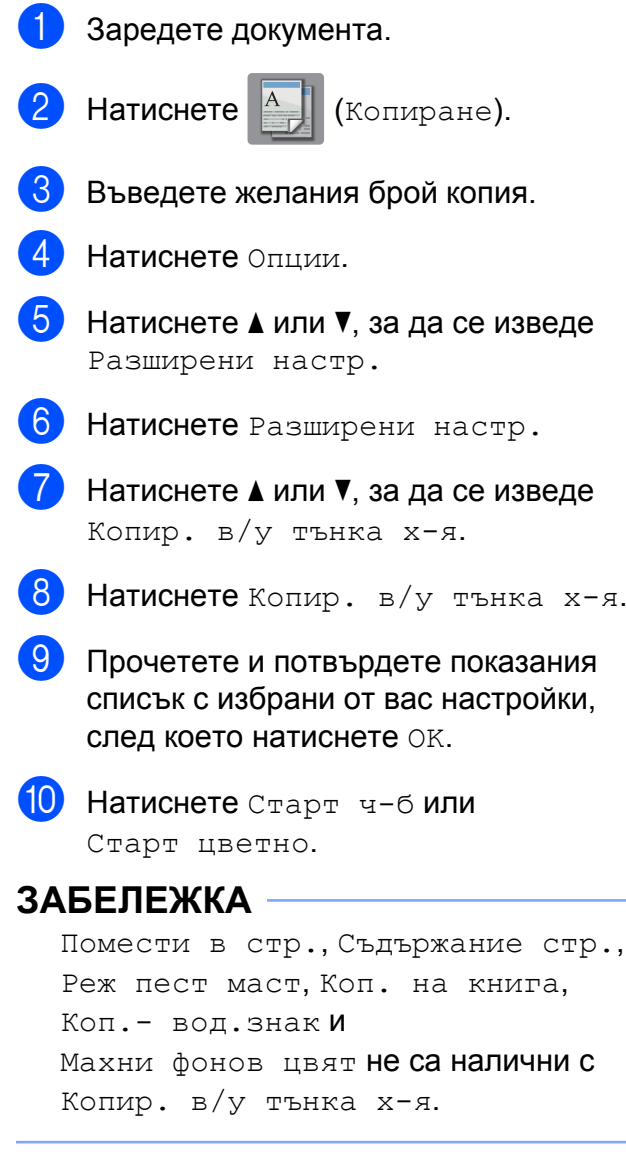

# **Копиране на книга (MFC-J870DW)**

Функцията Копиране на книга коригира тъмните полета и изкривяването при копиране от стъклото на скенера. Устройството може автоматично да коригира данните.

- Заредете документа. **Натиснете**  $A$  (Копиране). c Въведете желания брой копия. Натиснете Опции. • Натиснете ▲ или ▼, за да се изведе Разширени настр. **6 Натиснете** Разширени настр. • Натиснете ▲ или ▼, за да се изведе Коп. на книга. **8** Натиснете Коп. на книга. В Прочетете и потвърдете показания списък с избрани от вас настройки, след което натиснете OK. 10 Ако не желаете да променяте допълнителни настройки, натиснете Старт ч-б или Старт цветно. **ЗАБЕЛЕЖКА** Съдържание стр., Сортирай, 2-стр.копир., Реж пест маст, Помести в стр., Копир. в/у тънка х-я, Коп.- вод.знак и Махни фонов цвят не са налични с
	- Коп. на книга.

# **Копиране на воден знак (MFC-J870DW)**

Можете да копирате вашия документ и да включите воден знак - изберете един от списъка с шаблони на водни знаци.

### **ЗАБЕЛЕЖКА**

Помести в стр., Съдържание стр., Копир. в/у тънка х-я, Реж пест маст, Коп. на книга и Махни фонов цвят не са налични с Коп.- вод.знак.

### **Използване на шаблон**

- Заредете документа.
- Натиснете  $A$  (Копиране).
- c Въведете желания брой копия.
- Натиснете Опции.
- Натиснете ▲ или ▼, за да се изведе Разширени настр.
- f Натиснете Разширени настр.
- Натиснете ▲ или ▼, за да се изведе Коп.- вод.знак.
- Натиснете Коп. вод. знак.
- i Променете настройките за воден знак, като натиснете опциите показани на сензорния екран, според според желанията ви. (За повече информация вижте *[Настройки](#page-57-0) на воден знак при [копиране](#page-57-0)*  $\rightarrow$  стр[. 52.](#page-57-0)) Натиснете OK.
- **10** Натиснете ОК, за да потвърдите използването на воден знак.
- k Натиснете Старт <sup>ч</sup>-<sup>б</sup> или Старт цветно.

### <span id="page-57-0"></span>**Настройки на воден знак при копиране**

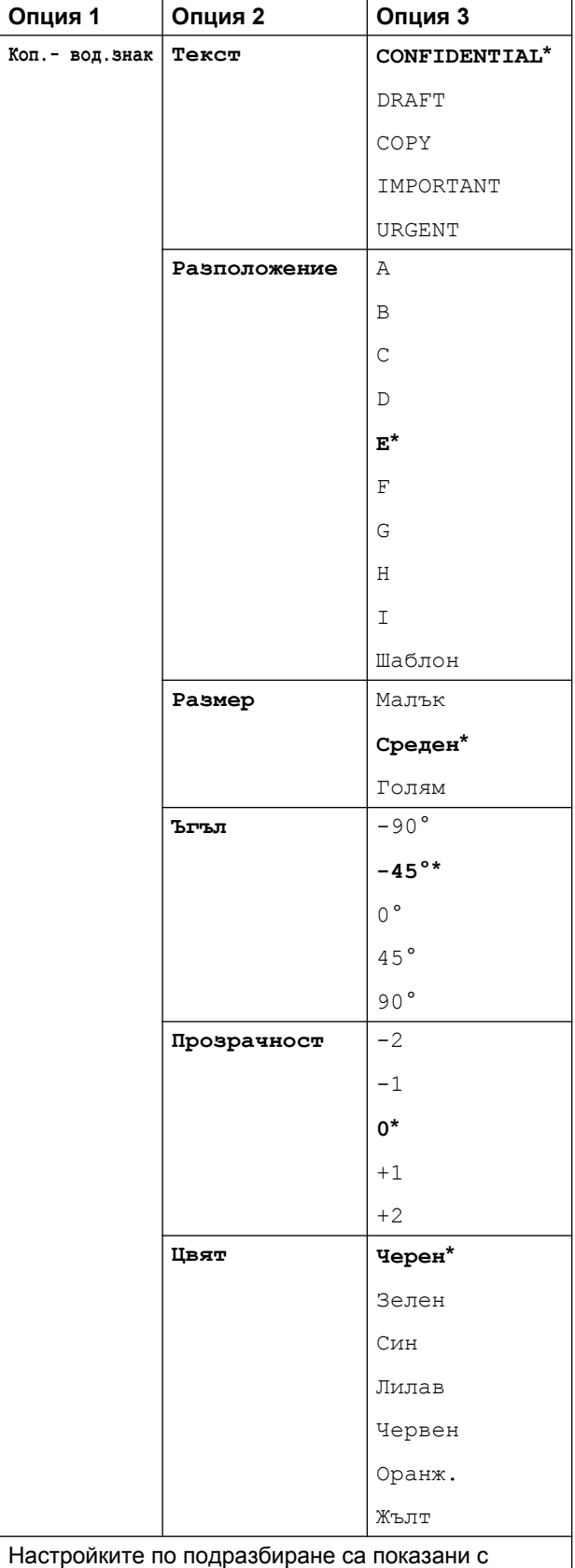

<span id="page-57-1"></span>получерен шрифт и със звездичка.

# **Премахване на фонов цвят**

Премахване на фонов цвят премахва фоновия цвят на документа при копиране. Това може да спести мастило и да улесни прочита на документа.

### **ЗАБЕЛЕЖКА**

Тази функция е за използване само с цветни копия. Фоновият цвят е автоматично премахнат за всички черно-бели копия.

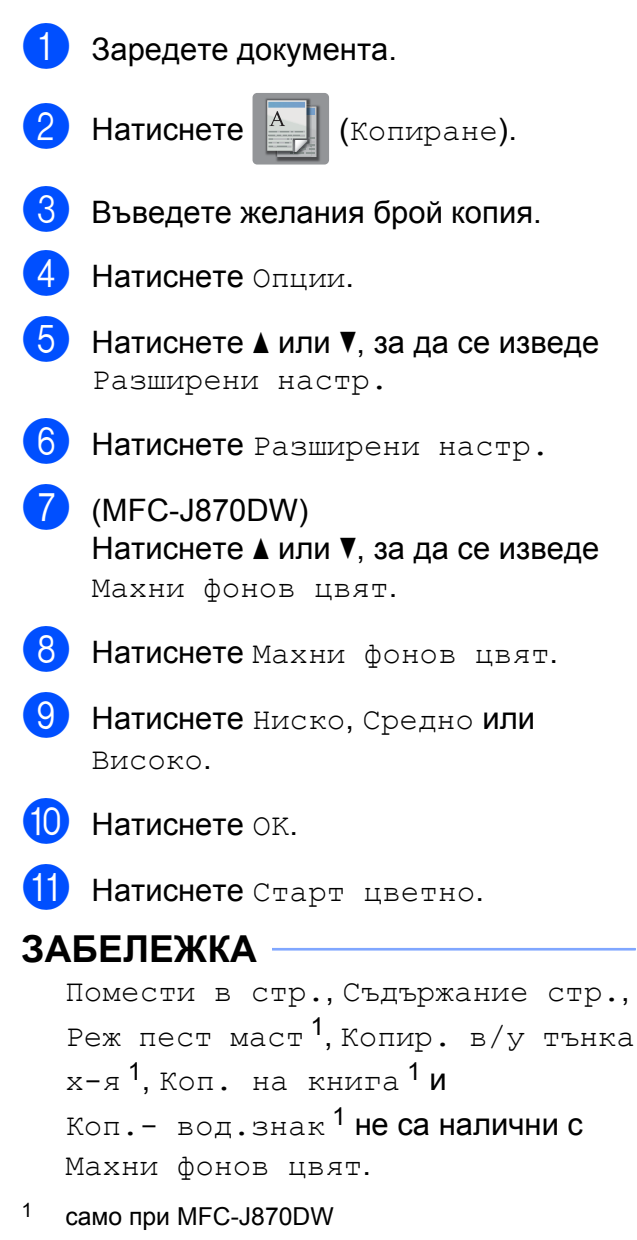

# **2-странно копиране**

Можете да намалите количеството хартия, използвано за копия, като копирате от двете страни на листа.

За 2-странно копиране ви препоръчваме да зареждате едностранни документи в ADF<sup>1</sup>. За 2-странни документи и книги използвайте стъклото на скенера.

<span id="page-58-0"></span><sup>1</sup> само при DCP-J752DW, MFC-J650DW и MFC-J870DW

#### **(Преобръщане от дългата страна)**

Портрет

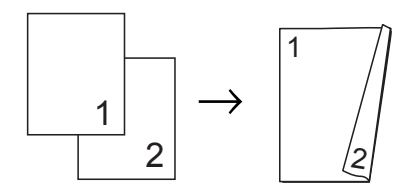

Пейзаж

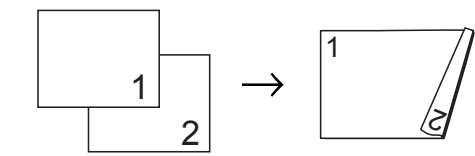

#### **(Преобръщане от късата страна)**

Портрет

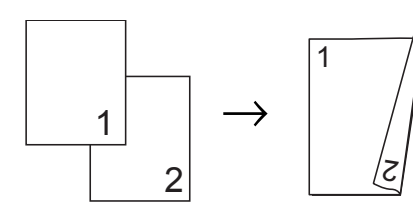

Пейзаж

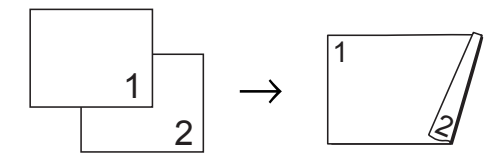

### **ЗАБЕЛЕЖКА**

- **•** 2в1(ИД), Плакат, Коп. на книга [1](#page-58-1) и Помести в стр. не са налични с 2-стр.копир.
- **•** Можете да използвате само обикновена хартия с размери A4, A5 или Letter.
- <span id="page-58-1"></span><sup>1</sup> само при MFC-J870DW
- Заредете документа.
- **Натиснете**  $A$  (Копиране).
- c Въведете желания брой копия.
- Натиснете Опции.
- Ако искате да сортирате няколко копия, натиснете ▲ или ▼, за да се покаже Нареди/сортирай.
- Натиснете Нареди/сортирай.
- Натиснете Сортирай.
- Натиснете ▲ или ▼, за да се изведе 2-стр.копир.
- <span id="page-58-2"></span>Натиснете 2-стр.копир.
- 10 Натиснете **A** или V, за да се изведе желаният тип 2-странно копиране, след това натиснете Портрет Обръщане по дългия ръб, Пейзаж Обръщане по дългия ръб, Портрет Обръщане по късия ръб или Пейзаж Обръщане по късия ръб.
- $k$  (DCP-J752DW, MFC-J650DW и MFC-J870DW) Прочетете и прегледайте съобщението на сензорния екран и след това натиснете OK.
- **12** Прегледайте настройките на сензорния екран, след което натиснете OK.

m Натиснете Старт <sup>ч</sup>-<sup>б</sup> или Старт цветно.

Ако сте поставили документа в ADF $<sup>1</sup>$ ,</sup> устройството сканира документа и започва да печата.

<span id="page-59-0"></span><sup>1</sup> само при DCP-J752DW, MFC-J650DW и MFC-J870DW

#### **Ако използвате стъклото на скенера за документи, преминете към** стъпка **(0)**.

<span id="page-59-1"></span>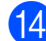

Сензорният екран показва:

Обърнете док. (или прелистете книгата) и натиснете [Сканиране]. Когато завършите, натиснете [Завършено].

Поставете върху стъклото на скенера следващата страница и натиснете Сканиране. Натиснете OK. Устройството започва да печата.

**15** Ако сте натиснали Сортирай за множество копия, повторете стъпка @ за всяка страница. След като сте сканирали всички страници, натиснете Завършено. Устройството започва да печата.

НЕ докосвайте отпечатаните страници, докато не бъдат подадени навън за втори път. Устройството ще отпечата и подаде навън първата страна, след което ще изтегли обратно хартията, за да отпечата втората страна.

### **ЗАБЕЛЕЖКА**

Ако вашият документ причинява засядане на хартията, опитайте се да използвате една от специалните настройки за 2-странно копиране. Натиснете Разширено след стъпка  $\bullet$  и след това изберете 2-странно 1 или 2-странно 2.

2-странно 1 помага да се избегнат случаите на засядане на хартия при копиране, като оставя повече време на мастилото да изсъхне. Избирането на 2-странно 2 оставя повече време на мастилото да изсъхне, като същевременно използва и по-малко мастило.

# <span id="page-60-0"></span>**Задаване на направените промени като нова настройка по подразбиране**

Можете да запаметите най-често използваните от вас настройки на опциите за копиране, като Качество,

Увел./Намал., Плътност,

Съдържание стр., 2-стр.копир. и Разширени настр., като ги зададете като настройки по подразбиране.

Тези настройки ще се запазят, докато не ги промените отново.

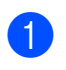

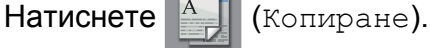

- Натиснете Опции.
- Натиснете ▲ или ▼, за да се покажат настройките, след това натиснете настройката, която искате да промените. След това натиснете новата опция. Повторете тази стъпка за всяка настройка, която желаете да промените.
- 4 След промяна на последната настройка натиснете ▲ или ▼, за да се покаже Зад. нов по подр.
- **5** Натиснете Зад. нов по подр.
- б) На сензорния екран се появява запитване за потвърждаване на задаването на промените като нови настройки по подразбиране. Натиснете Да.

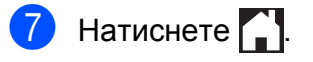

# **Възстановяване на всички фабрични настройки**

Можете да възстановите настройките за копиране, които сте променили, като Качество, Увел./Намал., Плътност, Съдържание стр., 2-стр.копир. и Разширени настр., до фабричните настройки.

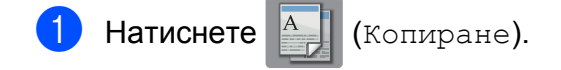

- Натиснете Опции.
- Натиснете ▲ или ▼, за да се изведе Фабрични пренаст.
- Натиснете Фабрични пренаст.
- Натиснете да.
- Натиснете ...

## <span id="page-61-0"></span>**Запазване на опции за копиране като пряк път**

Можете да съхранявате опциите за копиране, които използвате често, като ги запазвате като пряк път.

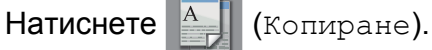

- Натиснете Опции.
- Натиснете ▲ или ▼, за да се изведе Качество, Вид хартия, Размер на хартията, Увел./Намал., Плътност, Нареди/сортирай, Съдържание стр., 2-стр.копир. или Разширени настр., и след това натиснете настройката, която желаете да промените. След това натиснете новата опция, която желаете. Повторете тази стъпка за всяка настройка, която желаете да промените.
- d Когато приключите <sup>с</sup> избора на нови опции, натиснете Зап. като пряк път.
- 5 Прочетете и потвърдете показвания списък от опции, които сте избрали за прекия път, и след това натиснете OK.
- f Въведете име за прекия път чрез клавиатурата на сензорния екран. (За помощ при въвеждането на букви вижте >> Основно Ръководство за потребителя: *Въвеждане на текст.*) Натиснете OK.
- Натиснете ОК, за да запазите прекия път.

**8**

# **Печат на снимки от карта с памет или USB флаш памет**

# **Операции на PhotoCapture Center™**

### **ЗАБЕЛЕЖКА**

USB флаш памети не се поддържат от DCP-J552DW.

# **Карти с памет, USB флаш памети и структури на папките**

Вашето устройство е съвместимо с файловете с изображения на съвременните цифрови фотоапарати, карти с памет и USB флаш памети; все пак прочетете бележките по-долу, за да избегнете грешки:

- Разширението на файла с изображение трябва да бъде .JPG (разширения като .JPEG, .TIF, .GIF и др. няма да бъдат разпознати).
- Директното отпечатване чрез PhotoCapture Center™ трябва да се извършва отделно от операциите на PhotoCapture Center™, за които се изисква компютър. (Не е възможна едновременна работа.)
- Устройството може да прочете до 999 файла <sup>1</sup> от карта с памет или USB флаш памет.
	- $1$  Папката в картата с памет или USB флаш паметта също се брои.
- <span id="page-62-0"></span>**• DPOF файлът от картата с памет** трябва да бъде във валиден DPOF формат. (Вижте *[Отпечатване](#page-69-0) DPOF*  $\rightarrow$  стр[. 64.](#page-69-0))

Имайте предвид следното:

- Когато печатате указател или изображение, PhotoCapture Center™ ще отпечата всички валидни изображения дори ако има едно или повече повредени. Повредените изображения няма да бъдат отпечатани.
- (За потребители на карта с памет)

Вашето устройство е проектирано да чете карти с памет, форматирани от цифров фотоапарат.

Когато цифров фотоапарат форматира карта с памет, той създава специална папка, в която копира данните от изображението. Ако трябва да промените данните на изображението, съхранени на карта с памет, от вашия компютър, ви препоръчваме да не променяте структурата на папката, създадена от цифровия фотоапарат. Когато записвате нови или променени файлове върху картата с памет, ви препоръчваме да използвате същата папка, която използва цифровият фотоапарат. Ако данните не са записани в същата папка, устройството може да не е в състояние да прочете файла или да отпечата изображението.

■ (За потребителите на USB флаш памет)

Това устройство поддържа USB флаш памети, които са форматирани от Windows<sup>®</sup>.

## **Отпечатване на клип**

Можете да печатате изображения от клипове, които са съхранени на карта с памет или USB флаш памет.

Файловете с клипове се разделят автоматично по времетраене на 9 части и се разполагат в 3 реда, така че да можете да гледате и отпечатвате сцените.

### **ЗАБЕЛЕЖКА**

- **•** Не можете да изберете определена сцена от клипа.
- **•** Можете да използвате файловите формати за клипове AVI или MOV (само Motion JPEG). Ако обаче размерът на AVI файла е 1 GB или повече (снимачното време е около 30 минути) или размерът на MOV файла е 2 GB или повече (снимачното време е около 60 минути), тези файлове не могат да бъдат отпечатани.
- **•** Ако данните за разделена сцена са повредени, частта за тази сцена ще бъде празна.

# **Печат на изображения**

## <span id="page-63-0"></span>**Отпечатване на указател (Миниатюри)**

PhotoCapture Center™ присвоява номера на изображенията (като № 1, № 2, № 3 и т.н.).

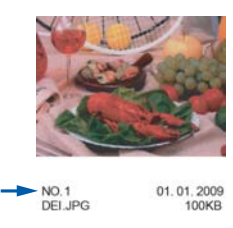

PhotoCapture Center™ използва тези номера, за да идентифицира всяка снимка. Можете да отпечатате страница с миниатюри, показваща всички снимки на картата с памет или на USB флаш паметта.

### **ЗАБЕЛЕЖКА**

- **•** Само имена на файлове с 20 или помалко символа могат да бъдат отпечатани правилно на листа на указателя.
- **•** Имената на файловете не могат да бъдат отпечатвани коректно, ако са изписани на кирилица. Това няма да повлияе на функциите.
- a Отворете капака на слота за запаметяващи носители.
- $\blacksquare$  Поставете картата с памет или USB флаш памет в правилния слот.
- Натиснете Снимка.
- Натиснете ◀ или ▶, за да се изведе Печат Индекс.
- Натиснете Печат Индекс.
- Натиснете Печат Индекс лист.
- g Направете едно от следните неща:

Печат на снимки от карта с памет или USB флаш памет

- Натиснете Настр. печат, за да промените типа или размера на хартията, която използвате. Преминете към стъпка  $\bullet$ .
- Ако не желаете да променяте настройките за хартия, натиснете Старт.
- <span id="page-64-0"></span>**8** Натиснете вид хартия.
- 9 Натиснете ▲ или ▼, за да се изведе Обикн. Хартия, Inkjet хар., Brother BP71 или Друг гланц, и след това натиснете опцията, която желаете да зададете.
- По Натиснете Разм. хартия.
- Натиснете A4 или Letter.
- l Натиснете OK.
- За печат натиснете Старт.

### **Отпечатване на снимки**

Преди да отпечатате отделно изображение, трябва да знаете неговия номер.

- a Отворете капака на слота за запаметяващи носители.
- Поставете картата с памет или USB флаш памет в правилния слот.
- Натиснете Снимка.
- Разпечатайте указателя. (Вижте *[Отпечатване](#page-63-0) на указател*  $(Mu$ ниатюри) >  $\triangleright$  стр. 58.)
- Натиснете ◀ или ▶, за да се изведе Печат Индекс.
- - Натиснете Печат Индекс.
	- Натиснете Отпечатай снимки.

h Въведете номера на изображението, което желаете да отпечатате, от миниатюрите, отпечатани на страницата на указателя. След като изберете номерата на изображенията, натиснете OK.

### **ЗАБЕЛЕЖКА**

- **•** Можете да въведете номерата наведнъж с помощта на запетая или тире. Например въведете 1,3,6, за да отпечатате изображения с номера 1, 3 и 6. Въведете 1-5, за да отпечатате изображения с номера от 1 до 5.
- **•** Можете да въведете до 12 знака (включително запетаи и тирета) за номерата на изображения, които желаете да отпечатате.
- i Можете да въведете броя на копията по следните начини:
	- (Само за модели МFC)

Използвайте цифровата клавиатура на сензорния панел.

 Натиснете броя на копията на сензорния екран.

Въведете броя на копията чрез клавиатурата на сензорния екран.

Натиснете OK.

10 Направете едно от следните неща:

- Натиснете Настр. печат, за да промените настройките за печат. (Вижте *[Настройки](#page-70-0) за печат за [PhotoCapture Center™](#page-70-0)*  $\blacktriangleright$  стр[. 65](#page-70-0).)
- Ако не желаете да променяте никоя от настройките, натиснете Старт, за да отпечатате.

# **Подобряване на снимки (MFC-J870DW)**

Преди отпечатване на снимките, можете да ги редактирате, да добавите ефекти и да ги разгледате на сензорния екран.

### **ЗАБЕЛЕЖКА**

Функцията Подобр. снимки се поддържа от технология на Reallusion, **REALLUSION** 

- $Inc.$
- a Отворете капака на слота за запаметяващи носители.
- b Поставете картата <sup>с</sup> памет или USB флаш памет в правилния слот.
- Натиснете Снимка.
- Натиснете ◀ или ▶, за да се изведе Подобр. снимки.
- Натиснете Подобр. снимки.

#### **ЗАБЕЛЕЖКА**

- **•** Едновременно се показват по четири миниатюри с текущия номер на страницата, както и общия брой страници, изброени под миниатюрите.
- Натиснете < или > неколкократно, за да изберете всяка страница със снимки, или задръжте, за да преминете през всички страници със снимки.

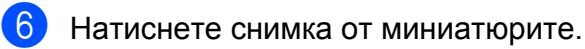

- <span id="page-65-0"></span>Изберете Подобри или Изрязване чрез натискане, за да се покаже червена отметка, след това натиснете OK.
- $\boxed{8}$  Ако сте избрали Подобри в стъпка  $\spadesuit$ , натиснете ефекта, който искате да добавите. Натиснете OK.

#### **ЗАБЕЛЕЖКА**

**•** Имате 10 начина за добавяне на ефекти към снимка.

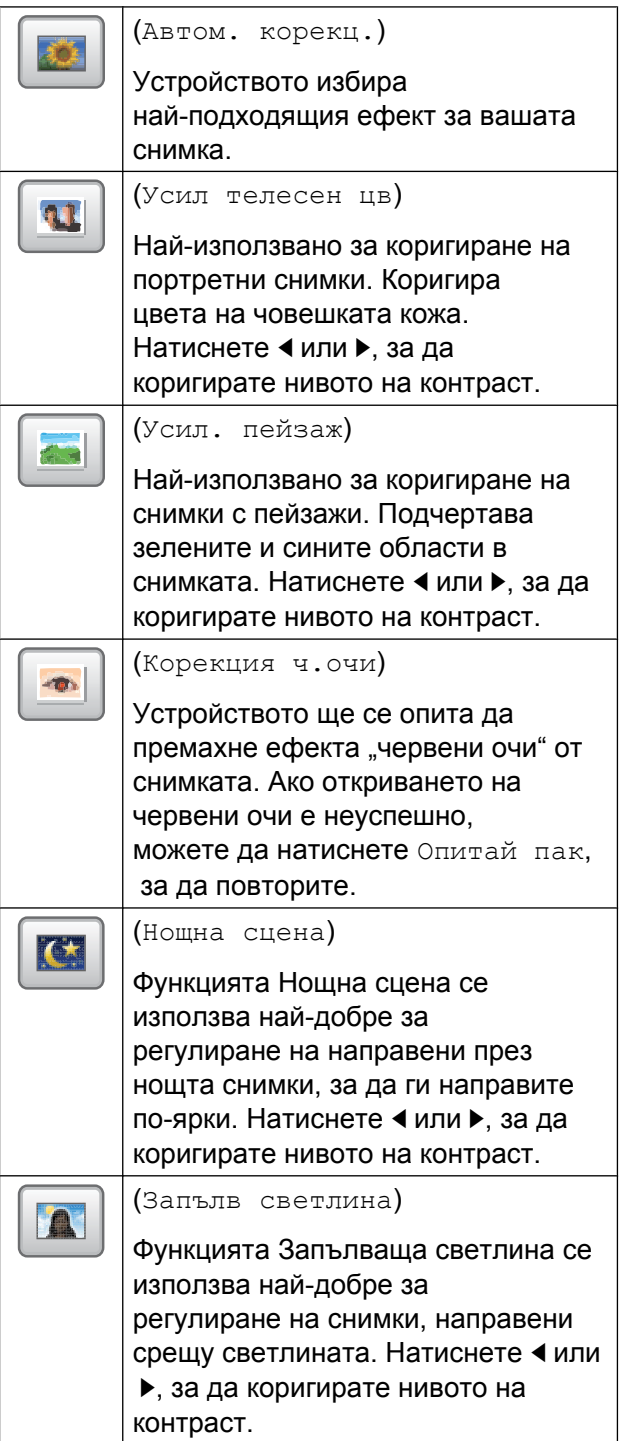

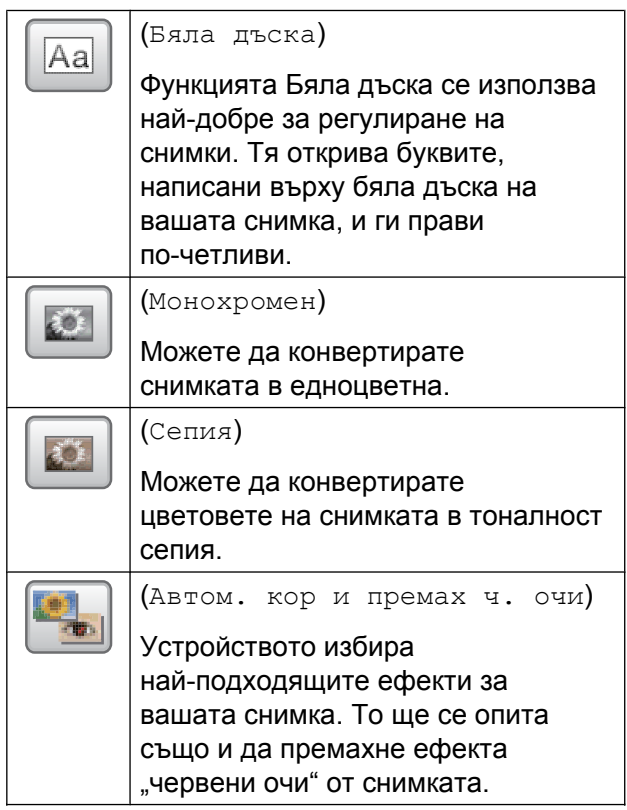

- **•** Има някои случаи, при които червеният цвят не може да бъде премахнат.
	- **•** Когато лицето на снимката е твърде малко.
	- **•** Когато лицето е обърнато прекалено нагоре, надолу, наляво или надясно.
- **•** Натиснете Отказ, за да се върнете към списъка с ефекти.
- **•** Ако вашата снимка е много малка или има неправилни пропорции, може да не бъде възможно да я изрежете или подобрите. Сензорният екран ще покаже Твърде малко изображение или Твърде дълго изображение.
- i Ако сте избрали Изрязване <sup>в</sup> стъпка  $\bullet$ , регулирайте червената рамка около снимката. Ще бъде отпечатана частта в червената рамка.
	- Натискайте  $\Box$  | или  $\Box$  |, за

да увеличите или намалите размера на рамката.

- $\blacksquare$  Натиснете **A**,  $\nabla$ ,  $\blacktriangleleft$  или  $\blacktriangleright$ , за да преместите рамката.
- Натиснете  $\Box$ , за да завъртите рамката.

Когато завършите с настройките на рамката, натиснете OK.

Натиснете OK, за да потвърдите.

### **ЗАБЕЛЕЖКА**

Ако вашата снимка е много малка или има неправилни пропорции, може да не бъде възможно да я изрежете или подобрите. Сензорният екран ще покаже Твърде малко изображение или Твърде дълго изображение.

10 Въведете броя на желаните копия, или чрез натискане на + или -, или от клавиатурата на сензорния панел. Натиснете OK.

**<u><b>K**</u> Направете едно от следните неща.

- Натиснете Настр. печат, за да промените настройките за печат. (Вижте *[Настройки](#page-70-0) за печат за [PhotoCapture Center™](#page-70-0)*  $\rightarrow$  стр[. 65](#page-70-0).)
- Ако не желаете да променяте никоя от настройките, натиснете Старт, за да отпечатате.

**61**

## **Печат на снимка за лична карта**

Можете да изберете снимка, записана на карта с памет или USB флаш памет и да отпечатате снимки за лична карта за автобиография, паспорт и т.н. Можете да отпечатате четири снимки за лична карта на един лист хартия.

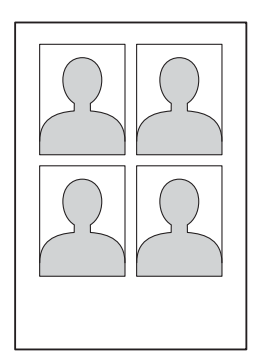

### **ЗАБЕЛЕЖКА**

Само една снимка ще се отпечата, когато изберете 2x2инча или 50x70mm (2x2,75инча) в Размер за лична карта, и 10x15cm в Разм.хартия.

- a Отворете капака на слота за запаметяващи носители.
- b Поставете картата <sup>с</sup> памет или USB флаш памет в правилния слот.
- Натиснете Снимка.
- Натиснете ◀ или ▶, за да се изведе Печат на ID снимки.
- Натиснете Печат на ID снимки.
- Натиснете ◀ или ▶, за да се изведе всяка снимка. Когато желаната снимка е показана, натиснете я.
- Натиснете ▲ или ▼, за да се изведе 25x36mm, 35x45mm, 36x51mm, 45x45mm, 45x55mm, 35x48mm, 50x70mm (2x2,75инча) или 2x2инча, и след това натиснете опцията, която желаете да зададете като размер на снимка.
- Потвърдете изображението на сензорния екран. Ако е необходимо, завъртете изображението чрез натискане на G .

### **ЗАБЕЛЕЖКА**

Функцията за изрязване не е достъпна.

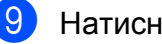

Натиснете ОК.

Направете едно от следните неща:

- Натиснете Настр. печат, за да промените настройките за печат. Преминете към стъпка  $\mathbf{\Phi}$ .
- Ако не желаете да променяте никоя от настройките, натиснете Старт, за да отпечатате.
- <span id="page-67-0"></span>k Направете едно от следните неща:
	- За смяна на качеството на печат натиснете Качество печат.

Натиснете Нормално или Снимка.

 За смяна на типа хартия натиснете Вид хартия.

Натиснете ▲ или ▼, за да се изведе Обикн. Хартия, Inkjet хар., Brother BP71 или Друг гланц, и след това натиснете опцията, която желаете да зададете.

 За смяна на размера хартия натиснете Разм.хартия.

Натиснете ▲ или ▼, за да се изведе 10x15cm, 13x18cm, A4 или Letter, и след това натиснете опцията, която желаете да зададете.

(MFC-J870DW)

За да добавите усилващи ефекти, натиснете ▲ или ▼, за да се изведе Подобр. снимк.

Натиснете Подобр. снимк.

Натиснете ▲ или ▼, за да се изведе Автом. корекция, Корекция ч.очи, Автом. корекц.и премахв. черв. очи или Изкл., и след това натиснете опцията, която желаете да зададете.

- **Когато приключите с промяната на** настройките, натиснете OK.
	- Натиснете Старт.

## **Слайдшоу**

Можете да видите всичките си снимки на сензорния екран с помощта на Слайдшоу. Можете също да изберете снимка по време на операцията.

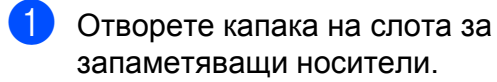

- Поставете картата с памет или USB флаш памет в правилния слот.
- Натиснете Снимка.
	- Натиснете ◀ или ▶, за да се изведе Слайдшоу.

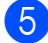

- Натиснете Слайдшоу.
- f Направете едно от следните неща:

 Ако искате да промените времето за показване на всяка снимка, натиснете Покажи всяка снимка за.

Натиснете ▲ или ▼, за да се изведе 3Сек., 10Сек., 30Сек., 1Мин. или 5Мин., и след това натиснете опцията, която искате да зададете.

- Ако не желаете да променяте настройките, натиснете Старт.
- Натиснете , за да завършите Слайдшоу.

### **Отпечатване на снимка по време на слайдшоу**

- a За да отпечатате изображение по време на слайдшоу, натиснете изображението, когато се появи на сензорния екран.
	-

b Можете да въведете броя на копията по следните начини:

(Само за модели MFC)

Използвайте цифровата клавиатура на сензорния панел.

 Натиснете броя на копията на сензорния екран.

Въведете броя на копията чрез клавиатурата на сензорния екран.

Натиснете OK.

- c Направете едно от следните неща:
	- Натиснете Настр. печат, за да промените настройките за печат. (Вижте *[Настройки](#page-70-0) за печат за [PhotoCapture Center™](#page-70-0)*  $\blacktriangleright$  стр[. 65](#page-70-0).)
	- Ако не желаете да променяте никоя от настройките, натиснете Старт, за да отпечатате.

# <span id="page-69-0"></span>**Отпечатване DPOF**

DPOF е съкращение на Digital Print Order Format.

Основните производители на цифрови фотоапарати (Canon Inc., Eastman Kodak Company, FUJIFILM Corporation, Panasonic Corporation и Sony Corporation) са създали този стандарт, за да улеснят отпечатването на изображения от цифров фотоапарат.

Ако вашият цифров фотоапарат поддържа отпечатване в DPOF формат, от дисплея на фотоапарата ще можете да изберете снимките и броя копия, които желаете да отпечатате.

Когато в устройството е поставена карта с памет, съдържаща DPOF информация, ще можете лесно да отпечатате избраното изображение.

- a Отворете капака на слота за запаметяващи носители.
- **2** Поставете картата с памет или USB флаш памет в правилния слот.
- $\blacksquare$  Натиснете  $\blacktriangle$  или  $\blacktriangledown$ , за да се изведе DPOF.
- Натиснете DPOF.
- 5 Направете едно от следните неща:
	- Натиснете Настр. печат, за да промените настройките за печат. (Вижте *[Настройки](#page-70-0) за печат за [PhotoCapture Center™](#page-70-0)*  $\blacktriangleright$  стр[. 65.](#page-70-0))
	- Ако не желаете да променяте никоя от настройките, натиснете Старт, за да отпечатате.

### **ЗАБЕЛЕЖКА**

Ако редът на печат, който е бил създаден във фотоапарата, е бил повреден, може да се появи грешка във файла DPOF. За да коригирате проблема, използвайте фотоапарата, за да изтриете и създадете нов ред за отпечатване. За инструкции как да изтриете или създадете ред на отпечатване, вижте уебсайта за поддръжка на производителя на вашия фотоапарат или придружаващата документация.

# <span id="page-70-0"></span>**Настройки за печат за PhotoCapture Center™**

Можете временно да смените настройките за печат за следващото задание за печат.

Устройството се връща към настройките по подразбиране след бездействане от 1 минута.

## **ЗАБЕЛЕЖКА**

Можете да запишете някои от настройките за печат, които използвате най-често, като ги изберете за подразбиращи се. (Вижте *[Задаване](#page-76-0) на [направените](#page-76-0) промени като нова настройка по [подразбиране](#page-76-0)*  $\rightarrow$  стр[. 71.](#page-76-0))

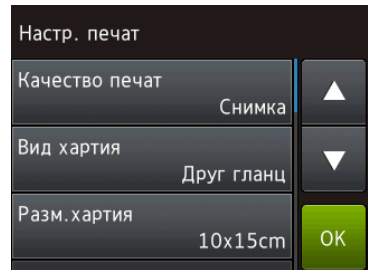

### **Качество на печат**

- a Отворете капака на слота за запаметяващи носители.
- b Поставете картата <sup>с</sup> памет или USB флаш памет в правилния слот.
	- Натиснете Снимка.
- Натиснете ◀ или ▶, за да се изведе Преглед снимки.
- Натиснете Преглед снимки.
- Натиснете ◀ или ▶, за да се изведе всяка снимка. Когато се покаже желаната от вас снимка, я натиснете и след това натиснете OK.
- Натиснете ОК.
- Натиснете настр. печат.
- Натиснете ▲ или ▼, за да се изведе Качество печат.
- **10 Натиснете** Качество печат.
- Натиснете Нормално или Снимка.
- l Ако не желаете да променяте допълнителни настройки, натиснете  $\blacktriangleright$  или  $\circ$ к. За печат натиснете Старт.

### **ЗАБЕЛЕЖКА**

Ако изберете Inkjet хар. във Вид хартия, можете да изберете само Снимка.

# **Опции за хартия**

#### **Тип хартия**

- a Отворете капака на слота за запаметяващи носители.
- Поставете картата с памет или USB флаш памет в правилния слот.
- З Натиснете Снимка.
- Натиснете ◀ или ▶, за да се изведе Преглед снимки.
- 5 Натиснете Преглед снимки.
- Натиснете ◀ или ▶, за да се изведе всяка снимка. Когато се покаже желаната от вас снимка, я натиснете и след това натиснете OK.
- Натиснете ОК.
	- Натиснете настр. печат.
- 9 Натиснете ▲ или ▼, за да се изведе Вид хартия.
- Натиснете Вид хартия.

- **k** Натиснете  $\triangle$  или  $\nabla$ , за да се изведе Обикн. Хартия, Inkjet хар., Brother BP71 или Друг гланц, и след това натиснете опцията, която желаете да зададете.
- 12 Ако не желаете да променяте допълнителни настройки, натиснете **D** или ОК. За печат натиснете Старт.

#### **Размер на хартията и размер на печат**

- **1** Отворете капака на слота за запаметяващи носители.
- **Поставете картата с памет или USB** флаш памет в правилния слот.
- Натиснете Снимка.
- Натиснете ◀ или ▶, за да се изведе Преглед снимки.
- 5 Натиснете Преглед снимки.
- Натиснете ◀ или ▶, за да се изведе всяка снимка. Когато се покаже желаната от вас снимка, я натиснете и след това натиснете OK.
- $\blacksquare$ Натиснете ОК.
- Натиснете настр. печат.
- Натиснете ▲ или ▼, за да се изведе Разм.хартия.
- **10** Натиснете Разм. хартия.
- **k** Натиснете  $\blacktriangle$  или  $\blacktriangledown$ , за да се покаже 10x15cm, 13x18cm, A4 или Letter. Натиснете опцията, която желаете да зададете.
	- Направете едно от следните неща:
- $\blacksquare$  Ако сте избрали A4 или Letter, преминете към стъпка  $\circledR$  $\circledR$  $\circledR$ .
- $\blacksquare$  Ако сте избрали  $10x15cm$  или 13x18cm, преминете към стъпка $\mathbf{\circledB}$  $\mathbf{\circledB}$  $\mathbf{\circledB}$ .
- <span id="page-71-0"></span>Натиснете ▲ или ▼, за да се изведе Размер печат.

Натиснете Размер печат. Натиснете ▲ или ▼, за да се покажат опциите в следната таблица, след това натиснете опцията, която искате да зададете.

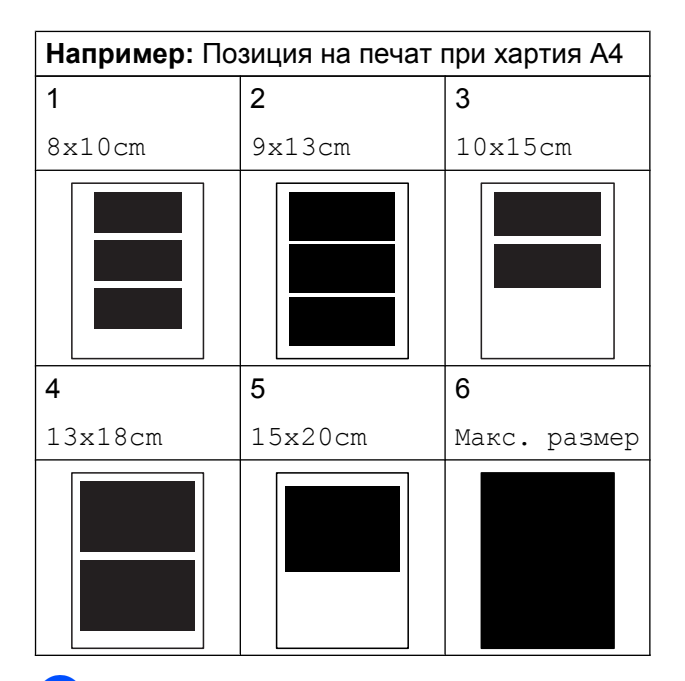

<span id="page-71-1"></span>

m Ако не желаете да променяте допълнителни настройки, натиснете **D** или ОК.

За печат натиснете Старт.
## <span id="page-72-0"></span>**Автоматична корекция (MFC-J870DW)**

Автоматична корекция е налична за повечето снимки. Устройството избира най-подходящия ефект за вашата снимка.

- a Отворете капака на слота за запаметяващи носители.
- b Поставете картата <sup>с</sup> памет или USB флаш памет в правилния слот.
- Натиснете Снимка.
- Натиснете ◀ или ▶, за да се изведе Преглед снимки.
- **5** Натиснете Преглед снимки.
- Натиснете ◀ или ▶. за да се изведе всяка снимка. Когато се покаже желаната от вас снимка, я натиснете и след това натиснете OK.
- Натиснете ОК.
- **8** Натиснете настр. печат.
- **9** Натиснете **A** или V, за да се изведе Автом. корекц.
- **10** Натиснете Автом. корекц.
- Натиснете Вкл. (или Изкл.).
- $\left( 2 \right)$  Ако не желаете да променяте допълнителни настройки, натиснете **D** или ОК. За печат натиснете Старт.

## **Регулиране на яркост, контраст и цвят**

#### <span id="page-72-1"></span>**Яркост**

a Отворете капака на слота за запаметяващи носители. **2** Поставете картата с памет или USB флаш памет в правилния слот. Натиснете Снимка. Натиснете ◀ или ▶, за да се изведе Преглед снимки. Натиснете Преглед снимки. 6 Натиснете ◀ или ▶, за да се изведе всяка снимка. Когато се покаже желаната от вас снимка, я натиснете и след това натиснете OK. Натиснете ОК. Натиснете настр. печат. Натиснете ▲ или ▼, за да се изведе Яркост. 10 Натиснете Яркост. k Настройте нивото на яркостта чрез натискане на сензорния екран.  $\mathbb{R}$  Ако не желаете да променяте допълнителни настройки, натиснете  $\blacktriangleright$  или  $OK$ .

За печат натиснете Старт.

#### <span id="page-73-1"></span><span id="page-73-0"></span>**Контраст**

Можете да изберете настройката за контраст. Увеличаването на контраста ще направи изображението по-отчетливо и по-ярко.

- a Отворете капака на слота за запаметяващи носители.
- Поставете картата с памет или USB флаш памет в правилния слот.
- Натиснете Снимка.
- Натиснете ◀ или ▶, за да се изведе Преглед снимки.
- Натиснете Преглед снимки.
- Натиснете ◀ или ▶. за да се изведе всяка снимка. Когато се покаже желаната от вас снимка, я натиснете и след това натиснете OK.
- Натиснете ОК.
- Натиснете настр. печат.
- Натиснете ▲ или ▼, за да се изведе Контраст.
- Натиснете Контраст.
- **k** Настройте нивото на контраст чрез натискане на сензорния екран.
- l Ако не желаете да променяте допълнителни настройки, натиснете **D** или ОК. За печат натиснете Старт.

#### <span id="page-73-2"></span>**Усилване на цвета**

Можете да включите функцията усилване на цвета, за да отпечатвате по-ярки изображения. Ако е избрана тази функция, времето за отпечатване ще бъде побавно, а също в зависимост от изображението, което ще отпечатвате, може да се използва повече мастило.

- a Отворете капака на слота за запаметяващи носители.
- $\overline{a}$  Поставете картата с памет или USB флаш памет в правилния слот.
- Натиснете Снимка.
- Натиснете ◀ или ▶, за да се изведе Преглед снимки.
- **5** Натиснете Преглед снимки.
- 6 Натиснете < или ►, за да се изведе всяка снимка. Когато се покаже желаната от вас снимка, я натиснете и след това натиснете OK.
- Натиснете ОК.
- Натиснете настр. печат.
- Натиснете ▲ или ▼, за да се изведе Подобр.Цвят.
- **10** Натиснете Подобр.Цвят.
	- k Направете едно от следните неща:
		- Ако желаете да персонализирате Баланс на бяло, Контраст или Насит.на цвета, натиснете Подобр.Цвят и след това Вкл. Преминете към стъпка  $\mathbf{\Omega}$ .
		- Ако не желаете да персонализирате, натиснете Подобр.Цвят и след това Изкл.

Натиснете **.** Преминете към стъпка  $\mathbf{\circledB}$ .

<span id="page-74-3"></span><span id="page-74-0"></span>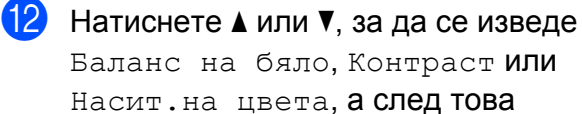

натиснете желаната опция.

<span id="page-74-2"></span>**63** Натиснете < или >, за да регулирате степента на настройката. Натиснете OK.

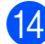

14 Направете едно от следните неща:

 Ако желаете да персонализирате друг цвят, повторете стъпки  $\circledR$  $\circledR$  $\circledR$ и **®**.

Натиснете **.** 

 Ако желаете да промените други настройки, натиснете  $\bigcirc$ , за да се покаже менюто с настройки за печат и натиснете настройката, която желаете да промените. (Вижте *[Настройки](#page-70-0) за печат за [PhotoCapture Center™](#page-70-0) >> стр. 65.)* 

<span id="page-74-1"></span>**(5)** Ако не желаете да променяте допълнителни настройки, натиснете **D** или ОК. За печат натиснете Старт.

#### **ЗАБЕЛЕЖКА**

#### **• Баланс на бялото**

Тази настройка регулира нюансите на белите области на дадено изображение. Осветлението, настройката на фотоапарата и други фактори въздействат върху вида на бялото. Белите области в една снимка могат да бъдат леко розови, жълти или в някакъв друг цвят. Като използвате тази настройка, можете да коригирате този ефект и да върнете чисто белия цвят на белите области.

#### **• Рязкост**

Тази настройка усилва детайлите на изображението, подобно на регулиране на финия фокус на фотоапарат. Ако изображението не е на фокус и не можете да видите фините детайли на снимката, регулирайте рязкостта.

#### **• Плътност на цвета**

Тази настройка регулира цялото количество цвят в изображението. Можете да увеличите или намалите количеството цвят в едно изображение, за да подобрите размити или бледи снимки.

## <span id="page-74-4"></span>**Изрязване**

Ако снимката е твърде дълга или широка, за да се вмести в свободното място на избраното оформление, част от изображението ще бъде изрязана.

Настройката по подразбиране е Вкл. Ако желаете да отпечатате цялото изображение, променете настройката на Изкл. Ако зададете Отрязване на Изкл., задайте също Без граници на Изкл. (Вижте *Печат без [полета](#page-75-0)*  $\rightarrow$  стр[. 70](#page-75-0).)

- a Отворете капака на слота за запаметяващи носители.
- b Поставете картата <sup>с</sup> памет или USB флаш памет в правилния слот.
- В Натиснете Снимка.
- $\overline{4}$  Натиснете  $\overline{4}$  или  $\overline{6}$ , за да се изведе Преглед снимки.

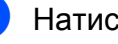

- Натиснете Преглед снимки.
- Натиснете ◀ или ▶, за да се изведе всяка снимка. Когато се покаже желаната от вас снимка, я натиснете и след това натиснете OK.

#### <span id="page-75-1"></span>Глава 8

- Натиснете ОК.
- Натиснете настр. печат.
- Натиснете ▲ или ▼, за да се изведе Отрязване.
- Натиснете Отрязване.
- k Натиснете Изкл. (или Вкл.).
- Ако не желаете да променяте допълнителни настройки, натиснете **D** или ОК. За печат натиснете Старт.

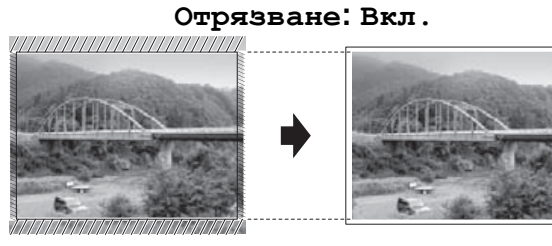

#### **Отрязване: Изкл.**

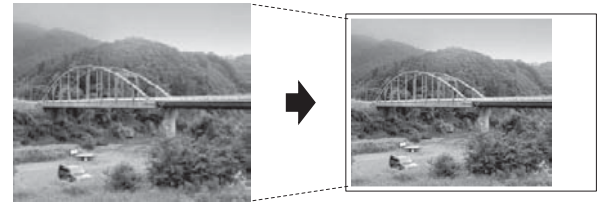

## <span id="page-75-2"></span><span id="page-75-0"></span>**Печат без полета**

Тази функция увеличава печатната площ до краищата на листа хартия. Отпечатването ще бъде малко по-бавно.

a Отворете капака на слота за запаметяващи носители.

- b Поставете картата <sup>с</sup> памет или USB флаш памет в правилния слот.
- Натиснете Снимка.
- Натиснете ◀ или ▶. за да се изведе Преглед снимки.
- 

Натиснете Преглед снимки.

- $\boxed{6}$  Натиснете < или  $\blacktriangleright$ , за да се изведе всяка снимка. Когато се покаже желаната от вас снимка, я натиснете и след това натиснете OK.
	- Натиснете ОК.
	- Натиснете настр. печат.
	- Натиснете ▲ или ▼, за да се изведе Без граници.
	- Натиснете Без граници.
	- k Натиснете Изкл. (или Вкл.).
	- l Ако не желаете да променяте допълнителни настройки, натиснете **D** или ОК. За печат натиснете Старт.

## <span id="page-75-3"></span>**Отпечатване на дата**

Можете да отпечатате датата, ако тя е в данните на вашата снимка. Датата ще бъде отпечатана в долния десен ъгъл. Ако данните не съдържат тази информация, не можете да използвате функцията.

- a Отворете капака на слота за запаметяващи носители.
- b Поставете картата <sup>с</sup> памет или USB флаш памет в правилния слот.
- Натиснете Снимка.
- Натиснете ◀ или ▶. за да се изведе Преглед снимки.
- Натиснете Преглед снимки.
- $\boxed{6}$  Натиснете  $\triangleleft$  или  $\triangleright$ , за да се изведе всяка снимка. Когато се покаже желаната от вас снимка, я натиснете и след това натиснете OK.

Натиснете ОК.

Натиснете настр. печат.

<span id="page-76-2"></span>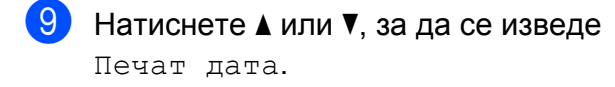

- 10 Натиснете Печат дата.
	- **Натиснете** Вкл. (или Изкл.).
- Ако не желаете да променяте допълнителни настройки, натиснете **D** или ОК. За печат натиснете Старт.

#### **ЗАБЕЛЕЖКА**

За да използвате функцията Печат дата, настройката DPOF на вашия фотоапарат трябва да бъде изключена.

## <span id="page-76-4"></span>**Задаване на направените промени като нова настройка по подразбиране**

Можете да запазите настройките за печат, които използвате най-често, като настройки по подразбиране, като Качество печат, Вид хартия, Разм.хартия, Размер печат, Автом. корекц. [1](#page-76-0), Яркост, Контраст, Подобр.Цвят, Отрязване, Без граници и Печат дата. Тези настройки ще се запазят, докато не ги промените отново.

- <span id="page-76-0"></span>само при MFC-J870DW
- a Отворете капака на слота за запаметяващи носители.
- $\blacksquare$  Поставете картата с памет или USB флаш памет в правилния слот.
- Натиснете Снимка.
	- Натиснете ◀ или ▶, за да се изведе Преглед снимки.
		- Натиснете Преглед снимки.
- 6 Натиснете ◀ или ▶, за да се изведе всяка снимка. Когато се покаже желаната от вас снимка, я натиснете и след това натиснете OK.
	- Натиснете ОК.
- Натиснете настр. печат.
- i Натиснете новата настройка. Повторете тази стъпка за всяка настройка, която желаете да промените.
- **10** След промяна на последната настройка натиснете ▲ или ▼, за да се покаже Зад. нов по подр.
- **ii** Натиснете Зад. нов по подр.
- На сензорния екран се появява запитване за потвърждение на промяната към новите настройки по подразбиране. Натиснете Да, за да потвърдите.
- $\boxed{3}$  Натиснете  $\boxed{1}$ .

## <span id="page-76-3"></span>**Възстановяване на всички фабрични настройки**

Можете да възстановите настройките за PhotoCapture, които сте сменили, като Качество печат, Вид хартия, Разм.хартия, Размер печат, Автом. корекц. [1](#page-76-1), Яркост, Контраст,

Подобр.Цвят, Отрязване, Без граници и Печат дата, до фабричните настройки.

- <span id="page-76-1"></span><sup>1</sup> само при MFC-J870DW
- 
- Отворете капака на слота за запаметяващи носители.
- **2** Поставете картата с памет или USB флаш памет в правилния слот.
- Натиснете Снимка.
- Натиснете ◀ или ▶, за да се изведе Преглед снимки.

**71**

#### <span id="page-77-0"></span>Глава 8

**5** Натиснете Преглед снимки.

Натиснете ◀ или ▶, за да се изведе всяка снимка. Когато се покаже желаната от вас снимка, я натиснете и след това натиснете OK.

Натиснете ОК.

- Натиснете настр. печат.
- Натиснете ▲ или ▼, за да се изведе Фабрични пренаст.
- 

10 Натиснете Фабрични пренаст.

 $\bullet$  На сензорния екран се появява запитване за потвърждение на промяната към фабричните настройки. Натиснете Да, за да потвърдите.

Натиснете  $\Box$ 

## <span id="page-77-1"></span>**Сканиране към карта с памет или USB флаш памет**

## <span id="page-77-2"></span>**Автоматично изрязване (MFC-J870DW)**

Можете да сканирате множество документи, поставени на стъклото на скенера. Отделният документ може да бъде прегледан на сензорния екран преди да го запазите. Когато изберете Автоматично изрязване, устройството ще сканира всеки документ и ще създаде отделни файлове. Например, ако поставите четири документа на стъклото на скенера, устройството ще сканира и създаде четири отделни файла. Ако желаете да създадете файл от четири страници, изберете PDF или TIFF за Вид на файл.

(Ако изберете JPEG, четирите документа се създават като четири отделни файла.)

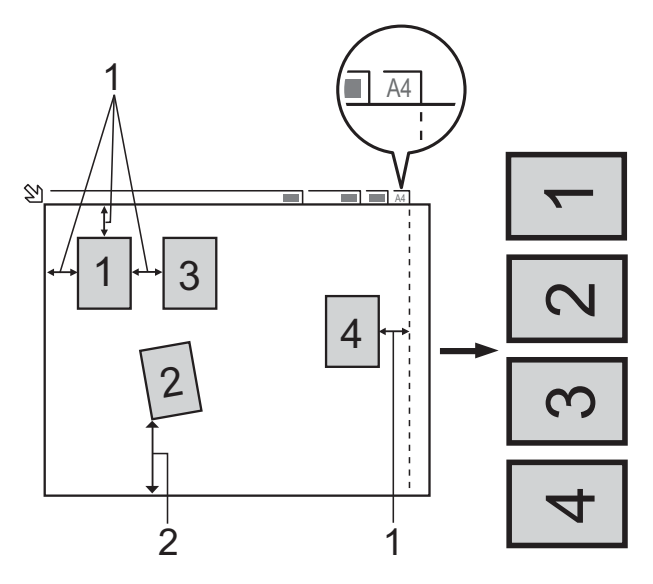

- **1 10 mm или повече (горе, ляво, дясно)**
- **2 20 mm или повече (долна част)**

Печат на снимки от карта с памет или USB флаш памет

### **ЗАБЕЛЕЖКА**

Автоматично изрязване се поддържа от технология на Reallusion, Inc.  $\leq$ **X REALLUSION** 

- **10 Отворете капака на слота за** запаметяващи носители.
- b Поставете картата <sup>с</sup> памет или USB флаш памет в правилния слот.
- Натиснете Сканиране към носител.
- Заредете документа.
	- Натиснете Опции.
- Натиснете ▲ или ▼, за да се изведе Автоматично изрязване.
- Натиснете Автоматично изрязване.
- Натиснете Вкл.
- Натиснете ОК.
- $\bullet$  Ако не желаете да променяте допълнителните настройки, натиснете Старт, за да започнете да сканирате.
- **(1)** Броят на сканираните документи се извежда на сензорния екран. Натиснете OK, за да потвърдите.
- **12** Натиснете  $\triangleleft$  или  $\triangleright$ , за да прегледате информацията за всеки документ.
- **13** Натиснете Зап. Вс., за да запазите информацията.

#### **ЗАБЕЛЕЖКА**

**•** Автоматично изрязване е налично за хартия с четири ъгъла по 90 градуса. Ако един от ъглите не е прав, Автоматично изрязване не може да открие документа.

**•** Ако вашият документ е твърде дълъг или широк, тази настройка няма да функционира правилно. Документът трябва да отговаря на следните изисквания: до 195 х 270 mm.

Ако съотношението между височината и ширината на документа е повече от 1 към 8, тази настройка не работи правилно.

- **•** Трябва да поставите документите далеч от краищата на стъклото на скенера, както е показано на илюстрацията.
- **•** Трябва да поставите документите на разстояние поне 10 mm един от друг.
- **•** Автоматично изрязване регулира наклона на документа върху стъклото на скенера, но ако вашият документ е наклонен на повече от 10 градуса, тази настройка няма да функционира.
- **•** За да използвате Автоматично изрязване, автоматичното листоподаващо устройство ADF трябва да е празно.
- **•** Функцията Автоматично изрязване е налична за максимум до 16 документа, в зависимост от размера на документите.

#### **ВАЖНО**

НЕ изваждайте картата с памет или USB флаш паметта, докато устройството чете или записва на картата с памет или USB флаш паметта, за да предотвратите повреда на картата, USB флаш паметта или информацията, съхранена на тях.

## **Задаване на нови настройки по подразбиране**

Можете да запишете настройките за Сканиране към носител (Тип сканиране, Резолюция, Вид на файл, Размер на скан, Автоматично

изрязване [1](#page-79-0) и Махни фонов цвят), които използвате най-често, като ги изберете за подразбиращи се. Тези настройки ще се запазят, докато не ги промените отново.

- <span id="page-79-0"></span>само при MFC-J870DW
- a Отворете капака на слота за запаметяващи носители.
- $\blacksquare$  Поставете картата с памет или USB флаш памет в правилния слот.
- Натиснете Сканиране към носител.
- Натиснете Опции.
	- Натиснете ▲ или ▼, за да се изведе Тип сканиране, Резолюция, Вид на файл, Размер на скан, Автоматично изрязване <sup>1</sup> или Махни фонов цвят, и след това натиснете опцията, която желаете да промените. След това натиснете опцията, която желаете да зададете.
		- <sup>1</sup> само при MFC-J870DW Повторете тази стъпка за всяка настройка, която желаете да промените.
- <span id="page-79-1"></span>б След като завършите с избирането на предпочитаните настройки, натиснете ▲ или ▼, за да се покаже Зад. нов по подр.
- 

Натиснете Зад. нов по подр.

На сензорния екран се появява запитване за потвърждение на промяната към новите настройки по подразбиране. Натиснете Да, за да потвърдите.

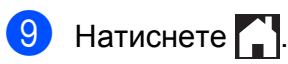

## **Възстановяване на фабричните настройки**

Можете да възстановите всички настройки за Сканиране към носител (Тип сканиране, Резолюция, Вид на файл, Размер на скан, Автоматично изрязване [1](#page-80-0) и Махни фонов цвят), които сте променили, обратно на фабричните настройки.

- <span id="page-80-0"></span>само при MFC-J870DW
	- a Отворете капака на слота за запаметяващи носители.
- $\blacksquare$  Поставете картата с памет или USB флаш памет в правилния слот.
	- Натиснете Сканиране към носител.
- Натиснете Опции.
- Натиснете ▲ или ▼, за да се изведе Фабрични пренаст.
- Натиснете Фабрични пренаст.
- На сензорния екран се появява запитване за потвърждение на промяната към фабричните настройки.

Натиснете Да, за да потвърдите.

Натиснете  $\blacksquare$ 

## **Запазване на опции за сканиране като пряк път**

Можете да съхранявате опциите за сканиране, които използвате често, като ги запазвате като пряк път. Този раздел представя как да добавите пряк път за Сканиране към носител.

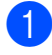

a Отворете капака на слота за запаметяващи носители.

- Поставете картата с памет или USB флаш памет в правилния слот.
- Натиснете Сканиране към носител.
- Натиснете Опции.
- Натиснете ▲ или ▼, за да се изведе Тип сканиране, Резолюция, Вид на файл, Размер на скан, Скан. дълга харт. [1,](#page-80-1) Име на файл, Автоматично изрязване [2](#page-80-2) или Махни фонов цвят, и след това

натиснете настройката, която желаете да промените. След това натиснете опцията, която желаете да зададете.

<span id="page-80-1"></span><sup>1</sup> само при DCP-J752DW, MFC-J650DW и MFC-J870DW

<span id="page-80-2"></span><sup>2</sup> само при MFC-J870DW Повторете тази стъпка за всяка настройка, която желаете да промените.

- f Когато приключите <sup>с</sup> избора на нови опции, натиснете OK.
- Натиснете Запиши като пряк път.
- h Потвърдете показвания списък от настройки, които сте избрали за прекия път, и след това натиснете OK.
- Въведете име за прекия път чрез клавиатурата на сензорния екран. (За помощ при въвеждането на букви вижте >> Основно Ръководство за потребителя: *Въвеждане на текст.*) Натиснете OK.
- Натиснете ОК, за да запазите прекия път.

**8**

# **Отпечатване на снимки от фотоапарат (DCP-J752DW, MFC-J650DW и MFC-J870DW)**

## <span id="page-81-2"></span><span id="page-81-0"></span>**Отпечатване на снимки директно от фотоапарат с PictBridge**

<span id="page-81-1"></span>**9**

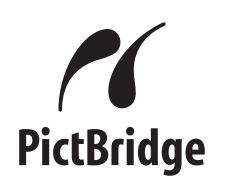

Вашето устройство Brother поддържа стандарта PictBridge, който ви позволява да се свързвате към всеки съвместим с PictBridge фотоапарат и да отпечатвате снимки директно от него.

Ако вашият фотоапарат поддържа стандарта за USB запаметяващо устройство с голям обем, вие можете да отпечатвате снимки и от цифров фотоапарат без PictBridge. (Вижте *[Отпечатване](#page-84-0) на снимки директно от цифров [фотоапарат](#page-84-0) (без PictBridge)*  $\blacktriangleright$  стр[. 79](#page-84-0).)

## **Изисквания за PictBridge**

За да избегнете евентуални грешки, запомнете следното:

- Устройството и цифровият фотоапарат трябва да бъдат свързани чрез подходящ USB кабел.
- Разширението на файла с изображение трябва да бъде .JPG (разширения като .JPEG, .TIF, .GIF и др. няма да бъдат разпознати).
- Операциите на PhotoCapture Center™ не са налични, когато използвате функцията PictBridge.

## **Настройка на цифровия фотоапарат**

Уверете се, че фотоапаратът е в режим PictBridge. На течнокристалния дисплей на фотоапарат, съвместим с PictBridge, може да са налични следните настройки за PictBridge.

В зависимост от фотоапарата, някои от тези настройки може да не са налични.

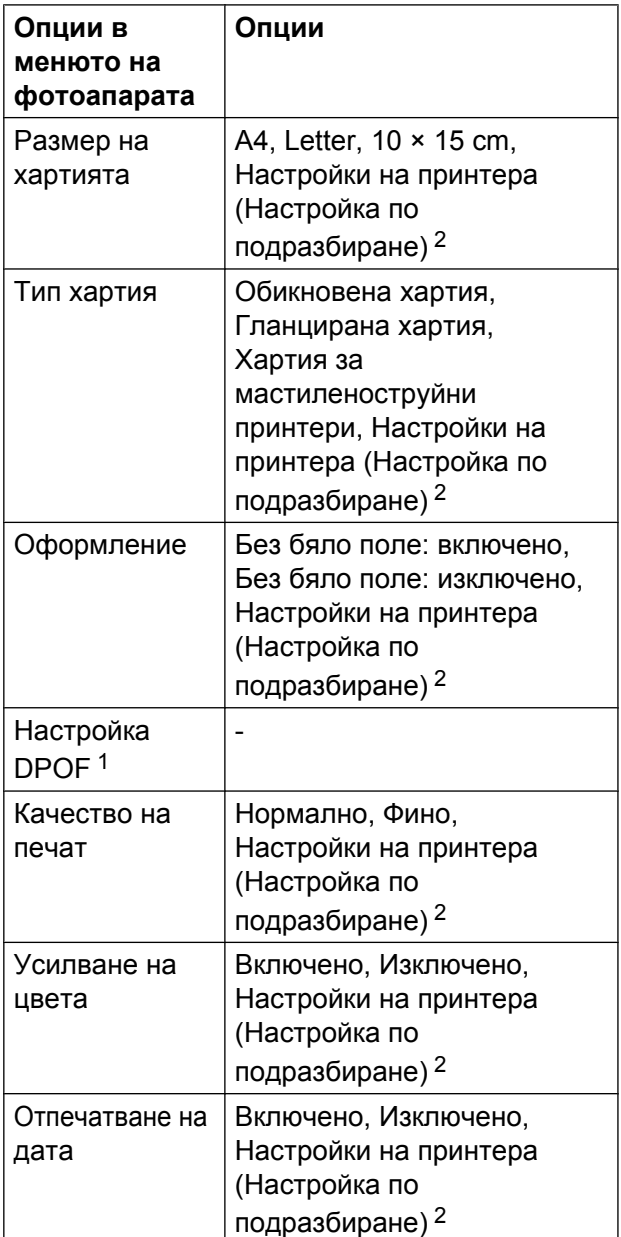

- <span id="page-82-1"></span><sup>1</sup> За повече подробности вижте *[Отпечатване](#page-83-0) DPOF* >  $>$  стр. 78.
- <span id="page-82-0"></span><sup>2</sup> Ако вашият фотоапарат е настроен да използва Настройки на принтера (настройка по подразбиране), устройството ще отпечата снимките, използвайки следните настройки.

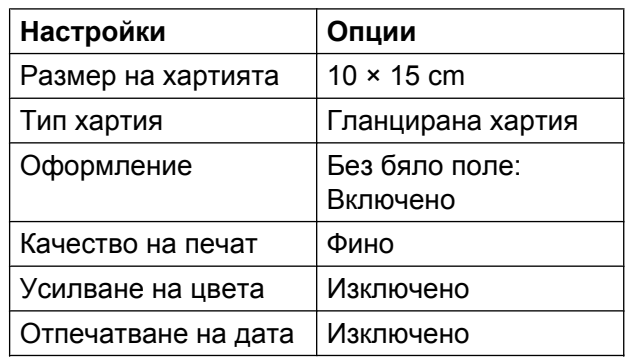

- Ако вашият фотоапарат няма избрани опции от менюто, тези настройки също се използват.
- Названието и наличието на всяка настройка зависят от спецификацията на вашия фотоапарат.

Потърсете информация в документацията, приложена към вашия фотоапарат, за подробности относно смяна на настройките на PictBridge.

## <span id="page-83-1"></span>**Отпечатване на изображения**

## **ЗАБЕЛЕЖКА**

Преди да свържете цифров фотоапарат, извадете картата с памет или USB флаш паметта от устройството.

- a Отворете капака на слота за запаметяващи носители.
- b Уверете се, че фотоапаратът <sup>е</sup> изключен. Свържете вашия фотоапарат към директния USB интерфейс (1) на устройството с помощта на USB кабел.

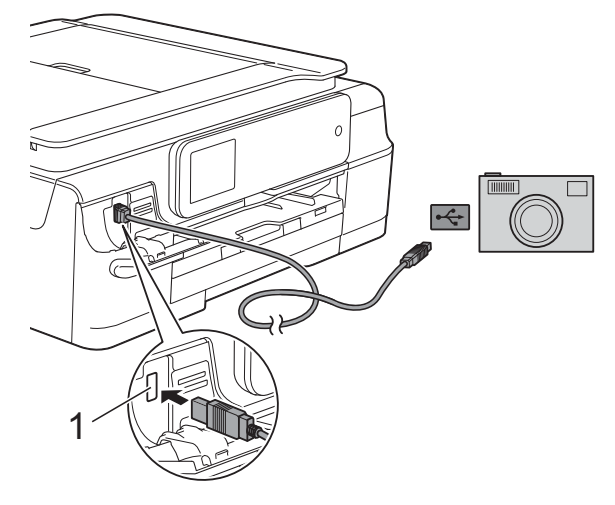

- **1 Директен USB интерфейс**
- З Включете фотоапарата. Когато устройството разпознае фотоапарата, сензорният екран показва Фотоапаратът е свързан.
- Изберете снимката, която желаете да отпечатате, като следвате инструкциите на фотоапарата. Когато устройството започне да отпечатва снимка, сензорният екран показва Отпечатване.

### **ВАЖНО**

За да предотвратите повреда на устройството, не свързвайте към директния USB интерфейс никакви други устройства освен цифров фотоапарат или USB флаш памет.

## <span id="page-83-2"></span><span id="page-83-0"></span>**Отпечатване DPOF**

DPOF е съкращение на Digital Print Order Format.

Основните производители на цифрови фотоапарати (Canon Inc., Eastman Kodak Company, FUJIFILM Corporation, Panasonic Corporation и Sony Corporation) са създали този стандарт, за да улеснят отпечатването на изображения от цифров фотоапарат.

Ако вашият цифров фотоапарат поддържа DPOF печат, можете да изберете снимките и броя на копията, които искате да отпечатате, от дисплея на фотоапарата.

#### **ЗАБЕЛЕЖКА**

Ако редът на печат, който е бил създаден във фотоапарата, е бил повреден, може да се появи грешка във файла DPOF. За да коригирате проблема, използвайте фотоапарата, за да изтриете и създадете нов ред за отпечатване. За инструкции как да изтриете или създадете ред на отпечатване, вижте уебсайта за поддръжка на производителя на вашия фотоапарат или придружаващата документация.

## <span id="page-84-2"></span><span id="page-84-1"></span><span id="page-84-0"></span>**Отпечатване на снимки директно от цифров фотоапарат (без PictBridge)**

Ако вашият фотоапарат поддържа стандарта за USB запаметяващо устройство с голям обем, можете да свържете фотоапарата си в режим на съхранение. Това ви позволява да отпечатвате снимки от вашия фотоапарат.

(Ако желаете да печатате снимки в режим PictBridge, вижте *[Отпечатване](#page-81-0) на снимки директно от [фотоапарат](#page-81-0) с PictBridge*  $\rightarrow$  стр[. 76](#page-81-0).)

## **ЗАБЕЛЕЖКА**

Името, наличността и функционирането може да варират при различните фотоапарати. Направете справка в документацията, приложена към вашия фотоапарат, за повече подробности, например как да превключвате от режим PictBridge към режим на USB запаметяващо устройство с голям обем.

## **Отпечатване на изображения**

## **ЗАБЕЛЕЖКА**

Преди да свържете цифров фотоапарат, извадете картата с памет или USB флаш паметта от устройството.

- a Отворете капака на слота за запаметяващи носители.
- 2 Уверете се, че фотоапаратът е изключен. Свържете вашия фотоапарат към директния USB интерфейс (1) на устройството с помощта на USB кабел.

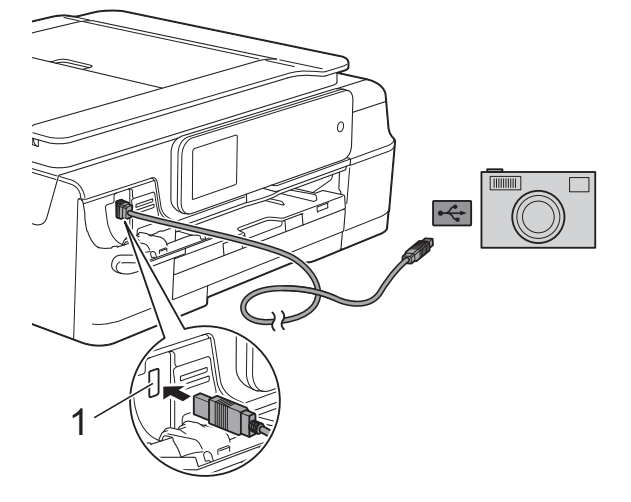

- **1 Директен USB интерфейс**
- c Включете фотоапарата.
- d Следвайте стъпките <sup>в</sup> *[Печат](#page-63-0) на [изображения](#page-63-0)* >> стр. 58.

### **ВАЖНО**

За да предотвратите повреда на устройството, не свързвайте към директния USB интерфейс никакви други устройства освен цифров фотоапарат или USB флаш памет.

**A**

# **Текуща поддръжка**

## **Почистване и проверка на устройството**

## **Почистване на външния корпус на устройството**

**Почиствайте сензорния екран, както следва:**

### **ВАЖНО**

- Натиснете и задръжте  $\left(\bigcup_{n=1}^{\infty}\right)$ , за да изключите устройството. Сензорният екран ще покаже Изключване за няколко секунди, преди да изгасне.
- **•** НЕ използвайте течни почистващи препарати (включително етанол).

**1** Почиствайте сензорния екран с неотделяща влакна *суха*, мека кърпа.

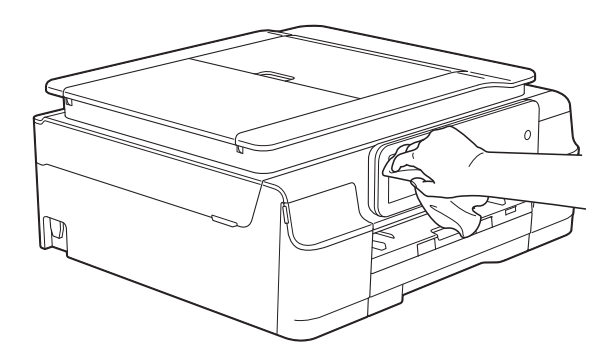

#### **Почиствайте външния корпус на устройството, както следва:**

#### **ВАЖНО**

- **•** Използвайте неутрални миещи препарати. Почистването с летливи течности, като разредител или бензин, ще повреди външния корпус на устройството.
- **•** НЕ използвайте почистващи материали, съдържащи амоняк.
- **•** НЕ използвайте изопропилов алкохол за премахване на замърсяване от контролния панел. Панелът може да се напука.
- a Издърпайте тавата за хартия (1) изцяло извън устройството.

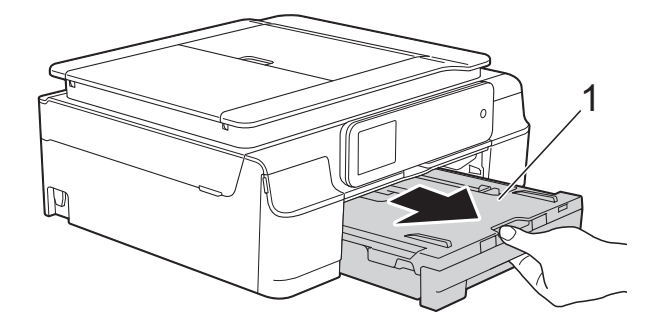

b Избършете външния корпус на устройството с неотделяща влакна *суха*, мека кърпа, за да премахнете праха.

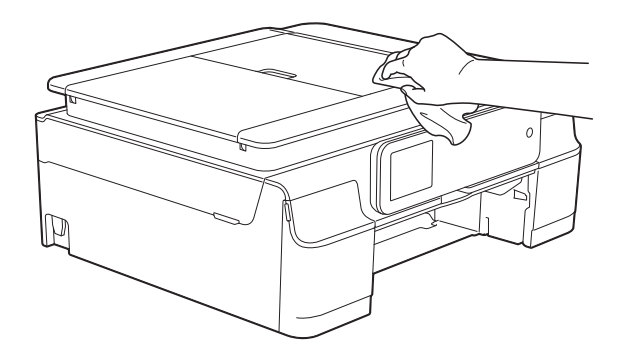

- <span id="page-86-0"></span>**3** Повдигнете капака на изходната тава за хартия и отстранете всичко, което е заседнало в нея.
- 4) Избършете вътрешната и външната част на тавата за хартия със *суха*, мека кърпа без влакна, за да премахнете праха.

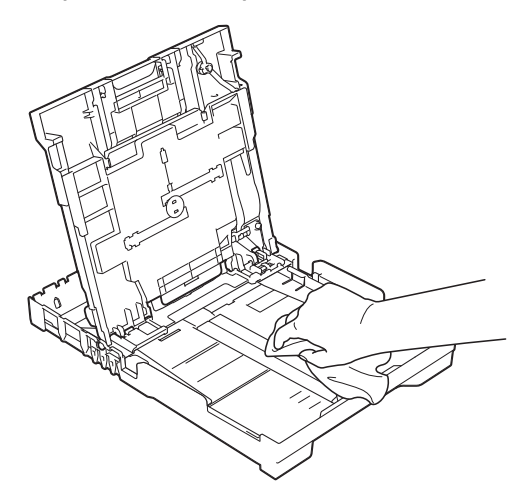

**5** Затворете капака на изходната тава за хартия и я поставете отново в устройството, така че да влезе докрай.

## <span id="page-86-1"></span>**Почистване на валяка на принтера**

## **ВНИМАНИЕ**

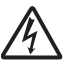

Преди да почистите валяка на принтера се уверете, че сте изключили устройството от електрическия контакт, за да избегнете токов удар.

a Поставете двете си ръце под пластмасовите щифтове от двете страни на устройството, за да повдигнете капака на скенера в отворено положение.

b Почистете валяка на принтера на устройството (1) и зоната около него, като избършете разпръснатото мастило с неотделяща влакна мека, *суха* кърпа.

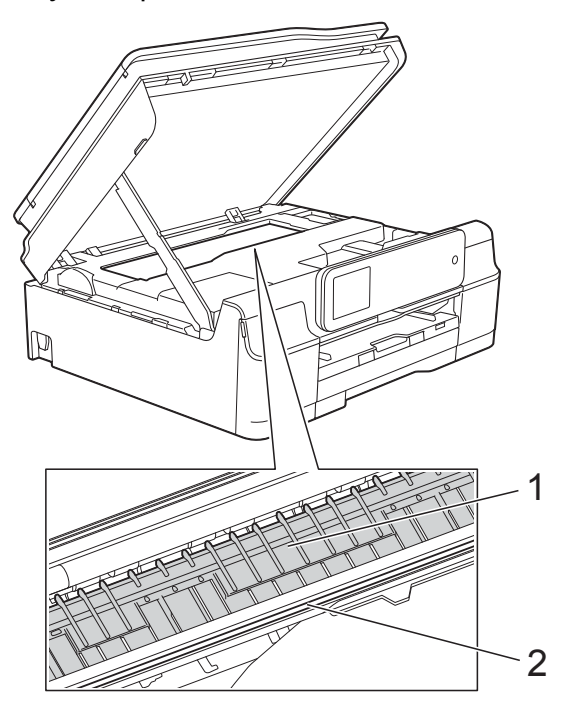

#### **ВАЖНО**

НЕ докосвайте лентата на енкодера (2). Това може да доведе до повреда на устройството.

- c Повдигнете капака на скенера, за да освободите заключването. Внимателно натиснете опората на капака на скенера надолу и затворете капака с двете ръце.
- Свържете отново захранващия кабел.

## <span id="page-86-2"></span>**Почистване на ролките за подаване на хартия**

Ако ролките за подаване на хартия са зацапани с мастило, това може да причини проблеми с подаването на хартия.

a Изключете устройството от електрическия контакт. Издърпайте тавата за хартия (1) изцяло извън устройството.

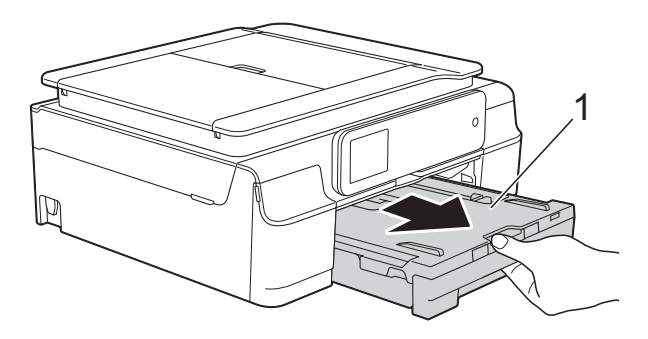

#### **ЗАБЕЛЕЖКА**

Ако капакът на опората за хартия е отворен, го затворете и след това затворете опората за хартия.

b Почистете предната страна на ролките за подаване на хартия (1) с мека, неотделяща влакна, леко навлажнена с вода кърпа, като използвате напречни движения. След почистването избършете ролките с неотделяща влакна *суха*, мека кърпа, за да премахнете напълно влагата.

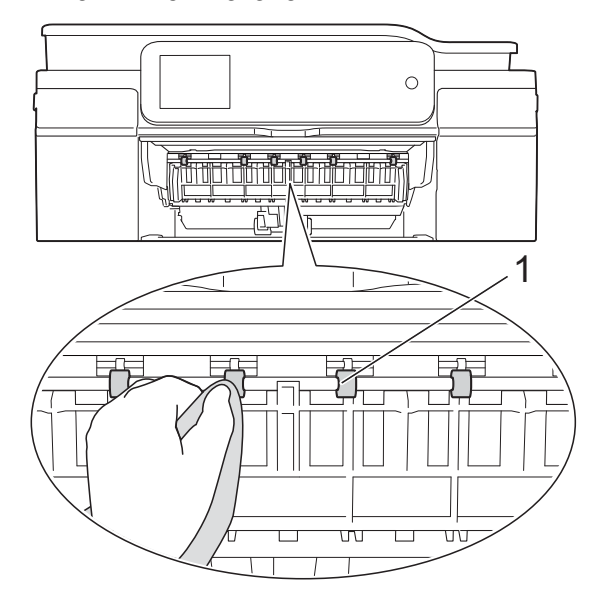

c Повдигнете капачето за отстраняване на заседнала хартия (2) и след това почистете задната страна на ролките за подаване на хартия (1) с мека, неотделяща влакна и леко навлажнена с вода кърпа. След почистването избършете ролките с неотделяща влакна *суха*, мека кърпа, за да премахнете напълно влагата.

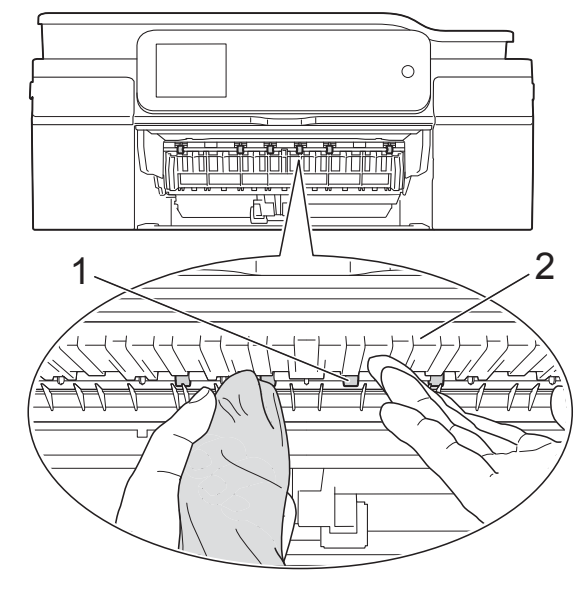

- d Поставете тавата за хартия отново <sup>в</sup> устройството.
- 5 Свържете отново захранващия кабел.

#### **ЗАБЕЛЕЖКА**

Не използвайте отново устройството, преди ролките да са изсъхнали напълно. Използването на устройството преди ролките да са напълно сухи може да причини проблеми с подаването на хартия.

## **Почистване на поемащите ролки за хартия**

a Изключете устройството от електрическия контакт.

<span id="page-88-0"></span>b Издърпайте тавата за хартия извън устройството.

#### **ЗАБЕЛЕЖКА**

Ако устройството подава едновременно по няколко от останалите в тавата листове хартия, почистете подложката на основата (1) с неотделяща влакна мека и леко навлажнена с вода кърпа.

След почистването избършете подложката с неотделяща влакна *суха*, мека кърпа, за да премахнете напълно влагата.

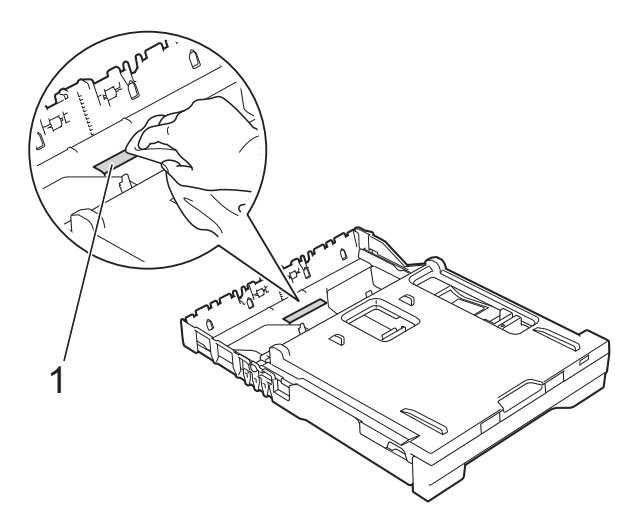

З Отворете капака за отстраняване на задръствания (1) в задната част на устройството.

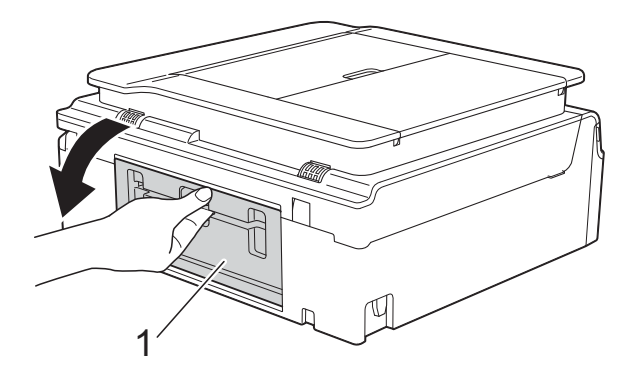

4) Почистете поемащите ролки за хартия (1) с неотделяща влакна мека и леко навлажнена с вода кърпа. Бавно въртете ролките, така че да се почисти цялата повърхност. След почистването избършете ролките с неотделяща влакна *суха*, мека кърпа, за да премахнете напълно влагата.

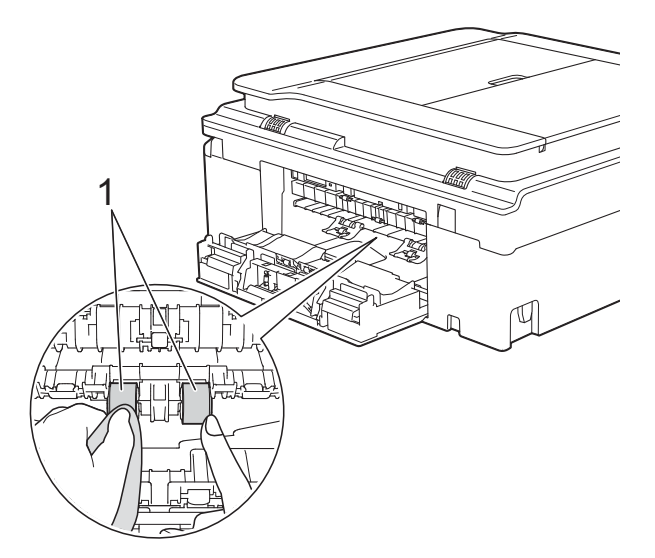

Затворете капака за отстраняване на задръствания.

Уверете се, че капакът е затворен напълно.

- б) Поставете тавата за хартия отново в устройството.
- Свържете отново захранващия кабел.

## <span id="page-88-1"></span>**Проверка на количеството мастило**

Въпреки че върху сензорния екран се появява икона за обем на мастилото, можете да използвате менюто за мастило, за да видите голяма диаграма, показваща оставащото във всяка от мастилниците.

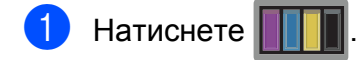

## <span id="page-89-0"></span>**ЗАБЕЛЕЖКА**

Можете да натиснете също

(Настр.) и Мастило.

Натиснете Обем мастило. На сензорния екран ще се покаже количеството мастило.

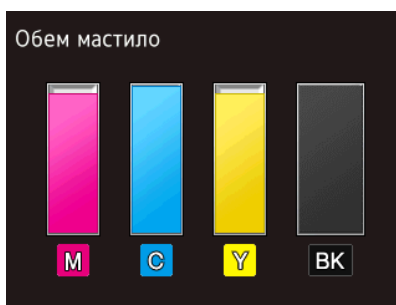

#### **ЗАБЕЛЕЖКА**

Когато мастилницата е близо до края на експлоатационния си живот или има проблем с нея, се показва една от следните икони.

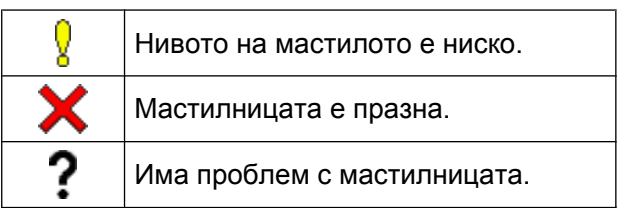

## Натиснете  $\Box$

### **ЗАБЕЛЕЖКА**

Можете да проверите количеството мастило от вашия компютър. (>> Ръководство за потребителя на Софтуера и Мрежата.)

## <span id="page-89-1"></span>**Опаковане и транспортиране на устройството**

Когато транспортирате устройството, използвайте опаковъчните материали, в които е доставено. За правилно опаковане на устройството спазвайте следващите инструкции. Възможно е гаранцията да не покрива повреди, причинени по време на транспортиране.

Устройството трябва да има подходяща застраховка за отговорност на превозвача.

### **ВАЖНО**

Важно е да изчакате устройството да "паркира" печатащата глава след приключване на задание за печат. Преди да го изключите, се вслушайте внимателно в устройството, за да се уверите, че механичните шумове са спрели. Ако не оставите устройството да приключи този процес на печатащата глава, това може да доведе до проблеми при печатане и възможна повреда на печатащата глава.

- a Изключете устройството от електрическия контакт.
- b Поставете двете си ръце под пластмасовите щифтове от двете страни на устройството, за да повдигнете капака на скенера в отворено положение. След това изключете устройството от телефонната розетка на стената и извадете телефонния кабел от устройството.

c Извадете интерфейсния кабел от устройството, ако е свързан.

 $\overline{4}$  Повдигнете капака на скенера (1), за да освободите заключването. Внимателно натиснете опората на капака на скенера надолу (2) и затворете капака (3) с двете ръце.

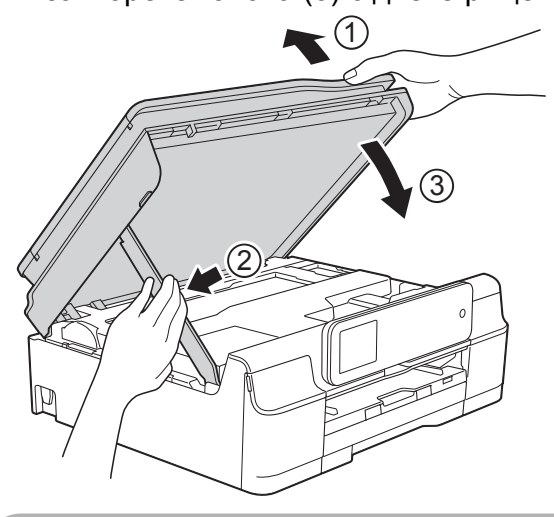

## **ПРЕДУПРЕЖДЕНИЕ**

Бъдете внимателни да не притиснете пръстите си при затваряне на капака на скенера.

- e Отворете капака на мастилницата.
- f Извадете всичките четири мастилници. Натиснете лоста за освобождаване над всяка от мастилниците, за да ги извадите. (>> Основно Ръководство за потребителя: *Смяна на мастилниците.*)

g Поставете оранжевата защитна част и затворете капака на мастилницата.

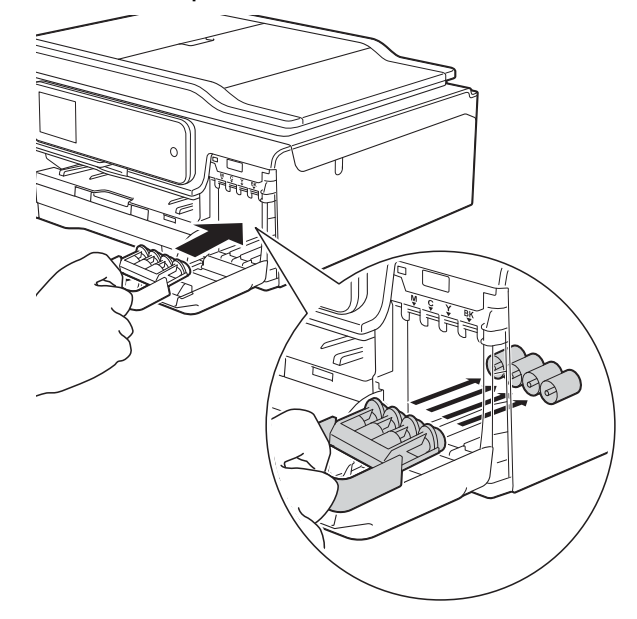

#### **ВАЖНО**

**•** Уверете се, че пластмасовата пластинка отляво на оранжевата защитна част (1) се заключва на мястото си (2).

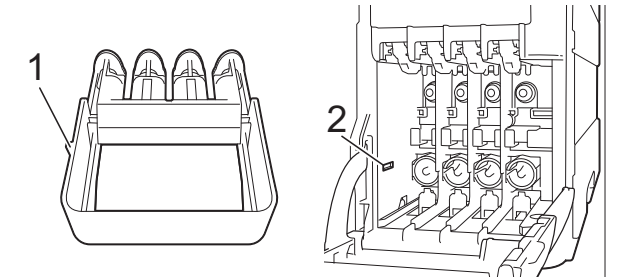

**•** Ако не можете да намерите оранжевата защитна част, транспортирайте устройството без нея. НЕ монтирайте мастилниците като вариантно решение преди транспортиране.

 $\begin{bmatrix} 8 \\ 0 \end{bmatrix}$  (MFC-J870DW)

Отворете капака за документи и се уверете, че поставката за диск е на мястото за съхранение, и след това затворете капака за документи.

О Опаковайте устройството в чантата.

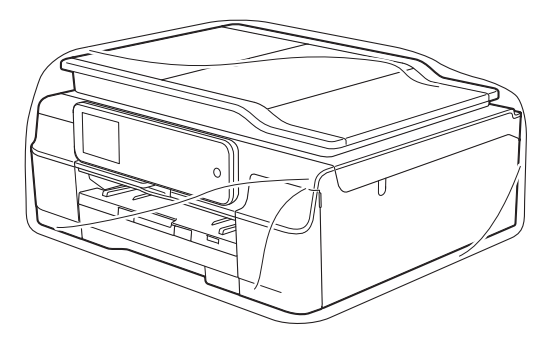

10 Пакетирайте устройството и печатните материали в оригиналната опаковка с оригиналните опаковъчни материали, както е показано на илюстрацията. Не пакетирайте използваните

мастилници в картонена кутия.

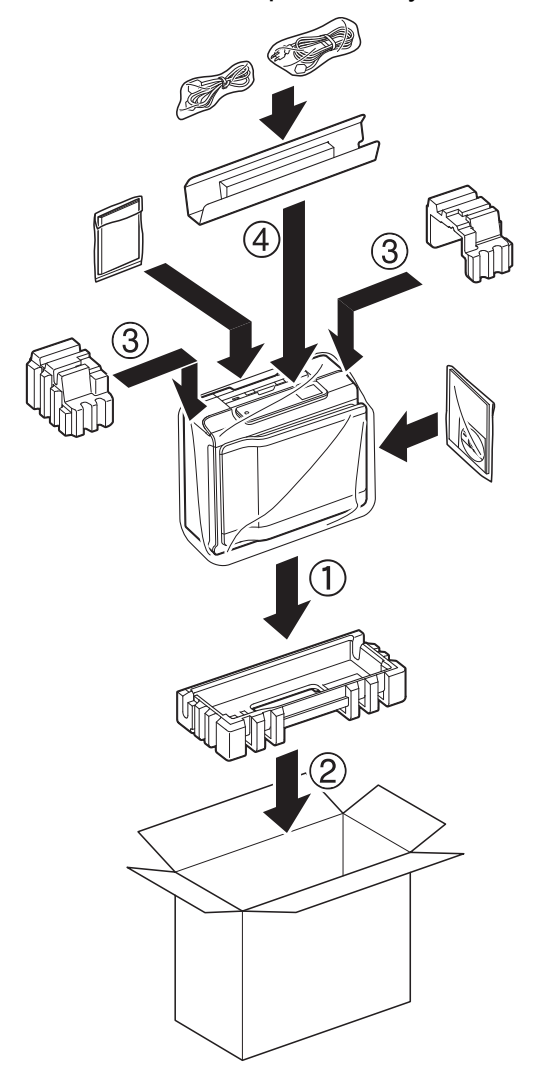

**1** Затворете кашона и го облепете с тиксо.

# **B Кратък речник**

Това е сравнителен списък на всички характеристики и термини, които се съдържат в ръководствата на Brother. Наличността на определена функция зависи от модела, който сте закупили.

#### **2,7"(67,5 mm) сензорен LCD екран със сензорен панел**

Сензорният течнокристален дисплей (LCD) показва интерактивни съобщения и дава указания за използване на устройството. Можете да работите със сензорния екран чрез натискане или приплъзване на екрана. Светодиодите на сензорния панел от дясната страна на сензорния LCD дисплей светват, когато са достъпни за текущата операция.

#### **ADF (автоматично листоподаващо устройство)**

Документът може да бъде поставен в ADF и да бъде сканиран по страници автоматично.

#### **CNG-тонове**

Специалните тонове (сигнали), изпращани от факс устройства по време на автоматично предаване, за да се уведоми получаващото устройство, че има повикване от друго факс устройство.

#### **ECM (Режим на коригиране на грешки)**

Открива грешки при изпращане на факс и изпраща повторно страниците от факса, съдържащи грешки.

#### **ID на станция**

Съхранената информация, която се появява в горната част на изпратените по факс страници. Тя съдържа името и номера на факс на изпращача.

#### **Innobella™**

Innobella™ е гама от оригинални консумативи, предлагани от Brother. За най-добро качество Brother препоръчва мастило и хартия Innobella™.

#### **OCR (оптично разпознаване на текст)**

Софтуерният пакет Nuance™ PaperPort™ 12SE или Presto! PageManager превръща изображение с текст в редактируем текст.

#### **PhotoCapture Center™**

Позволява ви да отпечатвате цифрови снимки от цифров фотоапарат при висока резолюция за най-добро качество на печат на снимки.

#### **PictBridge**

Позволява ви да отпечатвате снимки директно от цифров фотоапарат при висока резолюция за най-добро качество на печат на снимки.

#### **WLAN доклад**

Отпечатан доклад, който показва резултата от свързването с WLAN.

#### **XMIT отчет (Отчет за потвърждаване на предаването)**

Списък за всеки изпратен факс, който показва неговите дата, час и номер.

#### **Автоматично повторно набиране**

Функция, която позволява на вашето устройство да набира повторно последния факс номер след пет минути, ако факсът не е бил изпратен, тъй като линията е била заета.

#### **Автоматично предаване на факс**

Изпраща факс без вдигане на слушалката на външен телефон.

#### **Автоматично редуциране**

Намалява размера на входящите факсове.

#### **Адресна книга**

Имената и телефонните номера, които сте съхранили за по-лесно набиране.

#### **Брой иззвънявания**

Брой на позвъняванията преди устройството да отговори в режими Само Fax и Fax/тел.

#### **Време на звънене на Ф/Т**

Периодът, през който вашето устройство Brother звъни (когато настройката на режима на получаване е зададена на Факс/Тел), за да ви уведоми да приемете гласово позвъняване, на което устройството е отговорило.

#### **Временни настройки**

Можете да изберете определени опции за всяко изпращане на факс и копиране, без да променяте настройките по подразбиране.

#### **Външен телефон**

TAD (автоматичен телефонен секретар) или телефон, който е свързан към вашето устройство.

#### **Вътрешен телефон**

Телефон, ползващ същата линия като вашия факс, но включен в отделен стенен контакт.

#### **Група на съвместимост**

Способността на едно факс устройство да комуникира с друго. Съвместимостта е гарантирана между ITU-T Групи.

#### **Двустранен достъп**

Вашето устройство може да сканира изходящи факсове или планирани задания в паметта, докато изпраща факс или получава, или разпечатва входящ факс.

#### **Достъп за дистанционно възстановяване**

Способността да получите достъп до вашето устройство от телефон със сензорен екран.

#### **Запаметяване на факсове**

Можете да запазвате факсовете в паметта.

#### **Импулсно**

Вид набиране с шайба (импулсно набиране) по телефонна линия.

#### **Код за дистанционен достъп**

Вашият собствен четирицифрен код (--- ), който ви позволява да позвънявате на и да получавате достъп до вашето устройство от разстояние.

#### **Код за дистанционна деактивация (Само за режим Факс/Телефон)**

Когато устройството отговаря на гласово повикване, то възпроизвежда двойно псевдопозвъняване. Можете да отговорите чрез вътрешен телефон, като натиснете този код (**# 5 1**).

#### **Код за дистанционно активиране**

Натиснете този код (**l 5 1**), когато отговаряте на факс позвъняване от вътрешен или външен телефон.

#### **Комуникационна грешка (Ком. грешка)**

Грешка при изпращане или получаване на факс, която обикновено се получава от шумове по линията или статично електричество.

#### **Контраст**

Настройка за компенсиране на тъмни или светли документи, която прави факсовете или копията на тъмни документи по-светли, а на светли документи - по-тъмни.

#### **Международен режим**

Извършва временни промени на тоновете на факса, за да направи приемлив шума и статичното електричество по международните телефонни линии.

#### **Метод за кодиране**

Метод за кодиране на информацията, съдържаща се в документа. Всички факс устройства трябва да използват като минимален стандарт Modified Huffman (MH). Вашето устройство има способността да използва по-ефикасни методи на компресиране, Modified Read (MR), Двумерно кодиране Modified Modified Read (MMR) и JPEG, ако получаващото устройство има същата способност.

#### **Настройки на потребителя**

Отпечатан доклад, който показва текущите настройки на устройството.

#### **Номер на група**

Комбинация от номера, запазени в адресната книга за разпращане.

#### **Оставащи заявки**

Можете да проверите кои заявки чакат в паметта и да ги отмените индивидуално.

#### **Откриване на факс**

Позволява на вашето устройство да отговаря на CNG-тонове, ако прекъснете факс позвъняване, като му отговорите.

#### **Отложен факс**

Изпраща вашия факс в определен покъсен час.

#### **Отложено пакетно предаване**

(Само за черно-бели факсове) Като функция за намаляване на разходите, всички отложени факсове до един и същ факс номер могат да се изпратят с едно предаване.

#### **Отпечатване на архивно копие**

Вашето устройство отпечатва копие на всеки факс, получен и запазен в неговата памет. Това е мярка за безопасност, за да не се губят съобщения при спиране на тока.

#### **Пауза**

Позволява ви да зададете закъснение от 3,5 секунди в поредицата от цифри, докато набирате с помощта на клавиатурата за набиране, или докато съхранявате номера в адресната книга. Натиснете Пауза на сензорния екран толкова пъти, колкото е необходимо за по-дълги паузи.

#### **Период на дневника**

Предварително програмиран интервал от време между автоматично отпечатваните отчетите на Дневника на факса. Можете да отпечатате отчета на дневника на факса при поискване, без да прекъсвате цикъла.

#### **Плътност**

Промяната на плътността прави цялото изображение по-светло или по-тъмно.

#### **Получаване в паметта**

Получава факсове в паметта на устройството, когато хартията свърши.

#### **Получаване на факс при поискване (Polling)**

Процес, при който факс устройството позвънява на друго факс устройство, за да извлече чакащите факс съобщения.

#### **Предаване**

Процесът на изпращане на факсове по телефонните линии от вашето устройство към получаващото факс устройство.

#### **Предаване в реално време**

Когато паметта е пълна, можете да изпращате факсове в реално време.

#### **Препращане на факс**

Изпраща факс, получен в паметта, до друг предварително програмиран факс номер.

#### **Разпращане**

Възможност да се изпрати едно факс съобщение до повече получатели.

#### **Резолюция**

Брой вертикални и хоризонтални линии на инч. (Вижте Стандартна резолюция, Фина резолюция, Супер фина резолюция и Резолюция на снимка.)

#### **Резолюция на снимката (само едноцветно)**

Настройка на резолюцията, която използва променящи се нюанси на сивото за най-доброто представяне на снимките.

#### **Сила на звука на звънене**

Настройка на силата на звука при звънене на устройството.

#### **Сила на звуковия сигнал**

Настройка на силата на звуковия сигнал, издаван при натискане на сензорния екран или сензорния панел, или при направена грешка.

#### **Скала на сивия цвят**

Налични нюанси на сивия цвят за копиране, сканиране и изпращане на снимки по факс.

#### **Сканиране**

Процесът на изпращане на електронно изображение на хартиен документ към компютъра.

#### **Сканиране към носител**

Можете да сканирате едноцветен или цветен документ в карта с памет или USB флаш памет. Едноцветните изображения ще бъдат във формат TIFF или PDF, а цветните изображения могат да бъдат във формат PDF или JPEG.

#### **Списък от адресната книга**

Списък с имената и номерата, запазени в паметта на адресната книга, по азбучен ред.

#### **Стандартна резолюция**

203 × 98 dpi (Черно-бяло). 203 × 196 dpi (Цветно). Използва се за текст с нормален размер и за най-бързо предаване.

#### **Супер фина резолюция (само едноцветно)**

203 × 392 dpi. Най-добра за много дребен шрифт и контурни изображения.

#### **Таблици с настройки**

Кратки инструкции, които показват всички настройки и опции, които са достъпни за настройка на вашето устройство.

#### **Телефонен секретар (автоматичен телефонен секретар)**

Можете да свържете външен TAD към вашето устройство.

#### **Тонално**

Вид набиране по телефонна линия, използвано за телефони с тонално набиране.

#### **Тонове на факса**

Сигналите, изпращани от изпращащи и получаващи факс устройства при предаване на информация.

#### **Търсене**

Електронен списък на съхранени по азбучен ред номера в адресната книга и номера на групи.

#### **Усилване на цвета**

Регулира цвета в изображението за повисоко качество на печат чрез подобряване на яркостта, баланса на бялото и плътността на цветовете.

#### **Факс дневник**

Съдържа информация за последните 200 входящи и изходящи факса. TX означава Изпращане. RX означава Получаване.

#### **Факс на ръчен режим**

Когато вдигнете слушалката на вашия външен телефон, можете да чуете отговора на получаващото факс устройство, преди да натиснете Изпрати факс, за да започне изпращането на факса.

Кратък речник

#### **Факс/Телефон**

Можете да получавате факсове и телефонни позвънявания. Не използвайте този режим, ако ползвате автоматичен телефонен секретар (TAD).

#### **Фина резолюция**

Резолюцията е 203 × 196 dpi. Използва се за дребен шрифт и графики.

#### **Яркост**

Промяната на яркостта прави цялото изображение по-светло или по-тъмно. **C Индекс**

## **Цифри**

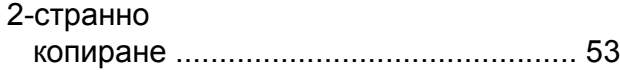

## **A**

Apple Macintosh Вижте Ръководство за потребителя на Софтуера и Мрежата.

## **C**

**ControlCenter** 

Вижте Ръководство за потребителя на Софтуера и Мрежата.

## **L**

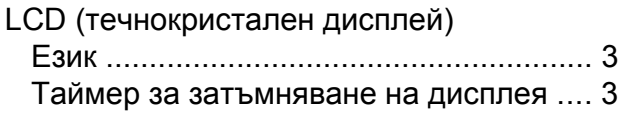

## **M**

Macintosh Вижте Ръководство за потребителя на Софтуера и Мрежата.

## **N**

Nuance™ PaperPort™ 12SE Вижте Ръководство за потребителя на Софтуера и Мрежата. Вижте също Помощ в приложението PaperPort™ 12SE.

## **P**

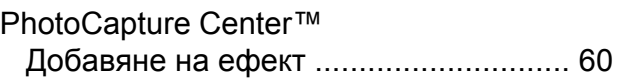

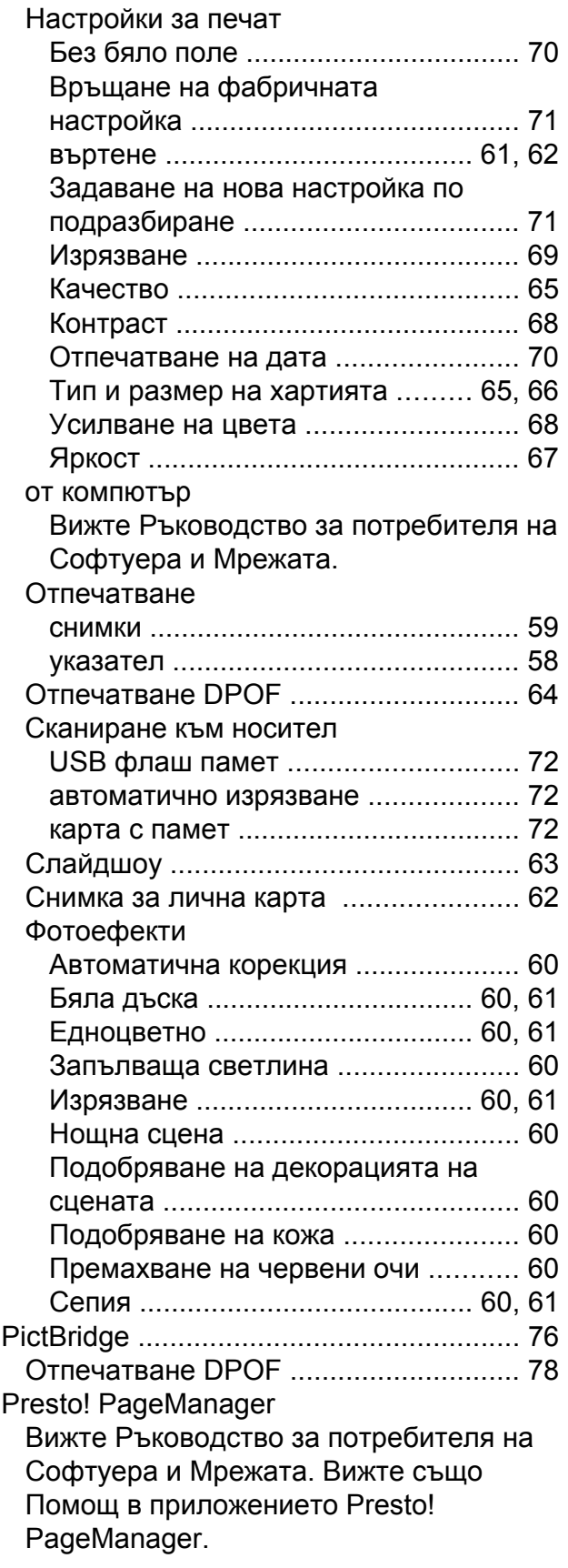

## **T**

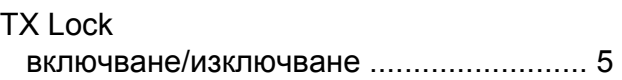

## **W**

Windows®

Вижте Ръководство за потребителя на Софтуера и Мрежата.

## **А**

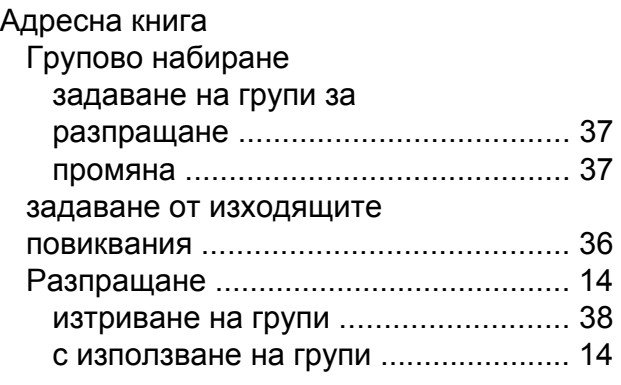

## **Б**

Безжична мрежа Вижте Ръководство за бързо инсталиране и Ръководство за потребителя на Софтуера и Мрежата.

## **Г**

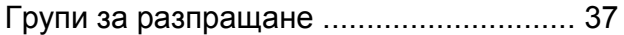

## **Д**

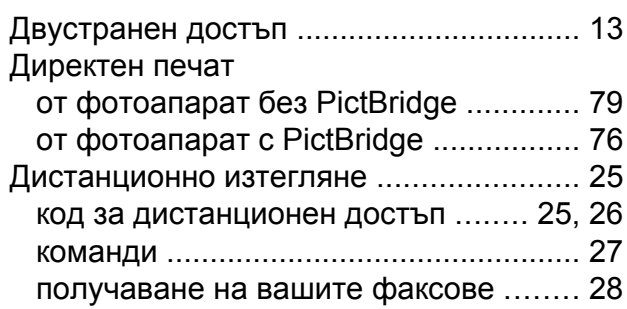

## **З**

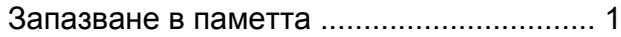

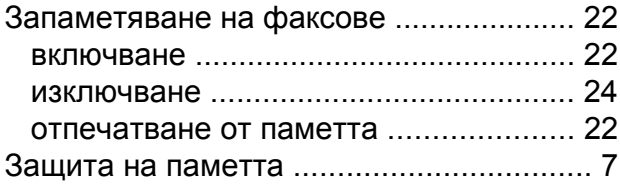

## **К**

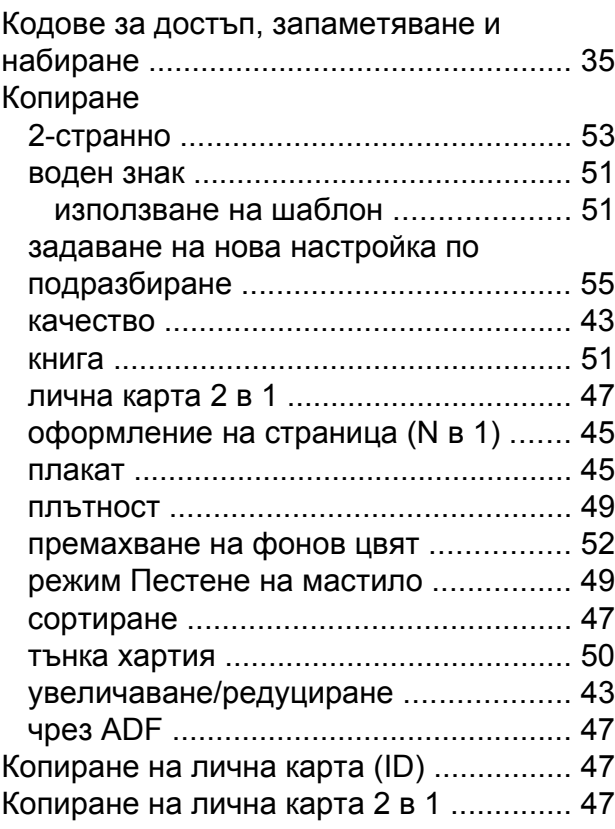

## **М**

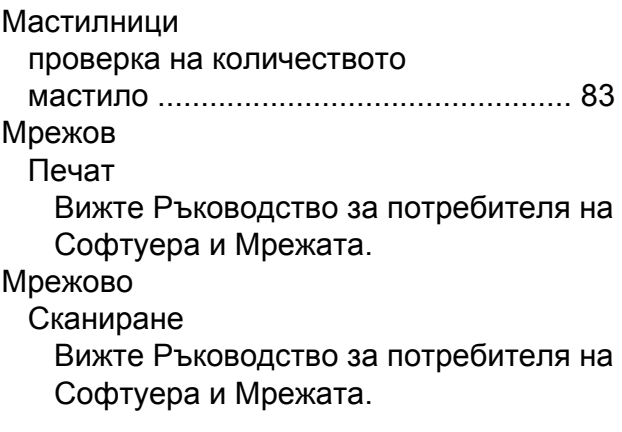

## **Н**

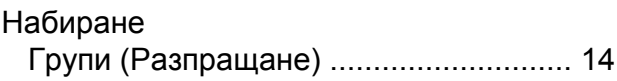

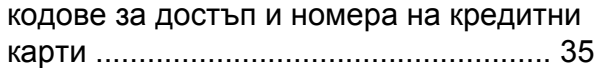

## **О**

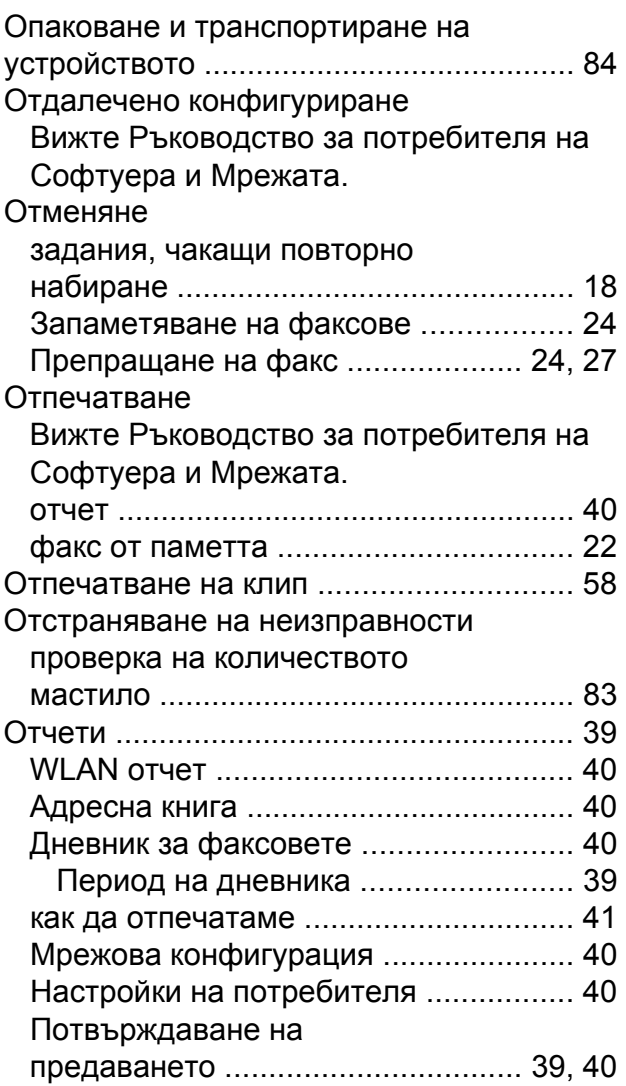

## **П**

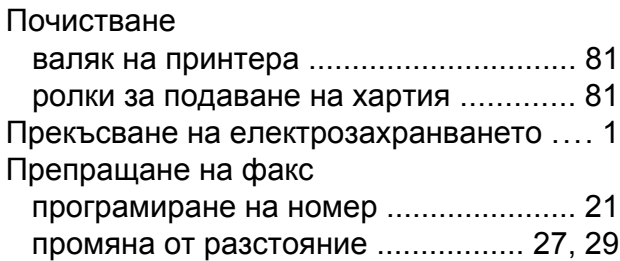

## **Р**

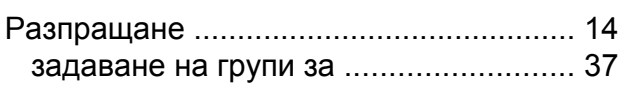

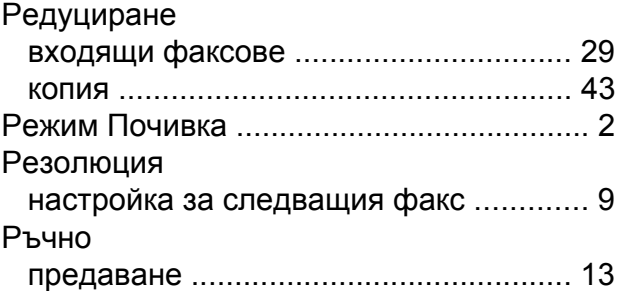

## **С**

#### Сканиране

Вижте Ръководство за потребителя на Софтуера и Мрежата.

## **Т**

Транспортиране на устройството [.........](#page-89-0) [84](#page-89-1)

## **Ф**

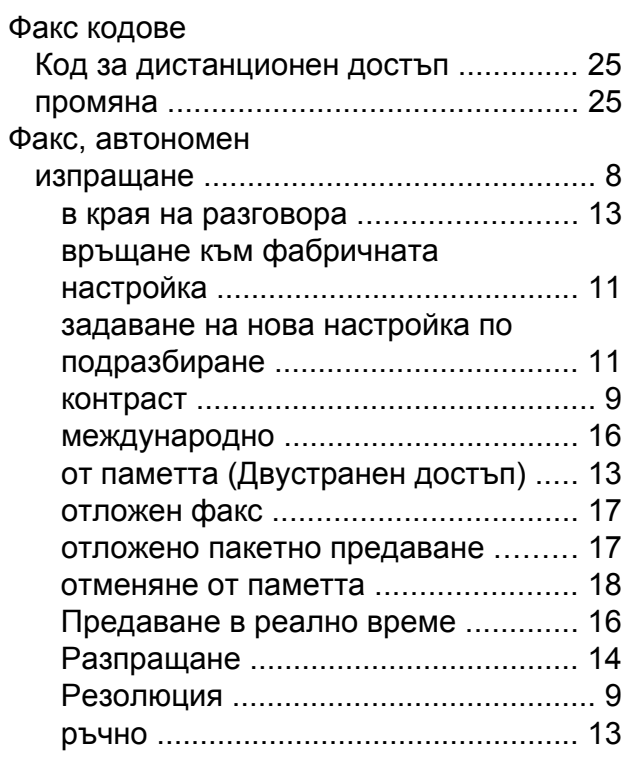

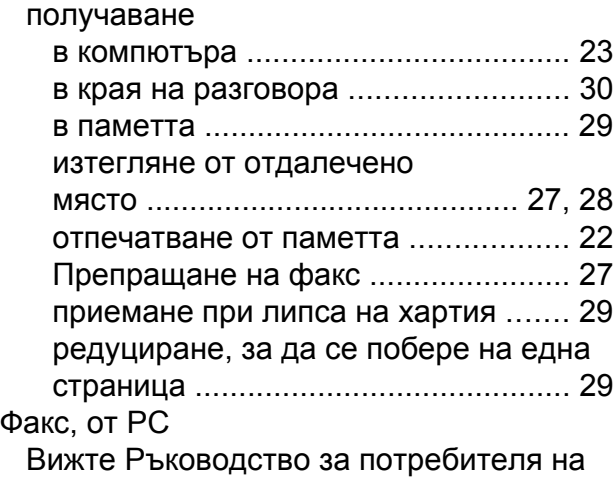

Софтуера и Мрежата.

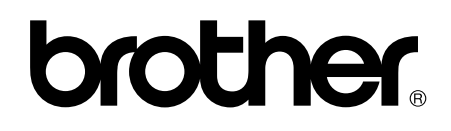

## **Посетете ни в Интернет <http://www.brother.com/>**

Тези устройства са одобрени за употреба само в държавата, в която са закупени. Местните компании на Brother или техните дилъри поддържат само устройствата, закупени в съответната държава.

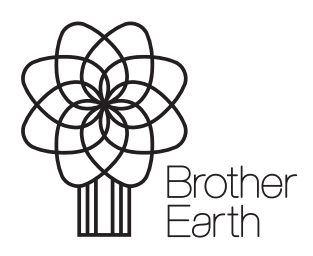

[www.brotherearth.com](http://www.brotherearth.com)